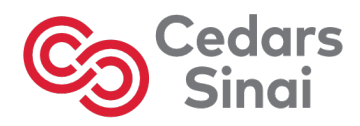

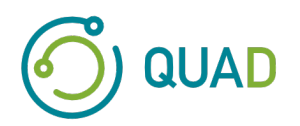

# **Cedars-Sinai Cardiac Suite**

## **Suite cardiaque de Cedars-Sinai**

# **Manuel de l'utilisateur**

# **CSI, QGS + QPS, QBS, Moco et AutoRecon**

**Version 2017 Rév. F** 

Le présent document et la technologie décrite ci-après appartiennent à Cedars-Sinai Medical Center et ne seront ni reproduits, distribués ou utilisés sans la permission d'un représentant autorisé de la société. Il s'agit d'une œuvre non publiée soumise à la protection des droits d'auteur et du secret commercial.

Copyright © 2023 Cedars-Sinai Medical Center

#### **Déclaration de garantie et de droit d'auteur**

Cedars-Sinai Medical Center a pris soin de s'assurer de l'exactitude de ce document. Toutefois, Cedars-Sinai Medical Center n'assume aucune responsabilité pour toute erreur ou omission et se réserve le droit de faire des modifications sans avis préalable à tout produit ci-inclus pour en améliorer la fiabilité, fonction ou conception. Cedars-Sinai Medical Center fournit ce guide sans aucune garantie quelle qu'elle soit, implicite ou explicite, y compris, sans y être limité, les garanties implicites de qualité marchande et de convenance à un usage particulier. Cedars-Sinai Medical Center se réserve le droit de faire des améliorations ou des modifications au(x) produit(s) et/ou au(x) programme(s) décrits dans le présent manuel à tout moment.

Le présent document contient des informations exclusives protégées par les droits d'auteur. Tous les droits sont réservés. Aucune partie de ce manuel ne peut être photocopiée, reproduite ou traduite dans une autre langue sans la permission écrite de Cedars-Sinai Medical Center.

Cedars-Sinai Medical Center se réserve le droit de réviser cette publication et d'y faire des modifications au contenu de temps à autre sans que Cedars-Sinai Medical Center ait l'obligation de fournir un avis concernant une telle révision ou changement.

Copyright © 2023 Cedars-Sinai Medical Center 8700 Beverly Blvd Los Angeles, CA, 90048, USA Propriété de Cedars-Sinai Medical Center

#### **Déclaration relative à l'appareil prescrit**

Avertissement : La loi fédérale restreint la vente de cet appareil par ou sur l'ordre d'un médecin (ou d'un spécialiste muni d'une licence appropriée).

#### **Avis de dénégation de responsabilité**

Ni Cedars-Sinai Medical Center, sa société mère, ni aucune de ses affiliées dans le monde entier ne sera tenue responsable ni obligée de quelque manière que ce soit pour toute blessure corporelle et/ou dommage à la propriété survenant suite à l'utilisation du système ou logiciel si cela n'est pas dans le respect stricte des instructions et des précautions de sécurité contenues dans les manuels d'exploitation pertinents et dans tout supplément à ceux-ci, sur toutes les étiquettes de produits et selon toutes les modalités de la garantie et de la vente du système, ni en cas de toute modification non autorisée par Cedars-Sinai Medical Center effectuée au logiciel exploitant le système.

#### **Marques de commerce**

Cedars-Sinai, QGS et QPS sont des marques déposées de Cedars-Sinai Medical Center.

Adobe, le logo Adobe, Acrobat, le logo Acrobat, et PostScript sont des marques de commerce d'Adobe Systems Incorporated ou de ses filiales et peuvent être déposées dans certaines juridictions.

UNIX® est une marque déposée de The Open Group.

Linux est une marque de commerce de Linus Torvalds et peut être déposée dans certaines juridictions.

Microsoft et Windows sont soit des marques déposées ou des marques de commerce de Microsoft Corporation aux États-Unis et/ou dans d'autres pays.

D'autres noms de marques ou de produits sont des marques de commerce ou des marques déposées de leurs détenteurs respectifs.

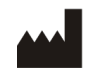

Cedars-Sinai Medical Center 8700 Beverly Blvd Los Angeles, CA 90048 USA Tél : +1 (844) 276-2246 E-mail: support@csaim.com

CE

**Marquage « CE »**  La Suite cardiaque de Cedars-Sinai est marquée « CE » pour la Directive 93/42/CEE relative aux dispositifs médicaux.

## EC REP

MediMark® Europe Sarl 11 rue Emile Zola, BP 2332 38033 Grenoble Cedex 2, FRANCE Tél : +33 (0)4 76 17 19 82 Fax: +33 (0)4 76 17 19 82 E-mail: info@medimark-europe.com

## CH REP

MedEnvoy Switzerland Gotthardstrasse 28 6302 Zug, Suisse

#### UK Representative Advena Ltd

Pure Offices Plato Close Warwick CV34 6WE England, Royaume-Uni

 $MD$ 

Medical Device

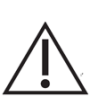

## R<sub>x</sub> Only **Déclaration relative à l'appareil prescrit**

Avertissement : la loi fédérale restreint la vente de cet appareil par ou sur l'ordre d'un médecin (ou d'un spécialiste muni d'une licence appropriée).

## **Informations concernant l'assistance à l'utilisateur**

Pour toute assistance, veuillez contacter la ligne de service clientèle de votre fournisseur.

#### **ATTENTION**

Ne pas installer d'applications logicielles qui ne sont pas directement approuvées par le fournisseur de la station de travail. Le système n'est garanti et supporté uniquement tel que configuré et livré. Veuillez consulter la documentation du fournisseur pour plus de détails sur les exigences système.

L'installation de la Suite cardiaque de Cedars-Sinai sur des stations de travail du fournisseur ne doit être effectuée que par un ingénieur de maintenance autorisé ou un spécialiste en applications.

## Table des matières

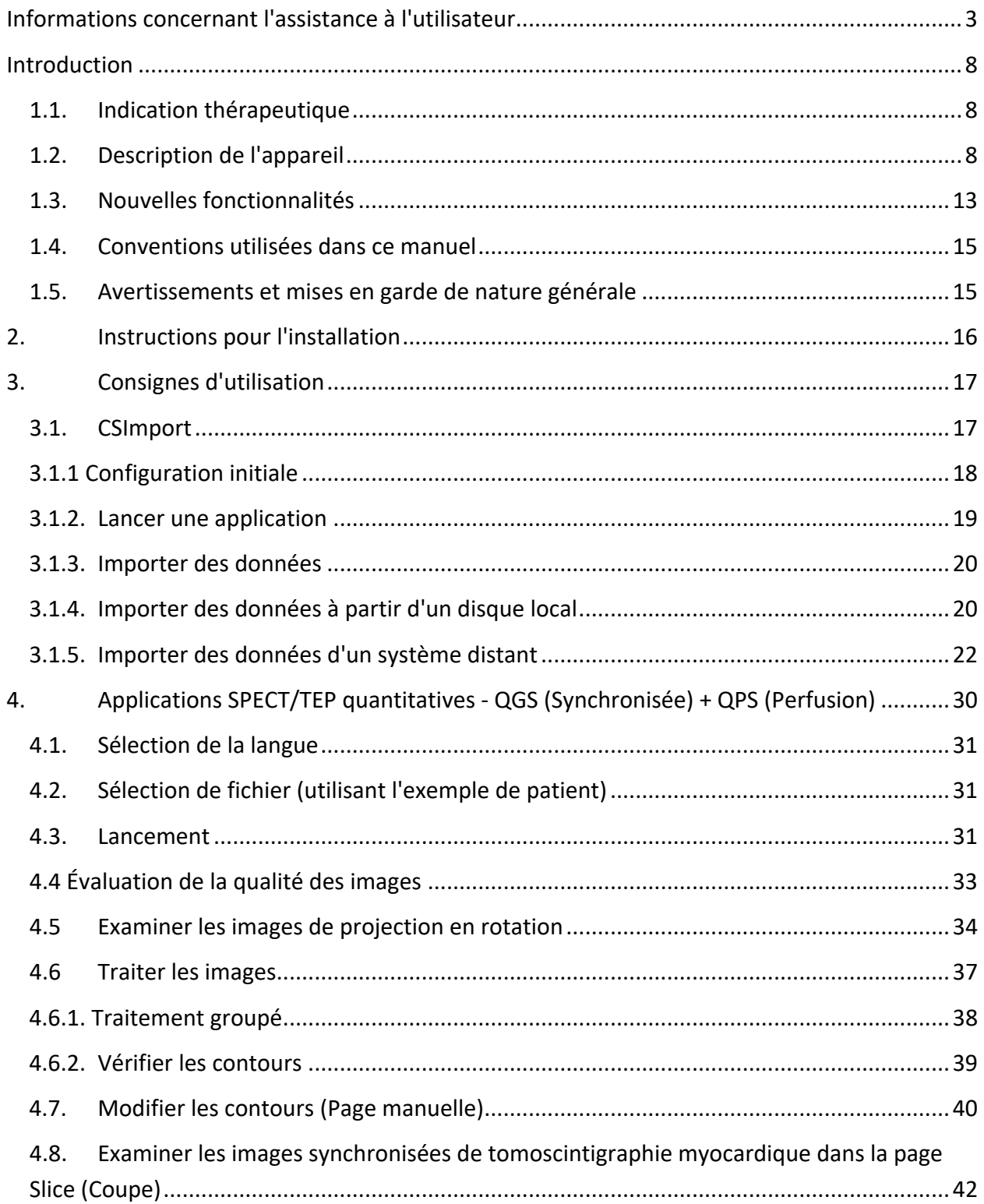

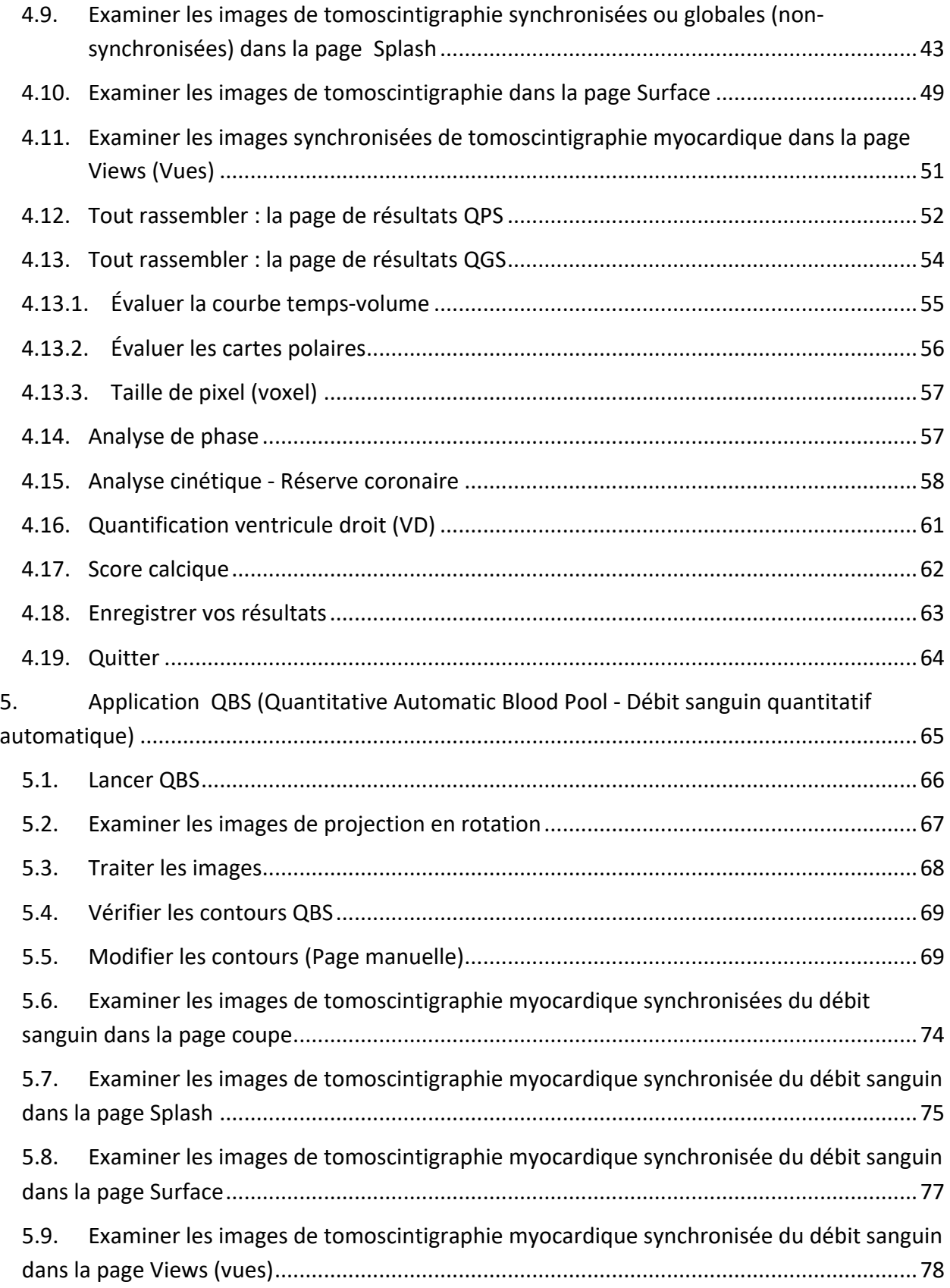

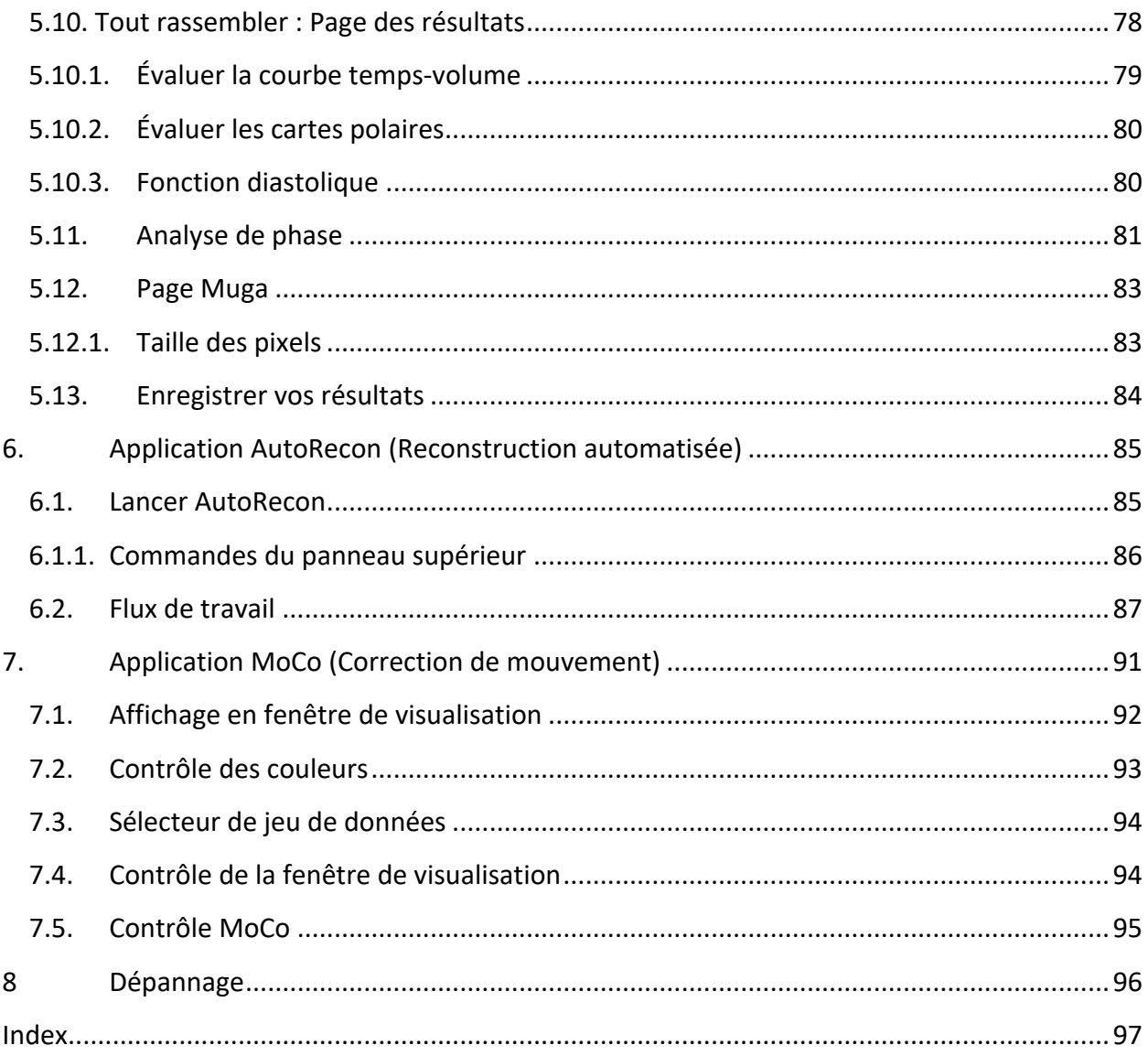

## **Introduction**

## **1.1.** Indication thérapeutique

La Suite cardiaque de Cedars-Sinai Medical Center (CSMC) est un ensemble d'applications prévues pour permettre l'affichage automatique, l'examen et la quantification d'images médicales et de jeux de données de médecine nucléaire en cardiologie. La Suite cardiaque de CSMC peut servir dans des environnements divers tels que des hôpitaux, des cliniques, des cabinets médicaux, ou à distance. Les résultats fournis devront être passés en revue par des professionnels de la santé qualifiés (par ex. radiologues, cardiologues, ou médecins généralistes en médecine nucléaire) formés à l'utilisation des appareils d'imagerie médicale.

## **1.2. Description de l'appareil**

La Suite cardiaque de Cedars-Sinai est une solution logicielle autonome pour le traitement et l'examen d'images obtenues par tomoscintigraphie myocardique et TEPExigences système minimales de la Suite cardiaque de Cedars-Sinai (sans application de visualisation) : ordinateur avec au moins 2 Go de RAM, 200 Mo d'espace sur le disque dur pour l'installation du logiciel, affichage couleur 16 bits de résolution 1024x768 minimum, adaptateur de réseau, souris (ou autre appareil tel que le pavé tactile, boule de commande, etc.) et l'un des systèmes d'exploitation pris en charge. La Suite cardiaque de CSMC fonctionne avec des fichiers d'images reconstruites de tomoscintigraphie (SPECT) et/ou de TEP, et des fichiers d'images de TDM cardiaque, indépendamment de la caméra utilisée.

La Suite cardiaque de CSMC sera vendue sous la forme d'une suite d'applications qui comprend les applications QGS+QPS (Quantitative Gated SPECT + Quantitative Perfusion SPECT tomoscintigraphie myocardique quantitative synchronisée à l'ECG + tomoscintigraphie myocardique quantitative de perfusion) en une seule application (à savoir, AutoQUANT) et CSImport. Cela permet un traitement automatique et l'examen des informations quantitatives et qualitatives générées par des études de médecine nucléaire. Les options pouvant être achetées comprennent Quantitative Blood Pool SPECT (QBS - tomoscintigraphie myocardique quantitative du débit sanguin), QARG (à des fins de production de rapports), Fusion (SPECT/TDM/TDM coronaire et/ou TEP/TDM/TDM coronaire) AutoRecon, Motion Correction (MOCO - correction de mouvement) et QPET. QPET comprend également une quantification de la viabilité et deux bases de données additionnelles (rubidium et ammoniac) pour le traitement des études TEP.

QGS + QPS est une application combinant à la fois la tomoscintigraphie myocardique quantitative de perfusion (QPS) et la tomoscintigraphie myocardique quantitative synchronisée (QGS) en une application commune. Quantitative Perfusion SPECT (QPS - tomoscintigraphie myocardique quantitative de perfusion) est une application conçue pour l'extraction et l'analyse du ventricule gauche (VG) et du ventricule droit (VD).

QPS fournit un outil qui permet d'examiner et de quantifier les jeux de données SPECT et TEP de perfusion cardiaque pour établir l'emplacement, l'orientation et l'étendue anatomique du ventricule gauche du cœur, afin d'élaborer des cartes d'isogrammes en 3D du cœur, et pour calculer le volume du cœur. Les médecins utilisent ces informations pour évaluer la fonctionnalité anatomique et physiologique du cœur et pour analyser la présence de défauts myocardiques par le biais de modalités d'imagerie complètes. L'enregistrement effort-repos est une méthode directe pour détecter des changements entre les images à l'effort et au repos. Il s'agit d'un algorithme pratique et entièrement automatisé pour la quantification de changements induits par l'effort à partir de scans appariés à l'effort et au repos et il n'utilise pas de bases de données spécifiques à un protocole donné. La quantification avec décubitus ventral et dorsal permet la quantification de la perfusion sur les images de décubitus ventral de même qu'une quantification combinée des jeux de données pour décubitus ventral et dorsal en appliquant des règles heuristiques qui permettent l'élimination automatique des artéfacts d'imagerie en fonction des emplacements relatifs des défauts sur les images de décubitus ventral et dorsal. Le paramètre d'index de forme définit la géométrie 3D du ventricule gauche (VG) dérivée des contours du VG en phases télésystolique et télédiastolique. QPS comprend un algorithme pour la quantification de la perfusion myocardique en utilisant des limites normales créées à partir d'études sur des patients normaux à faible probabilité uniquement. L'algorithme a été validé sur un vaste groupe de patients démontrant une performance diagnostique équivalente malgré l'utilisation de limites normales simplifiées. Les bases de données suivantes sont fournies (pour homme et femme) : MIBI à l'effort en décubitus ventral, MIBI au repos, MIBI au repos avec correction d'atténuation (AC), thallium au repos, MIBI à l'effort, MIBI à l'effort avec correction d'atténuation, Thallium à l'effort. Des bases de données de limites normales offertes en option sont le rubidium pour TEP et ammoniac pour TEP. QPS permet l'obtention de fichiers de limites normales générés par l'utilisateur en utilisant la méthode simplifiée. QPS comprend également une variable appelée Total Perfusion Deficit (TPD - déficit de perfusion total), qui combine l'étendue des défauts avec les valeurs de gravité. Le nouveau contrôle qualité (QC) détecte automatiquement les défaillances de segmentation quantitatives. En cas de défaillance, un algorithme différent est appliqué. Quantitative Gated SPECT (QGS tomoscintigraphie myocardique quantitative synchronisée à l'ECG) est une application conçue pour l'extraction et l'analyse du ventricule gauche (VG) et du ventricule droit (VD). QGS fournit un outil qui permet d'examiner et de quantifier les jeux de données SPECT et TEP de fonction cardiaque pour établir l'emplacement, l'orientation et l'étendue anatomique du ventricule gauche du cœur, élaborer des cartes d'isogrammes en 3D du cœur et calculer le volume du cœur (pour la paroi du ventricule gauche). Les médecins utilisent ces informations pour évaluer la fonctionnalité anatomique et physiologique du cœur et pour analyser la présence de défauts myocardiques par le biais de modalités d'imagerie complètes. Une nouvelle page de phase comprise dans la page du QGS permet l'accès aux informations de phases pour les jeux de données synchronisées. Une nouvelle technique pour créer des images cardiaques de perfusion ou de viabilité en « mouvement figé » par le biais du gauchissement d'images synchronisées à l'ECG à la position télédiastolique a été ajoutée. De telles images de perfusion et viabilité en « mouvement figé » ont amélioré la

résolution et le contraste en retirant l'effet de flou provoqué par le mouvement cardiaque. Le nouveau contrôle qualité (QC) détecte automatiquement les défaillances de segmentation quantitatives. En cas de défaillance, un algorithme différent est appliqué. QGS+QPS peut également générer et afficher des TID (Transient Ischemic Dilation - Dilatation ischémique transitoire) et LHR (rapports cœur/poumon). Un nouvel algorithme de traitement de groupe a été ajouté permettant de résoudre simultanément la géométrie du ventricule gauche pour tous les ensembles de données disponibles. Cela permet aux algorithmes de prendre des décisions exploitant toutes les informations disponibles dans des régions où la structure ne peut pas être définitivement déterminée pour un ou plusieurs ensembles de données, et qui n'introduisent pas d'incompatibilité inter-étude arbitraire.

Quantitative Blood Pool SPECT (QBS - tomoscintigraphie myocardique quantitative du débit sanguin) est une application optionnelle. QBS est une application logicielle autonome interactive pour la segmentation automatique et la quantification de la tomoscintigraphie synchronisée du débit sanguin sur le petit axe (globules rouges, GR). L'application peut servir pour la génération automatique de surfaces endocardiaques et de plans de valves des ventricules gauche et droit à partir d'images tridimensionnelles (3D) du débit sanguin synchronisées sur le petit axe ; le calcul automatique des volumes et fractions d'éjection pour les ventricules gauche et droit ; le calcul et l'affichage de cartes polaires représentant le mouvement pariétal et les valeurs paramétriques (analyse de Fourier limitée à la première harmonique (FFH) pour l'amplitude et la phase) ; les affichages bi-dimensionnels utilisant les conventions du American College of Cardiologie (ACC) et celles de SPECT cardiaque ; et les images affichées en 3D. Elle fournit également les fonctionnalités suivantes : la possibilité de combiner des isosurfaces extraites des données et dont les surfaces endocardiques sont calculées de différentes manières (bords endocardiques affichés en fil de fer, surfaces ombrées, les deux ou paramétriques) ; la possibilité de cartographier les valeurs paramétriques (amplitude et phase de l'analyse de Fourier limitée à la première harmonique (First Fourier Harmonic- FFH)) sur les surfaces ; la possibilité d'afficher des images paramétriques (amplitude et phase FFH) pour des projections synchronisées planaires, brutes et images synchronisées sur le petit axe ; la possibilité d'afficher des boucles cinématographiques des images d'origine ; la possibilité de générer des valeurs quantitatives basées sur le comptage par le biais de surfaces calculées automatiquement et semi-automatiquement en tant que ROI et seuils pouvant être sélectionnés par l'utilisateur ; possibilité de générer et afficher des histogrammes de phases pour les images de phases FFH et d'afficher la moyenne et l'écart-type des pics correspondant aux voxels auriculaires et ventriculaires. Après segmentation ventriculaire, un histogramme de phases pour chacun des ventricules est également calculé et affiché ; et la possibilité d'afficher des images normalisées pour toutes les images synchronisées (c.-à-d. les images qui ne montrent pas une baisse du comptage causée par une arythmie). En outre, QBS supporte l'identification manuelle de la région du ventricule gauche (VG), pour la séparer du ventricule droit (VD) dans les cas où l'algorithme automatique fait défaut ou renvoie des résultats non satisfaisants ; la possibilité de

générer des taux de remplissage à partir de courbes temps-volume interpolées ; et la possibilité de faire tourner, zoomer et présenter les surfaces en mode cinématographique.

Un ensemble de fusion d'images nucléaires est disponible en option pour QGS+QPS pour les applications hybrides SPECT/TDM et TEP/TDM. L'option de fusion comprend une page qui permet d'afficher les vaisseaux coronariens segmentés et étiquetés avec des données 3D de TEP. Les fonctionnalités comprennent des plans orthogonaux utilisant le mélange alpha, la fenêtre itinérante et le curseur synchronisé. Cela permet aux utilisateurs d'effectuer un contrôle qualité de l'alignement SPECT/TDM/TDM coronaire ou TEP/TDM/TDM coronaire et a des capacités de fusion multi-modalité génériques. Cette fonctionnalité fournit l'affichage d'images fusionnées dans un format visuel. De plus, l'évaluation de l'hibernation myocardique (décalage et viabilité) est également incluse pour l'analyse TEP ; ce module permet une évaluation quantitative de l'« hibernation myocardique » en quantifiant les changements entre les images de perfusion TEP et de viabilité dans la zone hyper-perfusée. Les paramètres de cicatrisation et de décalage sont rapportés sous forme de pourcentage du ventricule gauche et sont affichés en coordonnées polaires ou par une surface en 3D. Un nouvel algorithme d'enregistrement a été ajouté pour enregistrer automatiquement les jeux de données SPECT/TEP avec TDM coronaire/TDM.

QPET (Quantitative PET - TEP quantitatif) est un module optionnel qui ajoute la segmentation, quantification et analyse automatique des perfusions myocardiques TEP statiques et synchronisées, avec support à la fois pour le petit axe et les ensembles de données transverses. Le module QPET comprend des capacités TEP dynamiques, telles que le calcul flux sanguin absolu dans le myocarde.

CSImport est une application conçue pour importer des jeux de données à partir de sources diverses, de les stocker dans une base de données d'images locale, et de lancer un certain nombre d'applications qui utilisent ces données à des fins de traitement. CSI fournit également un certain nombre d'outils de gestion des données et comprend un DICOM Store Service Class Provider (SCP) qui permet aux systèmes conformes à DICOM de transmettre par « push » des images sur votre PC push les traiter et les examiner.

AutoRecon (Automatic Reconstruction - Reconstruction automatique) est une application en une étape pour la reconstruction et réorientation automatique de données tomographiques brutes (projections brutes) avec emphase sur les images cardiaques. L'application propose un choix d'options de filtrage et de reconstruction (y compris la reconstruction itérative) et de réorientation automatique (>95%). AutoRecon offre plusieurs modules de traitement automatique pour les études de tomographie d'émission monophotonique (SPECT). Bien que l'application soit conçue principalement pour les données cardiaques, bon nombre de ses fonctionnalités peuvent être appliquées à d'autres types d'études SPECT. AutoRecon fournit une réorientation automatique d'images SPECT de perfusion myocardique tridimensionnelles et transaxiales. AutoRecon est constituée de quatre modules : reconstruit, réoriente, mouvement et filtre. Chaque module est associé à des pages qui présentent les données et les commandes nécessaires pour effectuer la

tâche spécifique pour laquelle la page a été conçue. Le programme peut être utilisé de façon interactive sur un ou plusieurs ensembles de données ou en mode de traitement par lots pour traiter des données sans intervention supplémentaire de l'utilisateur. Si des ensembles de données correspondants de données au repos et à l'effort sont fournis, AutoRecon fonctionnera automatiquement en mode mixte.

MoCo (Motion Correction - correction de mouvement) est une application optionnelle pour la correction automatique et manuelle des artéfacts de mouvement lors de l'acquisition tomoscintigraphique. Des algorithmes d'appariement de formes et de segmentation sont utilisés en conjonction pour minimiser les mesures d'erreur dues au mouvement sur l'ensemble des projections acquises ; les projections corrigées pour le mouvement résultantes sont alors présentées à l'opérateur pour être validées ou modifiées.

ARG/QARG (Cedars-Sinai Reporting) est un outil qui produit des rapports d'examens cardiaques nucléaires complets. QARG comprend des utilitaires de recueil de données, des vérifications de cohérence des données, un générateur de rapports, des utilitaires de recherche et plusieurs outils administratifs. Pendant le processus de recueil de données, les utilisateurs sont invités automatiquement à résoudre des problèmes d'incohérences potentielles. Une fois l'acquisition de données terminée, les rapports sont générés. Les rapports contiennent non seulement des valeurs, mais ils produisent également des phrases clairement exprimées à envoyer au médecin traitant. QARG assimile les données en provenance des 3 sources pour produire un rapport unique et complet.

CSView (Cedars-Sinai Viewer) est une application conçue comme visualiseur d'images médicales, spécialisée pour les études de médecine nucléaire par imagerie planaire. CSView comprend des dispositions d'affichage personnalisables, des commandes de manipulation d'image, des réglages de luminosité et de contraste, des échelles de couleurs, la possibilité de faire un zoom avant ou arrière et de faire tourner ou basculer l'image. CSView comprend également un outil pour mener des analyses d'uniformité de flux.

Les résultats fournis devront être passés en revue par des professionnels de la santé qualifiés (par ex. radiologues, cardiologues, ou médecins généralistes spécialisés en médecine nucléaire) formés à l'utilisation des appareils d'imagerie médicale.

#### **1.3. Nouvelles fonctionnalités**

Cette version de la Suite cardiaque de CSMS présente de nombreuses nouvelles fonctionnalités. Voici certaines des plus importantes fonctionnalités.

#### **2017**

- QGS+QPS, QPET, QBS
	- o Quantification du **score calcique coronaire**.
	- o Quantification de **SPECT/CFR/MBF**.
	- o **Correction de mouvement pour les jeux de données TEP/SPECT dynamiques** utilisés pour la quantification CFR/MBF.
	- o Quantification du scan **du débit sanguin par imagerie planaire (MUGA)**
	- o **Algorithme itératif 3D** pour le traitement d'un nombre d'images réduit.
	- o **Projections brutes (MIPS)** pour les TEP.
	- o **Comptages VG** calculés à partir des contours du myocarde.
	- o **Mise à jour de la plage Splash**.
- Rapport Cedars
	- o **Rapport simplifié** outil pour créer des rapports structurés et conformes.

#### **2015**

- QGS+QPS, QPET, QBS
	- o La quantification **Ventricule droit (VD)]** pour les jeux de données synchronisées est désormais disponible dans QGS+QPS.
	- o La nouvelle page **Quality [Qualité]** pour QGS+QPS et QBS permet aux utilisateurs de vérifier facilement l'intégrité des jeux de données brutes et de repérer sans peine les erreurs d'acquisition.
	- o Le nouveau **Smart Defect Editor [Éditeur de défauts intelligent]** pour QGS+QPS permet aux utilisateurs de modifier les défauts qui apparaissent sur les cartes polaires de perfusion.
	- o La nouvelle fonctionnalité de **Fast Dataset Selector [Sélecteur rapide de jeux de données]** pour QGS+QPS permet aux utilisateurs de permuter facilement entre plusieurs combinaisons de jeux de données et de dispositions.
	- o Le nouveau **Color Scale Manager [Gestionnaire des échelles de couleur]** pour QGS+QPS, QPET et QBS donne aux utilisateurs la capacité d'importer et d'exporter les palettes d'échelles de couleur.
	- o L'algorithme **Phase Analysis [Analyse de phase]** a été modifié pour QGS+QPS de manière à exclure les variations de comptage basal qui ne correspondent pas à un épaississement

myocardique réel, mais qui sont plutôt causées par un mouvement du plan de la valvule entre la diastole et la systole.

- o L'option **Group processing / Reproducibility (Traitement en groupe / Reproductibilité)** pour QGS+QPS et QPET, qui permet de résoudre simultanément la géométrie ventriculaire gauche pour tous les jeux de données disponibles.
- QARG
	- o **Prise en charge de HL7** pour les rapports structures générés à l'aide de l'utilitaire ARG (Automated Report Generator).
	- o **Advanced Distribution Server [Serveur de distribution évolué]** offre de multiples options pour la distribution des rapports finalisés.
	- o Les rapports **MIBG** sont désormais pris en charge.

#### **2013**

- CSImport a été entièrement révisée et comprend une interface utilisateur améliorée et une meilleure performance. Certaines des nouvelles fonctionnalités comprennent :
	- o Support pour une machine à base de données SQL.
	- o Contrôle d'accès centré sur l'utilisateur et le site, semblable à QARG.
	- o Options utilisateurs spécifiques pour le stockage privé ou public des données.
	- o Système de gestion des tâches amélioré.
	- o Utilitaire de gestion des articles supprimés pour la récupération d'articles supprimés.
	- o Enregistrement amélioré pour des opérations d'importation, de remplacement, de suppression, etc.
	- o Options pour le rapprochement ou la liaison d'études.
	- o Options de filtrage avancées comprenant des options telles que la position du patient (décubitus ventral/dorsal/...), synchronisation (statique/synchronisée/dynamique), l'état du patient (repos/effort/...), etc.
- QARG contient un nombre significatif d'améliorations et de nouvelles fonctionnalités. Certaines des nouvelles fonctionnalités comprennent :
	- o Support pour des études de débit sanguin (comprend un support intégré pour QBS), des études de pyrophosphate et de TDM coronaire.
	- o Moteur avancé de critères d'utilisation appropriés basés sur les directives ASNC.
	- o Options automatisées pour la génération de rapports administratifs détaillés.
	- o Moteur de distribution de rapports avancé.
	- o Interface utilisateur simplifiée et modèles de rapports.
	- o Standard, conforme à IAC (anciennement ICANL), modèles de rapports d'une page.
	- o Support pour l'ouverture de multiples études ou rapports.
- Mode d'affichage multi-écrans (illimité) pour QGS+QPS et QBS.

## **1.4.** Conventions utilisées dans ce manuel

Les conventions typographiques suivantes sont respectées dans l'ensemble du manuel :

- **Éléments d'interface utilisateur (IU)** (articles de menus, boutons, etc…) sont figurés dans **ce style** (caractères en gras, avec empattement, de couleur claire). Les chemins aux articles ou aux sous-articles de menus sont abrégés de la façon suivante **Menu > Article ou Menu > Sous-menu > Article.** De même, un onglet **Onglet** dans une boîte de dialogue ouverte en sélectionnant une option de menu **Option** peut être référencé par **Menu > Option > Onglet**.
- **Saisie utilisateur**, y compris les touches simples tels que les raccourcis sont figurés dans ce style (caractères en gras, sans empattement, de couleur vive).
- **Code ou information trouvés dans les fichiers de configuration**, sont figurés dans **ce style** (caractères en gras, à espacement constant et en couleur).
- **Autres éléments pouvant avoir de l'intérêt**, tels que les références à d'autres sections, sont figurés dans *ce style* (caractères en gras, italiques, sans empattement).

Les symboles suivants sont également utilisés pour attirer l'attention sur certaines informations :

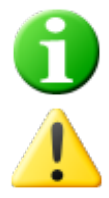

*Information*. Une remarque décrit quelque chose qui peut affecter le comportement de l'application mais ne pose pas de risque inhérent.

*Avertissement*. Passez soigneusement en revue ces informations. La mauvaise utilisation d'une fonctionnalité peut mener à des conséquences non désirées et une perte possible de données.

## **1.5.** Avertissements et mises en garde de nature générale

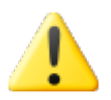

Le logiciel est conçu pour gérer et analyser des données qui contiennent des informations sensibles au sujet de patients. Conformez-vous à toutes les normes HIPAA pour protéger les informations et ne permettre l'accès qu'aux utilisateurs autorisés. Il est recommandé de créer des mots de passe lorsque cette possibilité est offerte dans le programme ou sur l'appareil sur lequel le logiciel est installé.

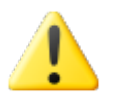

Le programme est conçu pour traiter automatiquement les données et générer des résultats de quantification, il n'est pas conçu pour proposer un diagnostic en tant que tel. Une évaluation des résultats par un médecin qualifié est requise.

Bien que tout effort ait été déployé pour s'assurer de l'exactitude des informations dans ce manuel, vous remarquerez occasionnellement de légères différences entre les captures d'écran et le logiciel.

## **2. Instructions pour l'installation**

Cette section résume les instructions d'installation et suppose que vous êtes rompus à l'utilisation de concepts variés comme l'utilisation d'un CD et l'installation de logiciels. Pour des informations plus détaillées (y compris des captures d'écrans) lisez la section d'Installation dans le Manuel de référence CSI.

Vous aurez besoin de :

- Un ordinateur qui fonctionne avec l'un des systèmes d'exploitation de Microsoft Windows qui soit supporté.
- Le CD-ROM ou le fichier d'installation (si le logiciel a été obtenu par voie électronique).

Effectuez les opérations suivantes :

- 1. Connectez-vous au système en tant qu'utilisateur avec des privilèges d'« administrateur ».
- 2. Insérez le CD-ROM ou double-cliquez sur **CSMC\_Setup.exe**.
- 3. Attendez que l'application en auto-démarrage démarre.
- 4. Lorsque le programme d'installation démarre, acceptez les valeurs par défaut à chaque étape ou cochez les cases pour les logiciels optionnels spécifiques achetés.
- 5. Le programme d'installation mettra automatiquement à jour les clés du registre nécessaires si vous avez des droits d'administrateur.
- 6. Lorsque le programme d'installation est terminé, relancez l'ordinateur si nécessaire (tel que suggéré dans le programme d'installation).
- 7. Double cliquez sur l'icône « CSImport » sur votre bureau.
- 8. Envoyez l'identifiant de système à votre représentant de support technique CSMC pour obtenir une clé d'enregistrement de licence.
- 9. Saisissez la clé d'enregistrement dans la boîte de dialogue de licence.
- 10. Vous avez terminé ! Le navigateur de données CSI va démarrer et vous amènera à l'écran principal de navigation des données.

## **3. Consignes d'utilisation**

## **3.1. CSImport**

Cedars-Sinai Import (CSI) est essentiellement une base de données d'images en amont qui est également utilisée habituellement pour lancer des applications externes. Elle est conçue pour permettre à l'utilisateur de récupérer des ensembles de données à partir de sources variées telles que les stations de travail Philips Pegasys, Jet Stream et EBW, les serveurs FTP et les serveurs DICOM d'interrogation/récupération. CSI fournit également un certain nombre d'outils de gestion des données et comprend un DICOM Store Service Class Provider (SCP) qui permet aux systèmes conformes à DICOM de transmettre par « push » des images sur votre PC afin de pouvoir les traiter et les examiner. Le détail de l'interaction DICOM se trouve dans la Déclaration de conformité à DICOM.

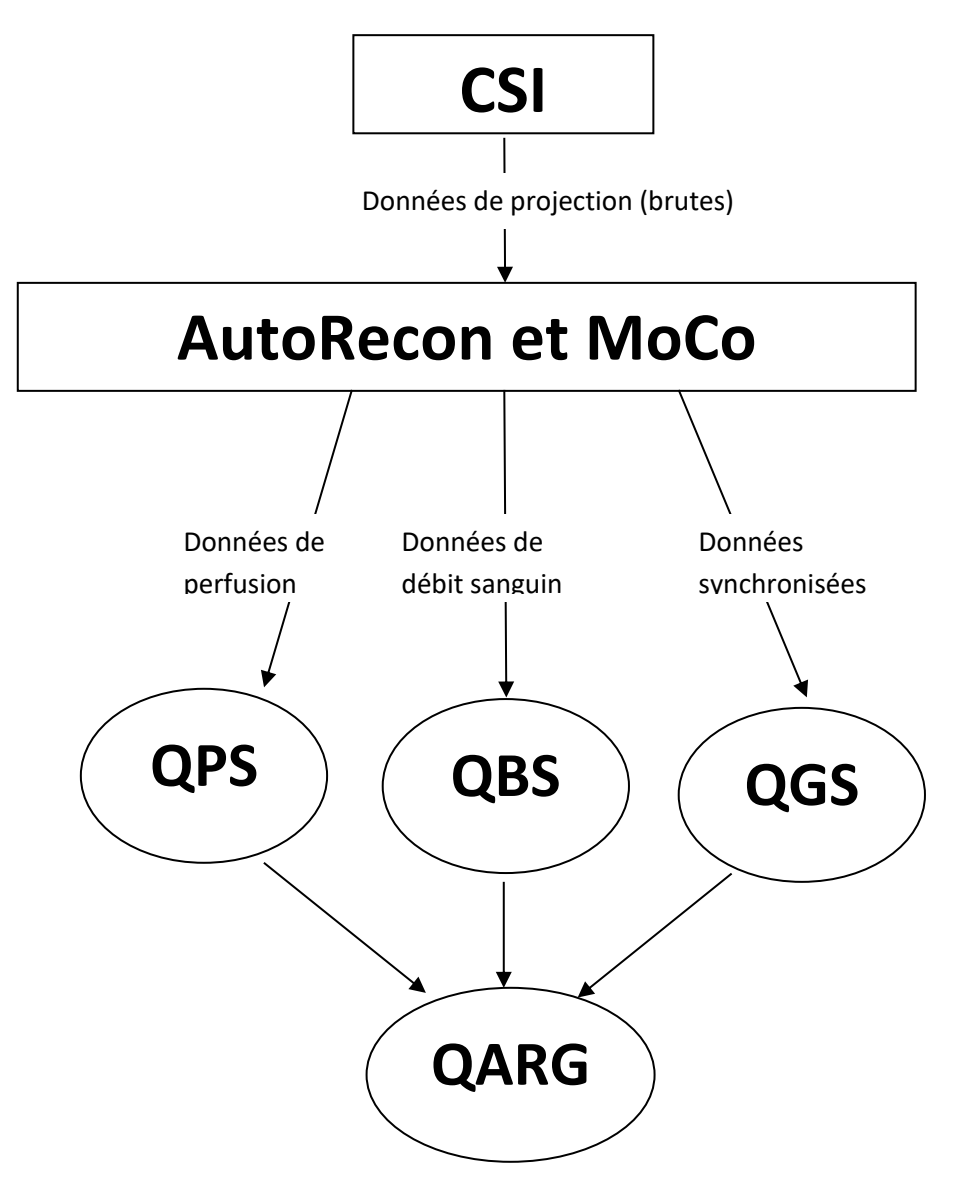

## **3.1.1 Configuration initiale**

CSImport contrôle l'accessibilité aux données via des informations d'identification utilisateur. La base de données des images peut être configurée comme entité autonome ou sur un serveur central. Lorsqu'on ouvre CSI pour la première fois, le système permet à l'utilisateur de sélectionner le type de système désiré.

**STANDALONE [AUTONOME]** est la sélection par défaut sauf si plusieurs ordinateurs utilisent la même version de CSImport simultanément et que vous voulez vous connecter à une base de données CSImport/ARG sur serveur SQL.

Une fois que l'utilisateur a sélectionné le type de base de données **STANDALONE** [AUTONOME] ou **CENTRAL SERVER [SERVEUR CENTRAL], l'étape** suivante consiste à configurer le compte utilisateur de l'Administrateur système. Le nom d'utilisateur à utiliser pour entrer dans le compte Administrateur est *admin*.Entrez le mot de passe dans ce dialogue et cliquez sur **Next [Suivant]**.

La dernière étape consiste à configurer les informations du premier utilisateur. Sélectionnez le type d'utilisateur souhaité et renseignez les informations dans ce dialogue, puis cliquez sur **Next [Suivant].**

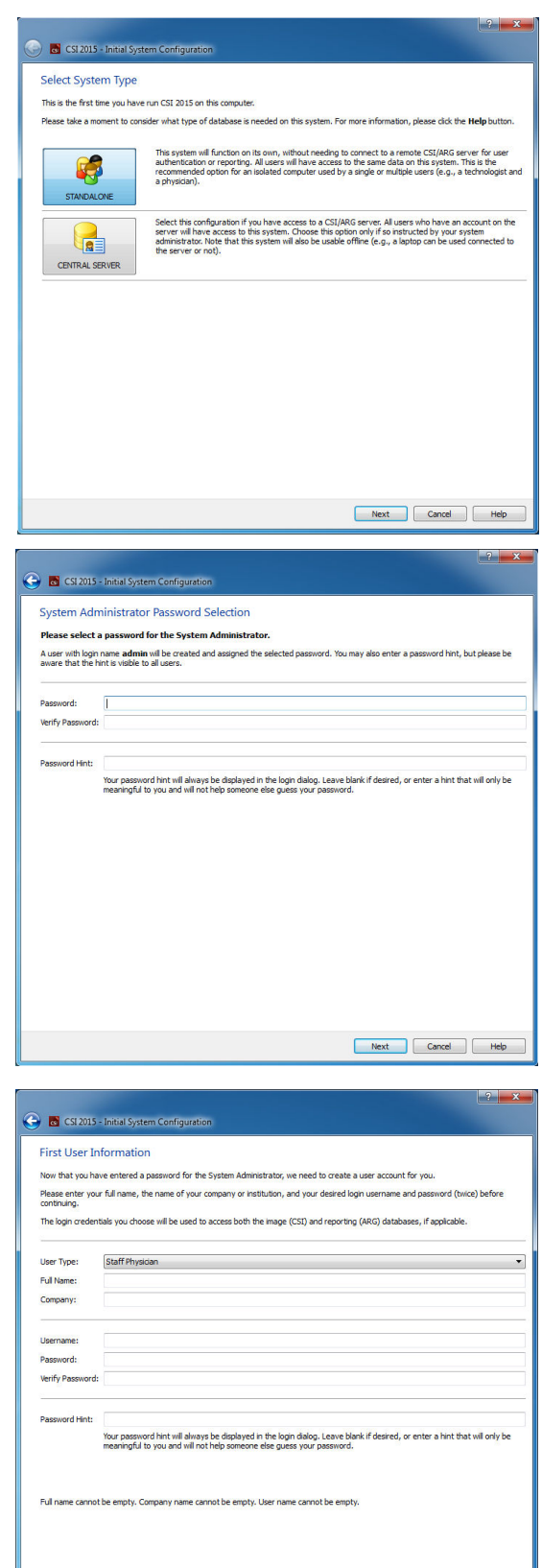

Cancel Help

Un dialogue de confirmation final indique que le processus de configuration initial est achevé. Vérifiez l'exactitude des informations et cliquez sur **Finish [Terminer]**. Si vous souhaitez modifier certaines de ces informations, cliquez sur la flèche de retour qui apparaît dans le coin en haut à gauche du dialogue de confirmation.

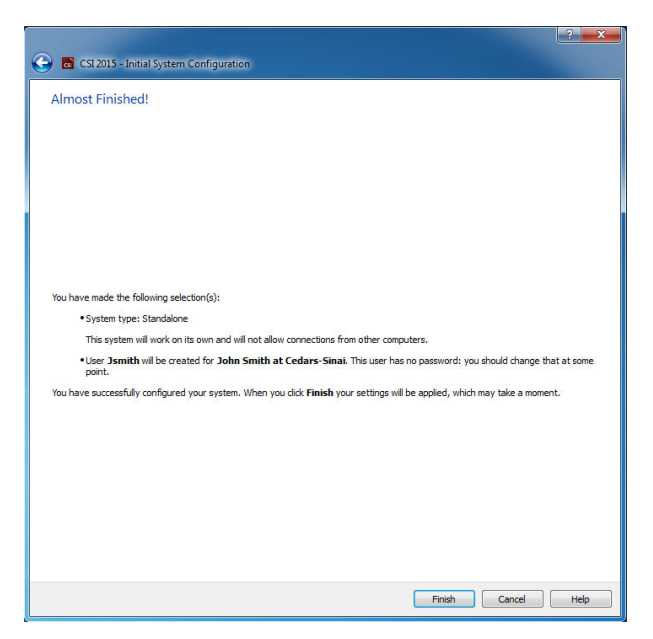

#### **3.1.2.** Lancer une application

Vous pouvez sélectionner un ou plusieurs dossiers qui représentent des séries DICOM, des études ou des patients ou tout autre type d'organisation de données (p. ex. un dossier qui contient des études pour de multiples patients souffrant de la même pathologie), et lancer l'application avec tous les jeux de données contenus dans les dossiers sélectionnés en cliquant sur le bouton de la barre d'outils pour cette application (p. ex. QGS+QPS, QBS, Arecon, etc.).

Notez que le fait d'avoir lancé une application ne vous empêche pas de revenir au navigateur de données et de lancer une seconde application, soit pour les données identiques soit pour une sélection de données différente.

La sélection des données suit les mêmes conventions que Windows Explorer : en cliquant un élément vous le sélectionnez, en cliquant un autre élément vous sélectionnez celui-là au lieu de la sélection précédente, et les touches telles que Maj et Ctrl peuvent être utilisées avec la souris pour étendre ou modifier votre sélection, respectivement.

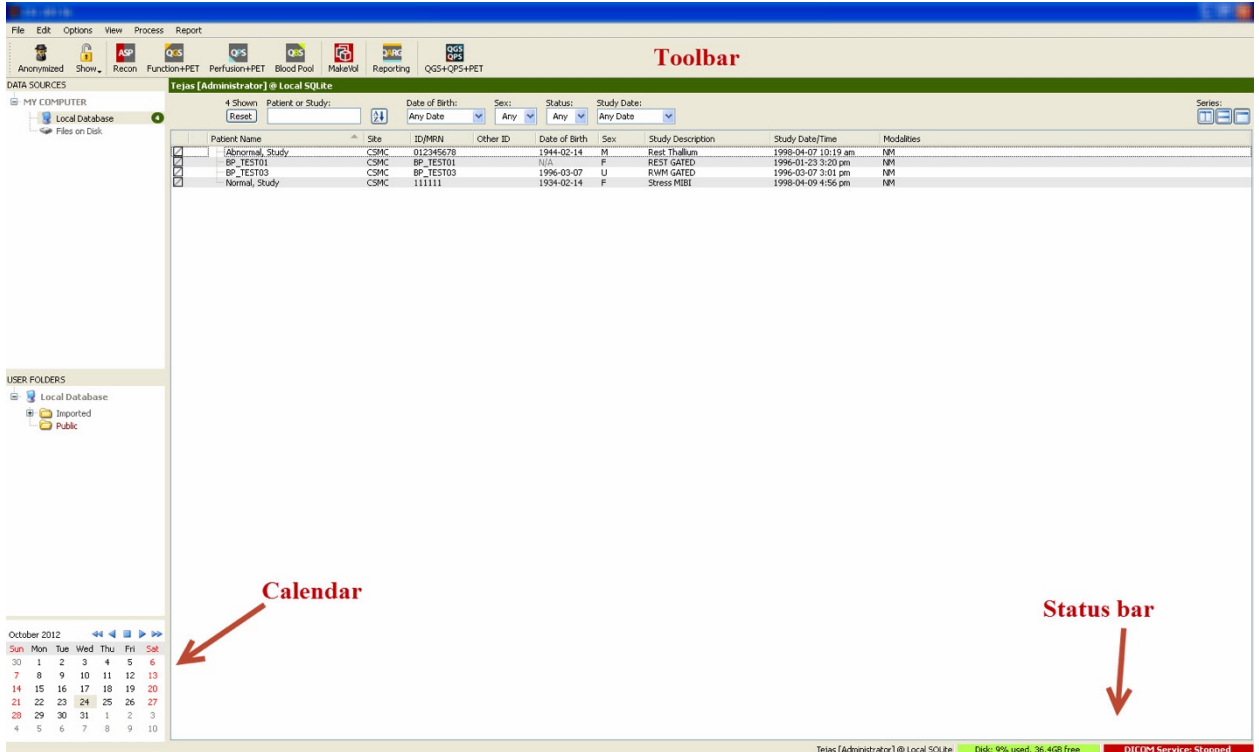

## **3.1.3.** Importer des données

Il existe de multiples options pour l'importation d'images en fonction de l'emplacement des données. Dans cet exemple, supposons que les données sont situées sur un disque localement accessible (c.-à-d. un disque dur local, un lecteur mappé d'un autre ordinateur, CD ou DVD, lecteur USB portable, etc.).

#### **3.1.4.** Importer des données à partir d'un disque local

Cette option devrait servir à importer des données qui sont sur un disque accessible par le biais du système de fichiers de l'ordinateur. Cela comprend des données situées sur :

- des disques durs ;
- des CD ou DVD ;
- des clés USB ;
- des disques à distance accessibles en mappant une lettre de lecteur à un dossier à distance.

La figure ci-dessous illustre un affichage typique lorsqu'un dossier a été ouvert et son contenu affiché. Les fichiers locaux sur le disque dur peuvent être parcourus en cliquant **Files on Disk (Fichiers sur disque)** à partir de la section « Data Sources » (Sources de données) et en localisant des fichiers au moyen d'une vue de type explorateur de fichiers dans Windows.

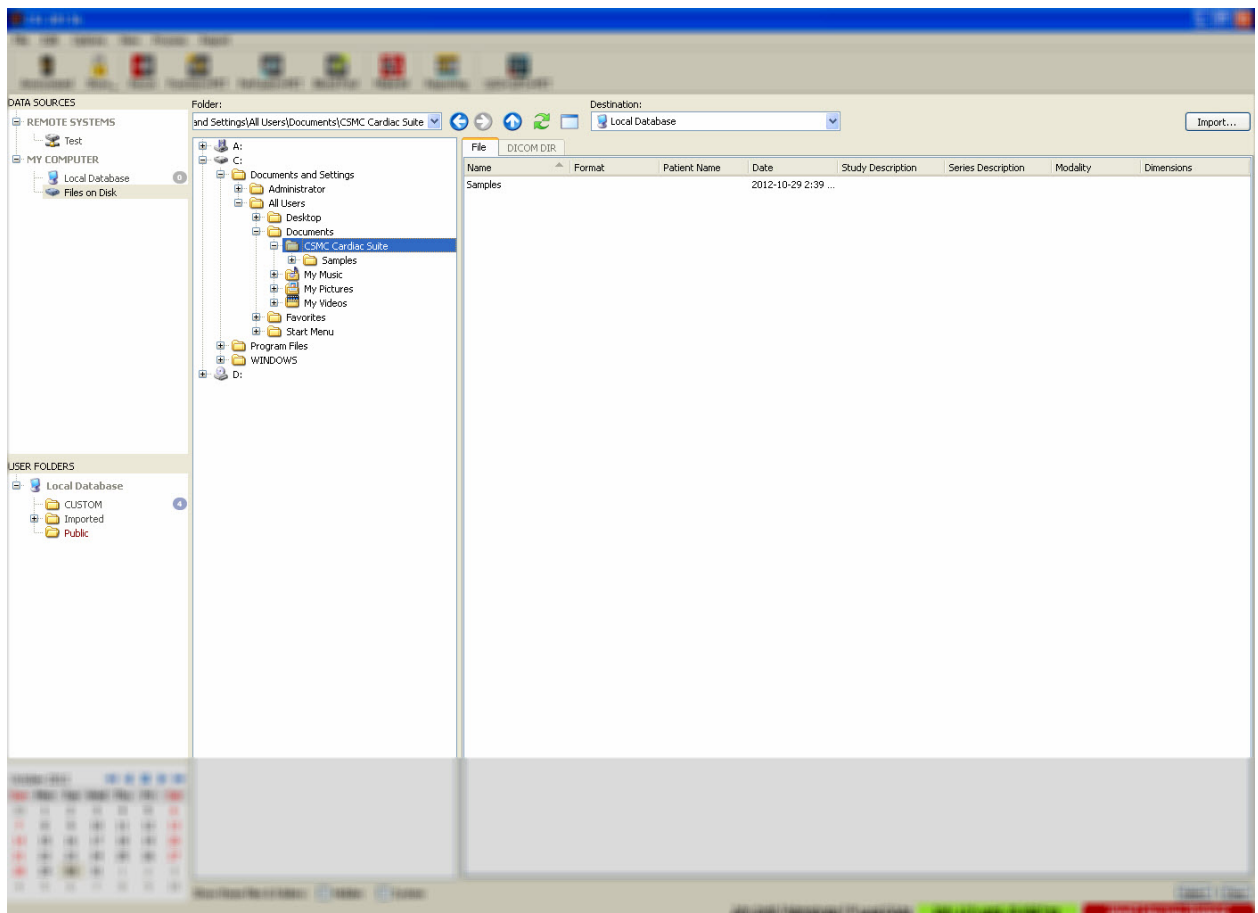

Notez la commande de sélection de dossier à gauche (un chemin peut également être saisi directement dans le champ texte en haut). À droite, les fichiers qui sont reconnus comme étant des

images sont affichés. Il y a suffisamment d'informations affichées pour chaque fichier pour permettre la sélection de(s) l'image(s) appropriée(s).

Il existe deux méthodes pour importer des fichiers : en sélectionnant des fichiers individuels ou en important des dossiers complets.

Pour importer des fichiers sélectionnés, cliquez, cliquez-glissez, ou contrôle-cliquez des fichiers. Sélectionnez les options d'importation appropriées puis cliquez sur **import (importer)**. Une fois le processus d'importation terminé,

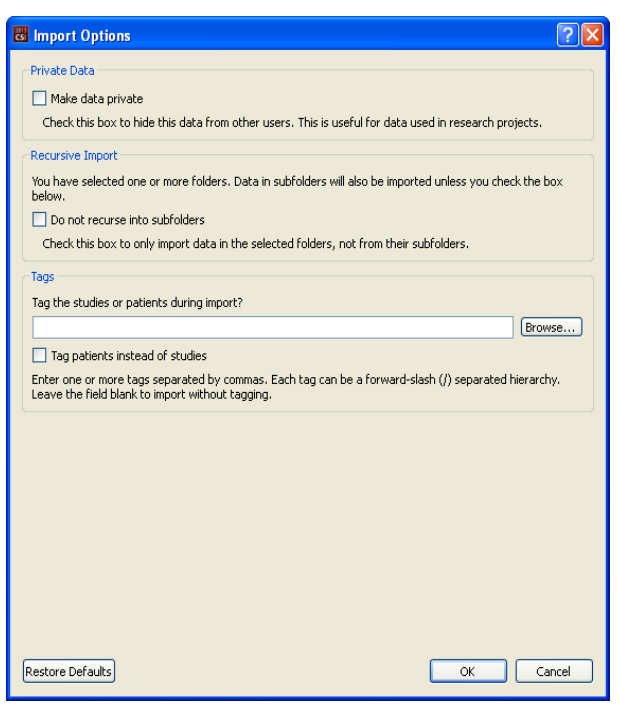

localisez et sélectionnez un autre dossier pour importer davantage de fichiers ou cliquez sur l'option de base de données locale à partir de « Data Sources » (Sources de données) pour revenir à la vue d'origine.

Pour importer des dossiers entiers sélectionnez le dossier et cliquez sur import (importer). Si l'option **Do not recurse into sub-folders (Aucune récurrence dans les sous-dossiers)** est cochée dans la boîte de dialogue « Import Options » (Options d'importation), seuls les fichiers à l'intérieur des dossiers sélectionnés seront importés. Si cette option n'est pas cochée et si les dossiers sélectionnés contiennent des sous-dossiers, tous les jeux de données à l'intérieur des sous-dossiers seront également importés.

Les options d'importation suivantes sont disponibles :

« Make data private » (Rendre les données privées) - cette option peut être cochée pour masquer les données importées aux autres utilisateurs.

« Recursive Import » (Importation récursive) - cette option peut être cochée si seules les données dans les dossiers sélectionnés et non celles dans les sous-dossiers doivent être importées.

« Tags » (Étiquettes) options pour ajouter des étiquettes aux données importées au niveau du patient ou de l'étude.

#### **3.1.5.** Importer des données d'un système distant

Les quatre types de systèmes distants qui sont supportés sont :

- Philips (ADAC) Pegasys
- Philips (Marconi) Odyssey
- Serveur FTP
- Serveur Interroger/Récupérer / Serveur Store DICOM

## **Créer des configurations de système distant**

Chaque système distant doit être configuré dans CSI avant qu'il puisse être contacté pour importer/exporter des données. Les serveurs Q/R DICOM nécessitent souvent une configuration côté serveur. Cela devra généralement être assuré par l'administrateur PACS (Picture Archiving and Communication Systems - Systèmes de communication et d'archivage d'images) ou par le personnel de support technique (pour les stations de travail non-PACS telles que les systèmes d'acquisition).

Le début de la procédure pour la création d'une nouvelle configuration pour un système distant est la même pour tous les types de systèmes :

- Sélectionnez **Options > Manage Remote Systems…(Options > Gérer les systèmes distants...)**
- Cliquez sur **Add… (Ajouter...)** dans la fenêtre du système distant

L'étape suivante consiste à établir les informations de base pour le système dans la fenêtre du système distant :

- Sélectionnez le « type d'ordinateur distant »
- Saisissez un « nom d'affichage » qui sera utilisé dans le programme pour identifier le système
- Saisissez l'adresse IP du système distant. Il est recommandé d'utiliser des adresses IP plutôt que des noms, à moins que l'adresse du système distant ait des chances de changer en raison d'une allocation d'adresse dynamique.

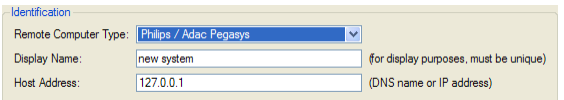

Une fois le type de l'ordinateur distant établi, la partie inférieure de la boîte de dialogue sera mise à jour pour refléter les paramètres particuliers exigés par ce type de système.

En général :

 $\overline{\phantom{a}}$  Confu

• Aucun changement n'est requis pour les systèmes Pegasys ;

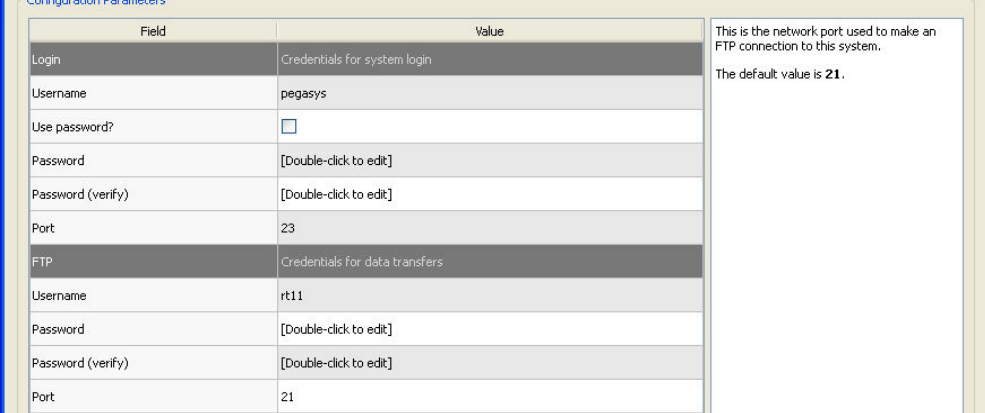

• Pour les systèmes Odyssey, seuls les répertoires de données doivent être mis à jour (généralement un ou plusieurs de la forme « /imgX » où X est un chiffre) ;

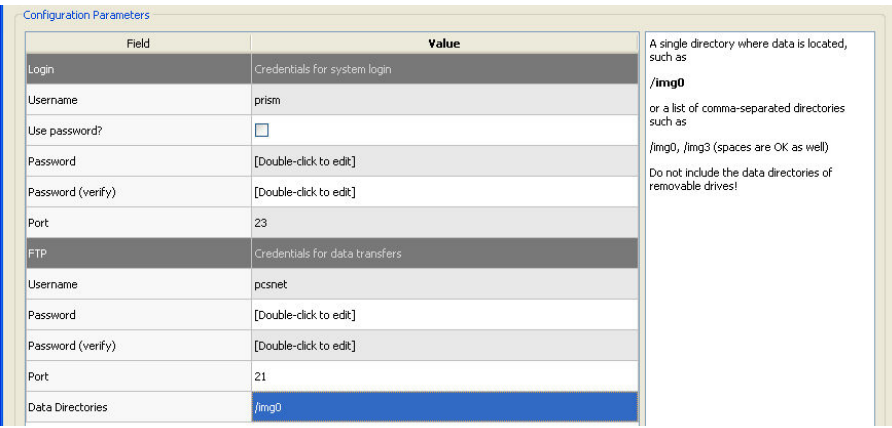

• Pour les serveurs FTP, les informations de compte appropriées (nom d'utilisateur et mot de passe) doivent être saisies. « Port » et « Initial Directory » (Répertoire initial) peuvent souvent être laissés à leurs valeurs par défaut.

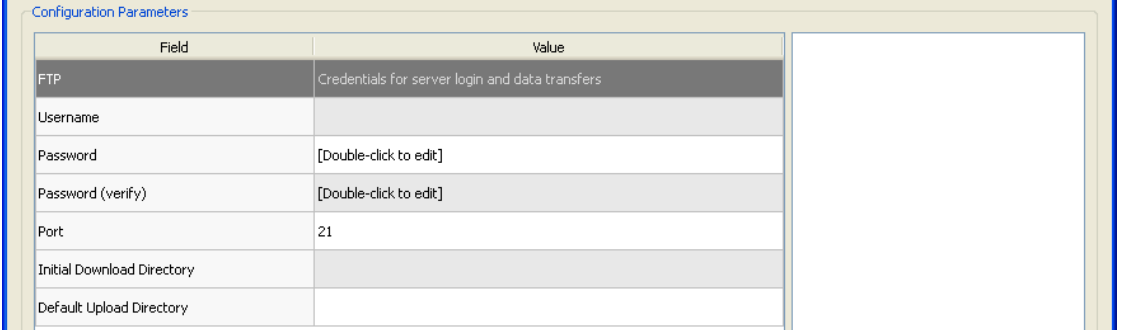

• Pour les serveurs Q/R DICOM, les titres AE, numéro de port, et niveau racine de la requête doivent être mis à des valeurs tel que prescrit par l'administrateur du système distant. En déterminant le type « Vendor (fournisseur) » du système permettra dans certains cas à CSI de se restreindre à des opérations qui sont connues comme pouvant fonctionner pour ces systèmes (tous les systèmes DICOM n'offrent pas le même niveau de fonctionnalité).

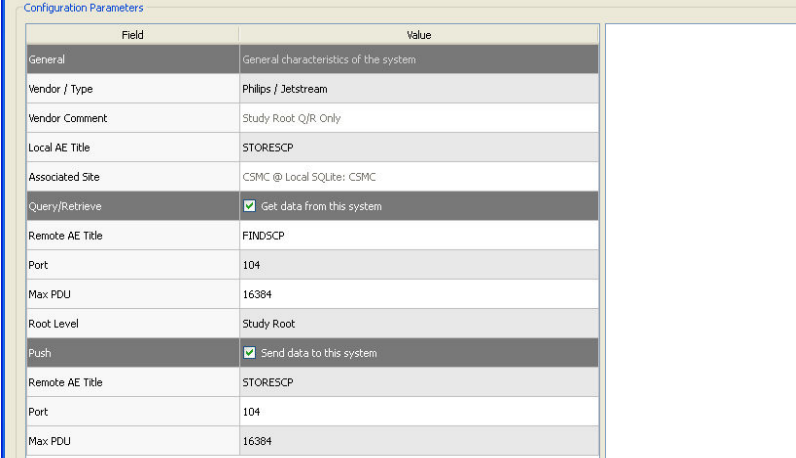

Les valeurs par défaut peuvent être rétablies en cliquant **Reset (Rétablir)**, et des tests de connectivité de base peuvent être exécutés en cliquant **Test**.

Cliquez sur **OK** pour accepter les paramètres lorsque les informations de configuration du nouveau système distant sont satisfaisantes. Le nouveau système apparaîtra dans la liste des ordinateurs distants, où il peut servir à récupérer des données.

#### **Philips Pegasys**

Pour importer des données d'un système Pegasys, double-cliquez sur le nom du système dans la liste des ordinateurs distants. Cela lancera la boîte de dialogue Pegasys et mettra en route la connexion pour récupérer la liste des études.

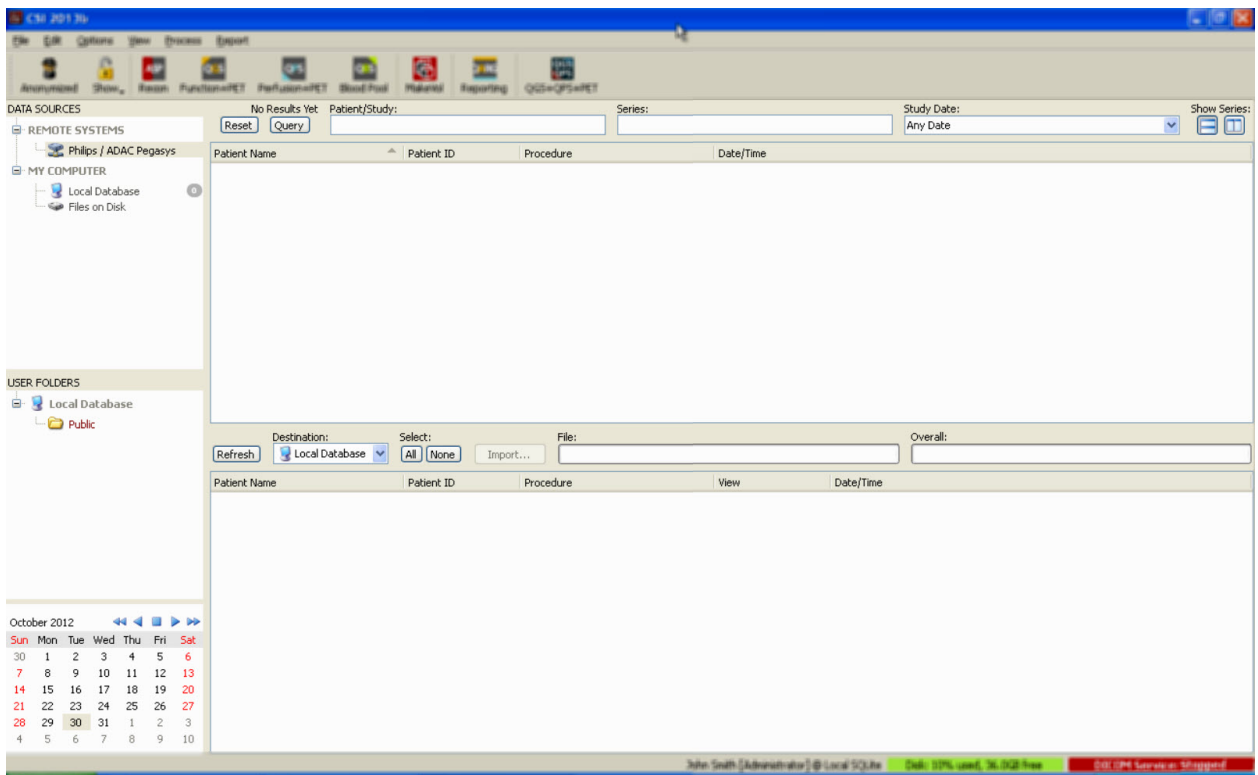

Pour importer des études entières, sélectionnez une ou plusieurs études désirées (cliquez, cliquezglissez ou contrôle-cliquez dans la liste), déterminez les options d'importation et cliquez sur **Import…(Importer...)**.

Une fois l'importation terminée, vous pouvez soit sélectionner d'autres ensembles de données, soit revenir à la de sélection des études en cliquant sur « Local Database » (Base de données locale).

#### **Philips Odyssey**

La connectivité sous Odyssey est très semblable à la connectivité Pegasys. Seules les informations présentées sont légèrement différentes, ce qui reflète les conventions de nomenclature et les champs disponibles sur les systèmes Philips Odyssey.

#### *Serveur FTP*

L'inconvénient principal de l'utilisation d'un serveur FTP pour récupérer des données est le fait que les images ne peuvent être sélectionnées uniquement que par nom de fichier, sans information supplémentaire telles que le nom du patient, la description de l'étude, etc. Une liste de fichiers est montrée dans la figure ci-dessous.

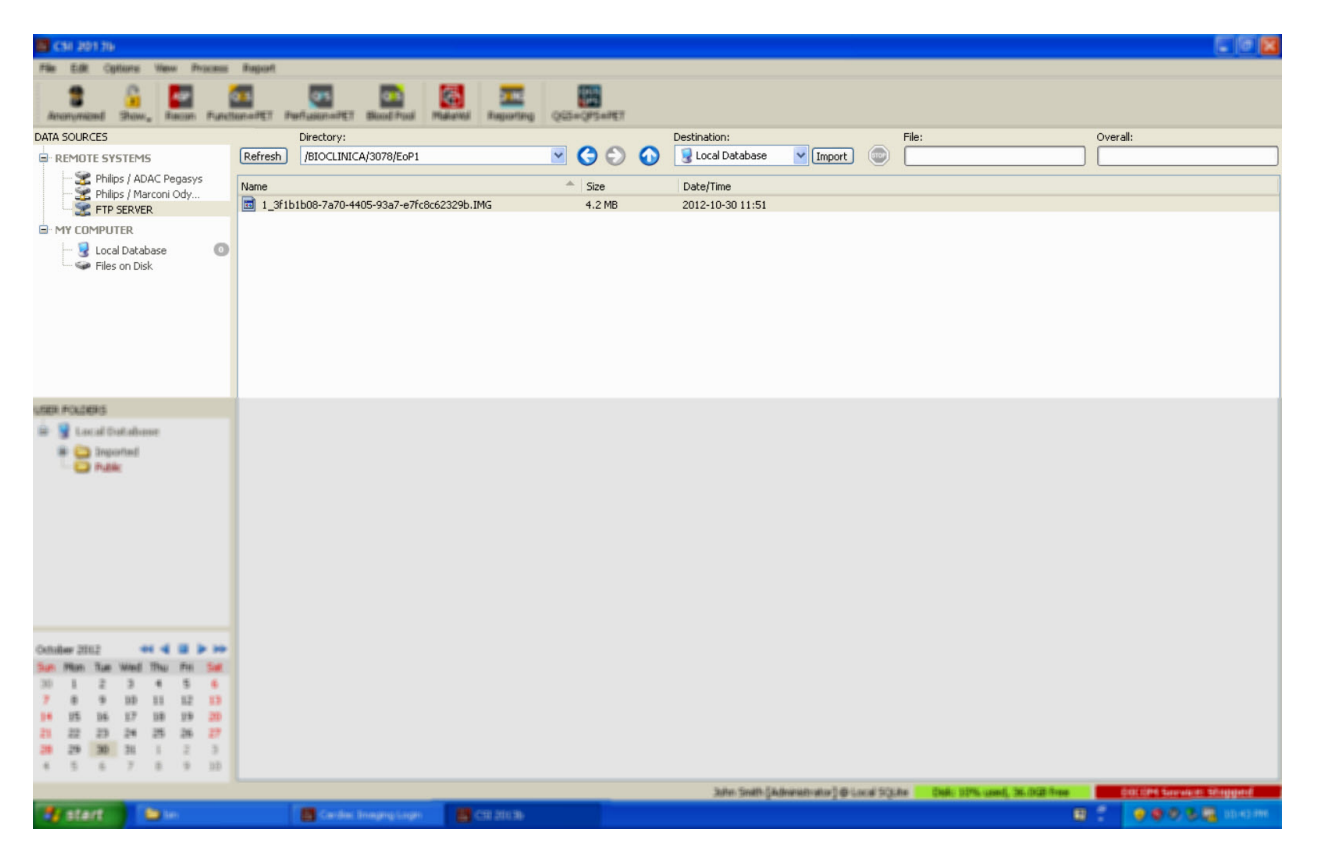

Pour passer à un autre dossier, vous pouvez taper le chemin dans la boîte « Directory » (Répertoire) ou double-cliquer les noms de dossiers dans la liste (y compris le dossier spécial « <UP> » pour passer au répertoire parent).

Par défaut, tous les jeux de données sont sélectionnés. Utilisez contrôle-clic pour retirer des fichiers individuels de la sélection. Lorsque vous êtes prêt, cliquez **Import (Importer)** pour importer les ensembles de données sélectionnés.

#### *Serveur interroger/récupérer DICOM (DICOM Q/R)*

L'importation des données d'un serveur Q/R/S DICOM nécessite davantage de configuration que tout autre type de système distant, mais il s'agit de la seule méthode pour avoir accès aux systèmes PACS et aux autres systèmes basés sur DICOM. Une fois le système configuré et une connexion établie, la boîte de dialogue suivante s'affiche :

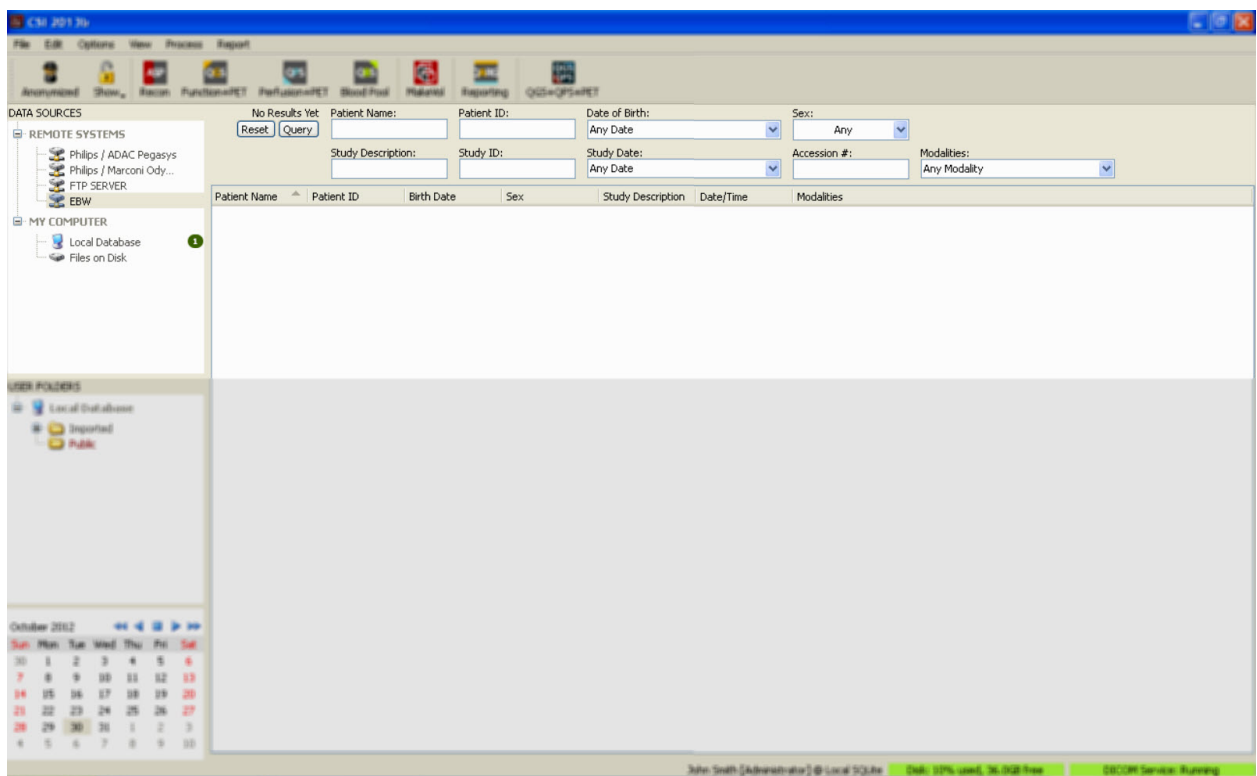

Les systèmes PACS emmagasinant souvent de grandes quantités de données, aucune requête n'est envoyée au serveur avant que l'on ne clique sur **Query (Requête)**. Cela permet la sélection d'un filtre d'études pour limiter le nombre de résultats.

Pour une explication plus détaillée des autres fonctionnalités de la boîte de dialogue d'importation DICOM, veuillez consulter le Manuel de référence.

## **Exécuter un push de jeux de données DICOM** à partir d'un système distant

Outre la possibilité de tirer des données d'une variété de sources, il est également possible d'exécuter un push d'images d'autres systèmes compatibles avec DICOM au système où fonctionne CSI. CSI comprend un service Windows appelé « Cedars-Sinai DICOM Store SCP » qui est à l'écoute de connexions en entrée. La plupart des plateformes d'imagerie modernes peuvent se connecter à ce service et envoyer des images qui sont alors stockées localement sur votre PC et insérées à la base de données d'images locale.

Afin de faire usage de ce mécanisme, vous devez configurer le service DICOM Store SCP avec les paramètres appropriés. La boîte de dialogue de configuration montrée ci-dessous peut être lancée à partir de **Options > DICOM Networking (Options > Mise en réseau DICOM)**.

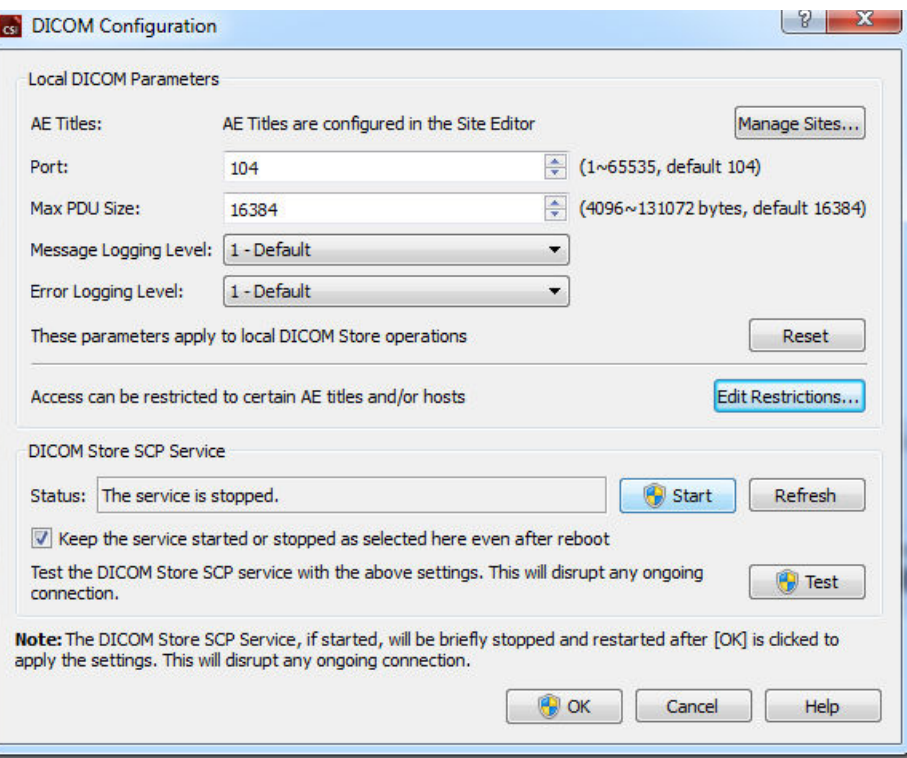

Pour configurer DICOM Store SCP, suivez les étapes suivantes :

- 1. Allez sur **Options > DICOM Networking (Options > Mise en réseau DICOM)**
- 2. Choisissez un titre d'entité d'application (AE Title) pour votre ordinateur. Les titres d'entités d'application sont gérés par le gestionnaire de site et peuvent être consultés en cliquant sur **Manage Sites… (Gérer les sites...).**
- 3. Choisissez un numéro de port sur lequel les systèmes source contacteront votre ordinateur (par défaut : 104).
- 4. Afin de limiter l'accès à certains systèmes distants, cliquez sur **Edit Restrictions…(Modifier les restrictions)** et saisissez les informations de titres d'entités d'application acceptables. Par défaut, le système accepte des connexions en provenance de tous les systèmes distants.
- 5. Laissez les autres options sans les modifier.
- 6. Cliquez sur **Start (Démarrer)** pour ouvrir le service DICOM Store.
- 7. Cliquez sur **OK** pour appliquer les modifications et redémarrer le service.

Vous devrez à présent configurer tout système source avec les paramètres appropriés pour pouvoir envoyer des données. En général, la configuration des systèmes sources exigera les informations suivantes :

- L'adresse IP de votre ordinateur
- Le AE Title (Titre EA) sélectionné dans l'étape 2 ci-dessus
- Le numéro de port sélectionné dans l'étape 3 ci-dessus

Les systèmes DICOM ont généralement la capacité d'effectuer quelques tests de connexion (souvent dénommés « echo » en référence au message C-ECHO de DICOM) pour s'assurer que les paramètres sont configurés correctement. Ces tests devraient réussir si le service DICOM Store SCP fonctionne sur votre système.

Les utilisateurs sur des systèmes distants peuvent alors sélectionner des données et les envoyer sur votre PC. Les données devraient apparaître dans l'emplacement sélectionné. Il se peut qu'il soit nécessaire de rafraîchir la liste et/ou de modifier les filtres pour visualiser les données. Par exemple, si vous avez sélectionné de visualiser uniquement les études d'aujourd'hui et l'étude envoyée du système source a été acquise hier, elle ne figurera pas dans votre liste jusqu'à ce que vous retiriez le filtre pour la date.

## **4. Applications SPECT/TEP quantitatives - QGS (Synchronisée) + QPS (Perfusion)**

Le flux de travail QBS est intentionnellement sans mode. En tant que tel, aucune séquence de traitement n'est dictée à l'utilisateur. Une séquence typique se déroule comme suit :

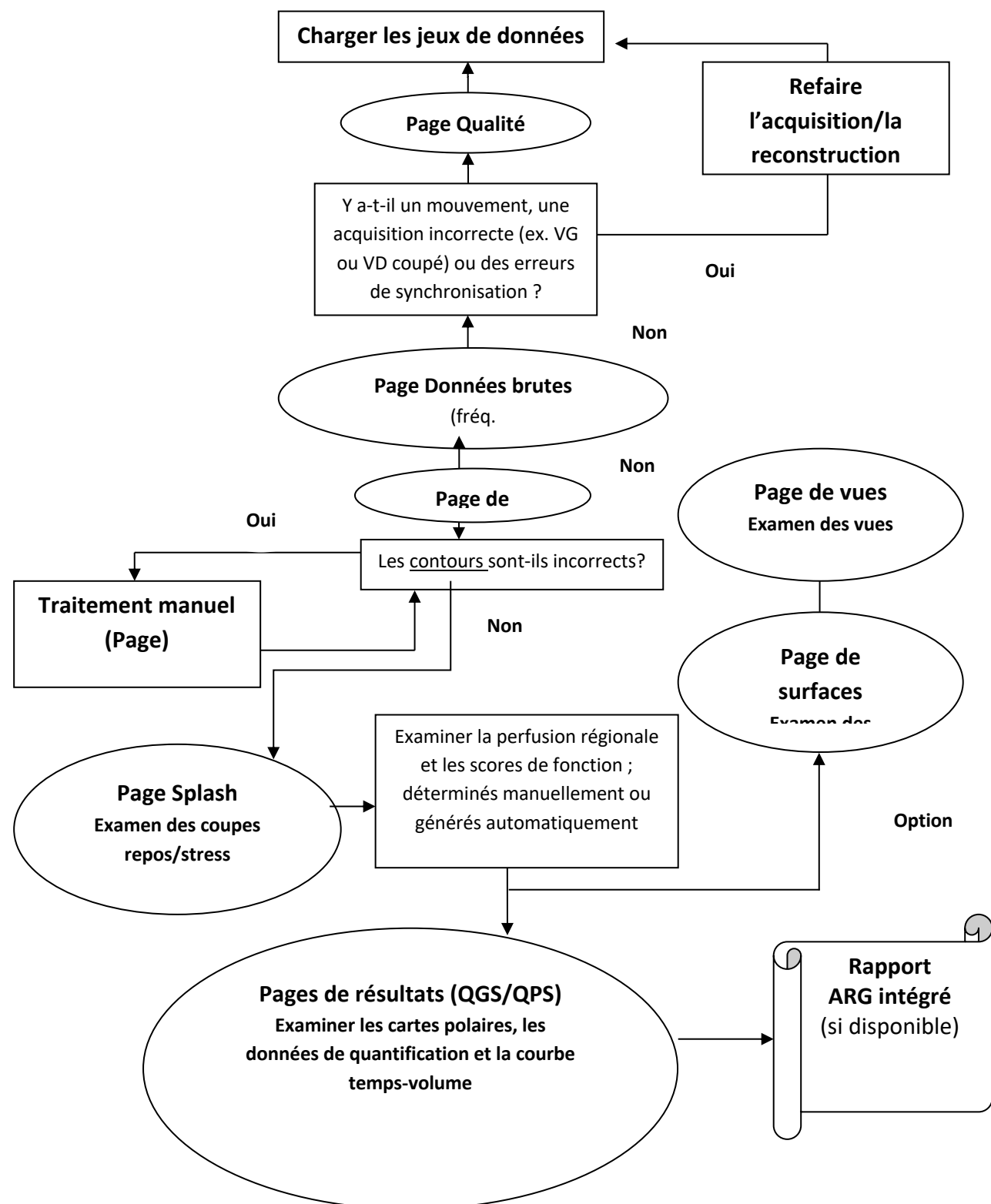

### **4.1.** Sélection de la langue

La Suite cardiaque de CSMC supporte la localisation des interfaces utilisateur. Certaines langues peuvent ne pas être disponibles sur toutes les plateformes. Pour sélectionner une langue, ouvrez la boîte de dialogue **Defaults ([Paramètres par] défaut)** cliquez sur l'onglet **Language (Langue)** et sélectionnez la langue désirée à partir du menu déroulant.

La nouvelle langue choisie prendra effet lorsque le programme est redémarré. Notez que ce paramètre affecte toutes les applications de la Suite cardiaque de CSMC.

La modification de la langue dans la Suite cardiaque CSMC n'affectera pas les paramètres de langue du système d'exploitation ou de toute application ne faisant pas partie de la suite.

## **4.2.** Sélection de fichier (utilisant l'exemple de patient)

QGS+QPS est capable de quantifier des paramètres globaux et régionaux de perfusion et de fonction en utilisant un ou plusieurs jeux de données synchronisées ou globales sur le petit axe. Pour les analyses de perfusion, deux ensembles de données sont généralement utilisés : stress/repos, stress/redistribution, repos/redistribution, etc. Si possible, il est également conseillé de sélectionner le(s) jeu(x) de données de projection associés afin de pouvoir évaluer les artéfacts d'acquisition au stade le plus précoce de la chaîne de traitement/analyse. Dans cet exemple, nous allons supposer que nous avons sélectionné les fichiers suivants pour le patient ABNORMAL STUDY (Étude anormale) :.

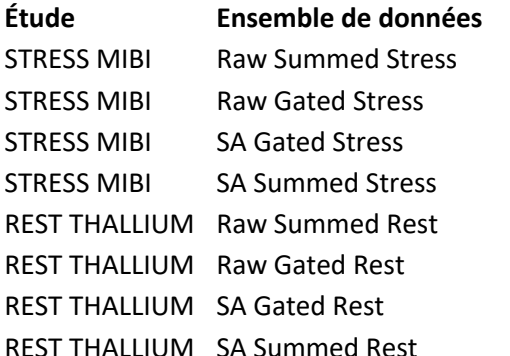

#### **Description**

(Ensemble d'images de projection à l'effort global) (Ensemble d'images de projection à l'effort synchronisé) (Ensemble d'images à l'effort synchronisé sur petit axe) (Ensemble d'images à l'effort global sur petit axe) (Ensemble d'images de projection au repos global) (Ensemble d'images de projection synchronisé au repos) (Ensemble d'images au repos synchronisé sur petit axe) (Ensemble d'images au repos global sur petit axe)

#### **4.3. Lancement**

En lançant QGS+QPS dans sa configuration standard ouvrira l'écran principal comme figuré cidessous avec l'indicateur de page **Raw (Brut)** et le bouton à bascule **Label (Étiquette)** mis en évidence. Une image de projection représentative du jeu de données **Raw Summed Stress (Effort global brut)** est figurée avec le chiffre à sa gauche montrant son rang dans le jeu de données. Cliquez à gauche sur le bouton à bascule **Label (Étiquette)** pour afficher ou effacer ce chiffre. Cliquez à gauche et glissez la bande noire verticale le plus à droite dans l'échelle pour « saturer » l'échelle et rendre le VG visible dans les cas où il existe de fortes activités extra-cardiaques.

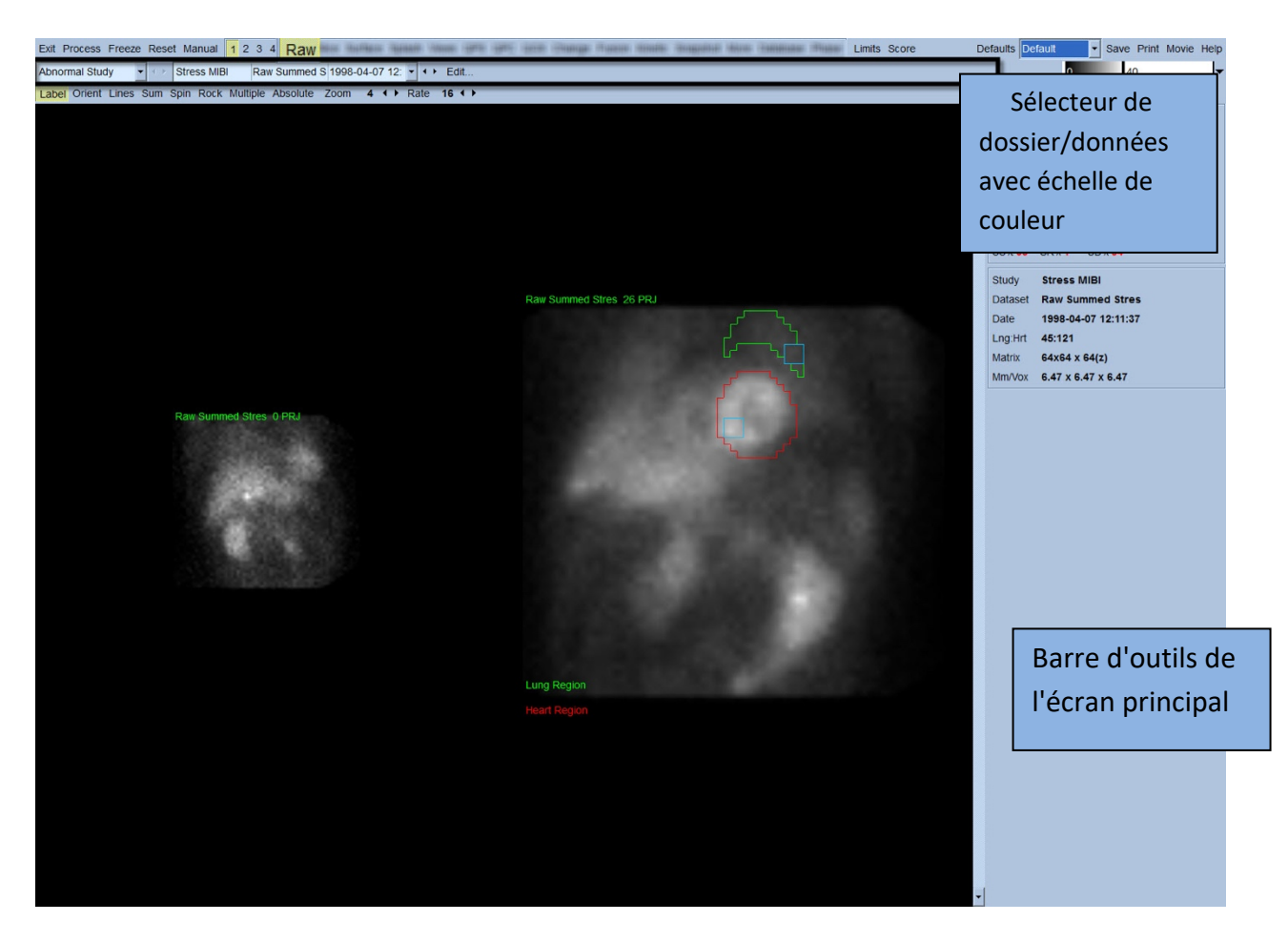

Le nom du dossier (généralement un nom de patient) et celui du jeu de données de projection sont affichés dans la section horizontale qui contient également le sélecteur de jeu de données, l'éditeur de jeu de données et l'échelle de couleurs.

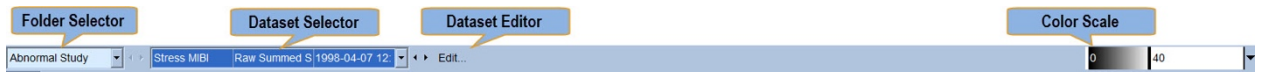

Cliquez à gauche le sélecteur de jeu de données pour ouvrir un menu déroulant qui énumère tous les jeux de données sélectionnés, comme figuré ci-dessous, à partir desquels n'importe quel jeu de données de projection peut être sélectionné et affiché.

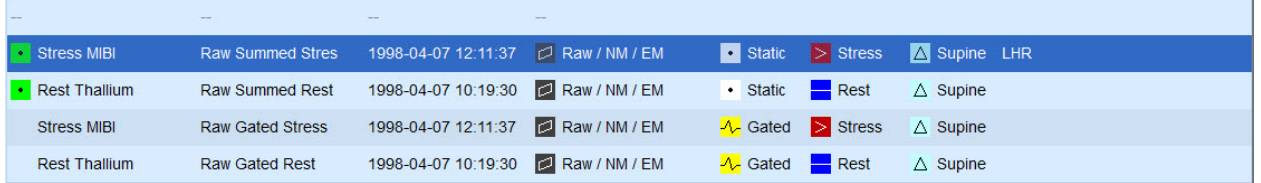

Enfin les deux jeux de données de projection (ou plus, le cas échéant) peuvent être affichés côte-àcôte en cliquant à gauche sur **Multiple** sur la barre de contrôle de la page. Tandis que l'échelle de couleur agit sur les deux images, une échelle de couleur individuelle est également fournie en dessous de chaque image. Le nombre de commandes sur la barre de contrôle de la page est particulier à la page sélectionnée sur la barre d'outils de l'écran principal.

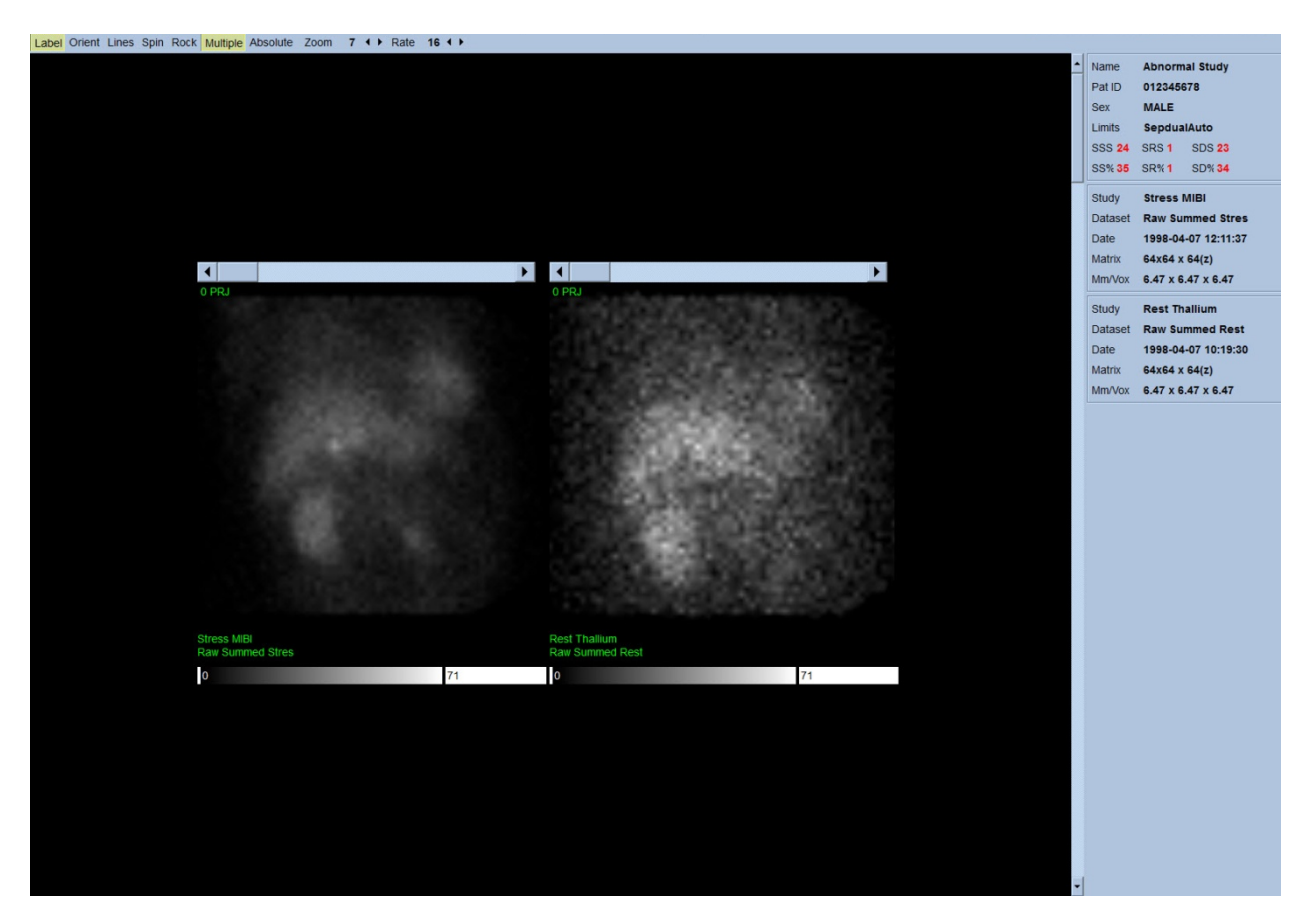

## **4.4 Évaluation de la qualité des images**

La page de qualité affiche les images de projection et contient plusieurs outils de contrôle qualité pour aider les utilisateurs à identifier les problèmes potentiels (ex., artéfacts de mouvement, densité de comptage faible, erreurs de synchronisation, etc…) pour évaluer la qualité générale de l'étude chargée. Les informations de contrôle qualité ne seront disponibles sur la page **Quality [Qualité]** que si elles sont inclues dans les en-têtes des jeux de données par le fournisseur.

Outre les images de projection brutes, sinogrammes et linogrammes, la page de qualité peut aussi afficher :

- 1. Des comptages synchronisés par projection
- 2. Le total des comptages par intervalle de synchronisation
- 3. Les battements accepté / rejetés
- 4. Le rythme cardiaque nominal par projection
- 5. D'autres informations fréquence cardiaque moyenne, caméra, collimateur, zoom, pourcentage de battements acceptés/rejetés et fenêtre R-R.

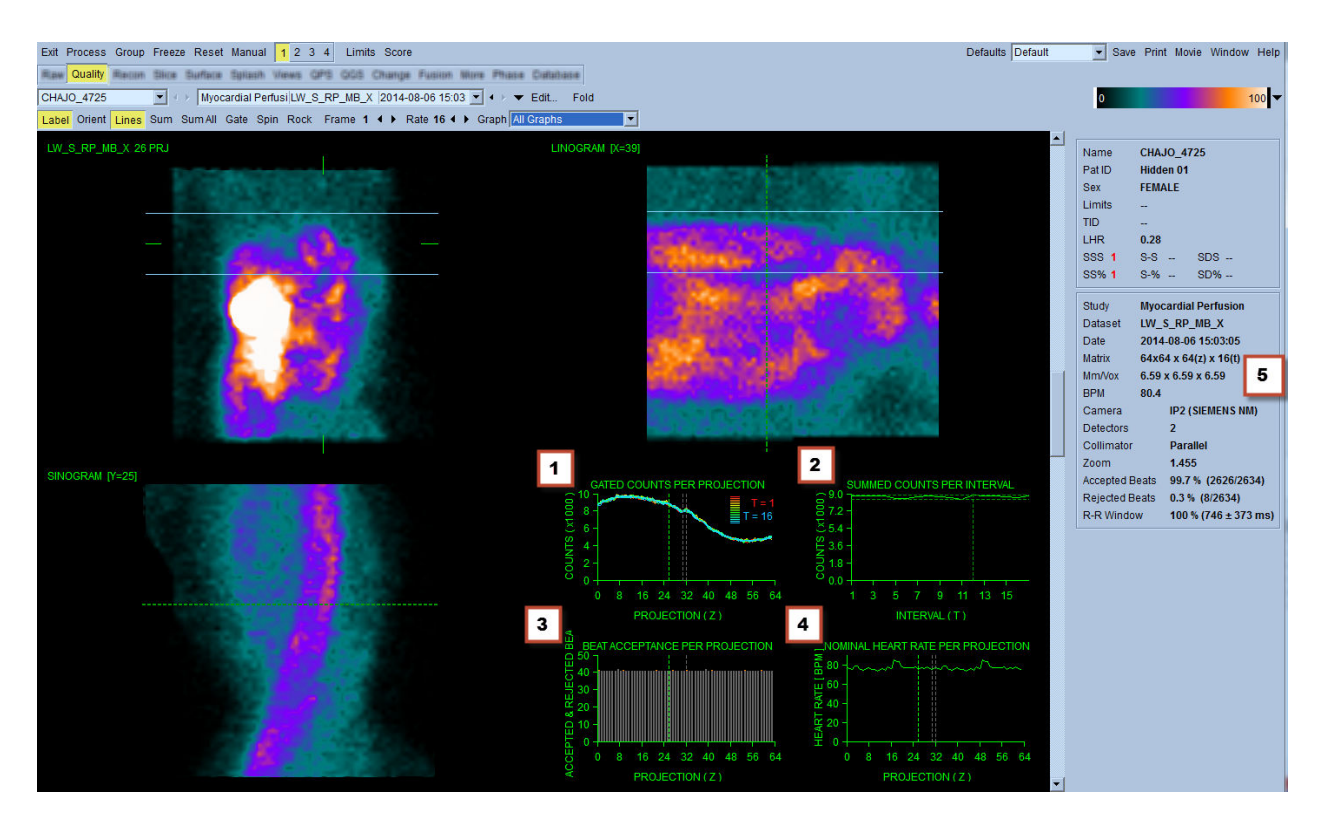

#### **4.5 Examiner les images de projection en rotation**

Cliquez le bouton bascule **Lines (Lignes)** pour faire apparaître deux lignes horizontales qui doivent être positionnées manuellement de sorte qu'elles passent étroitement de part et d'autre du VG comme montré ci-dessous. Une animation en boucle continue des jeux de données de projection peut ensuite être mise en route en cliquant sur **Spin (Faire tourner)** (rotation continue de 0 à 360 degrés). Cliquez le bouton bascule **Rock (Osciller)** (en plus du bouton **Spin (Faire tourner)**) pour afficher une animation alternante (rotation de 0 à 180 degrés et de 180 à 0 degrés). La vitesse de l'animation peut être réglée en cliquant les symboles **◄ ►** à droite de l'étiquette **Rate (Fréquence)**. Tout mouvement soudain des limites perçues du VG en direction ou en s'éloignant des lignes devrait être noté, comme également un déplacement uniforme vers le haut (soulèvement progressif du cœur, souvent associé au retour du diaphragme en position normale après un exercice physique). Avec deux caméras de détection positionnées dans une configuration à 90 degrés, la hausse graduelle peut produire un « saut » soudain correspondant des données au milieu du jeu de données de projection, de même que le mauvais alignement des détecteurs. Si les mouvements sont importants, ils peuvent affecter les paramètres quantitatifs. Dans ce cas, il est prudent de répéter l'acquisition des données.

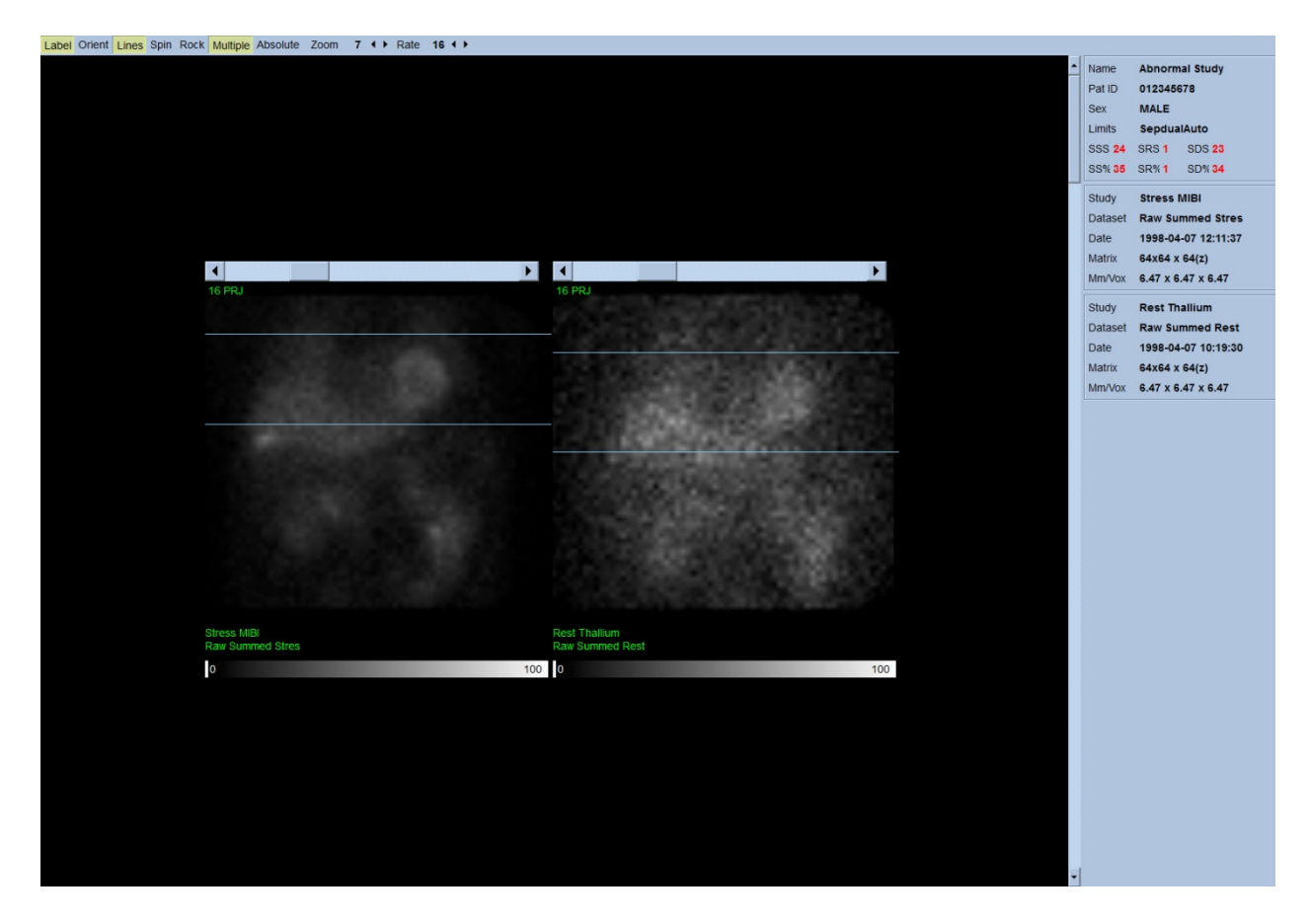

Outre le mouvement du patient ou de l'organe, des clignotements (variations soudaines de luminosité entre projections adjacentes) peuvent être évalués en passant en revue la cinématographie de la projection. Les clignotements sont souvent des indications d'erreurs de synchronisation, qui sont reflétées dans les images de projection non synchronisées lorsque ces dernières sont établies par le biais de la sommation des jeux de données de projection synchronisée.

Afin de générer un fichier « film » des données brutes, cliquez sur le bouton **Movie (Film)** situé sur la barre globale en haut à droite de la page pour ouvrir la boîte de dialogue « movie » (film). Dans l'onglet **File (Fichier)** saisissez un chemin et un nom de fichier appropriés pour le fichier AVI nouvellement créé. Cliquez sur **OK**.

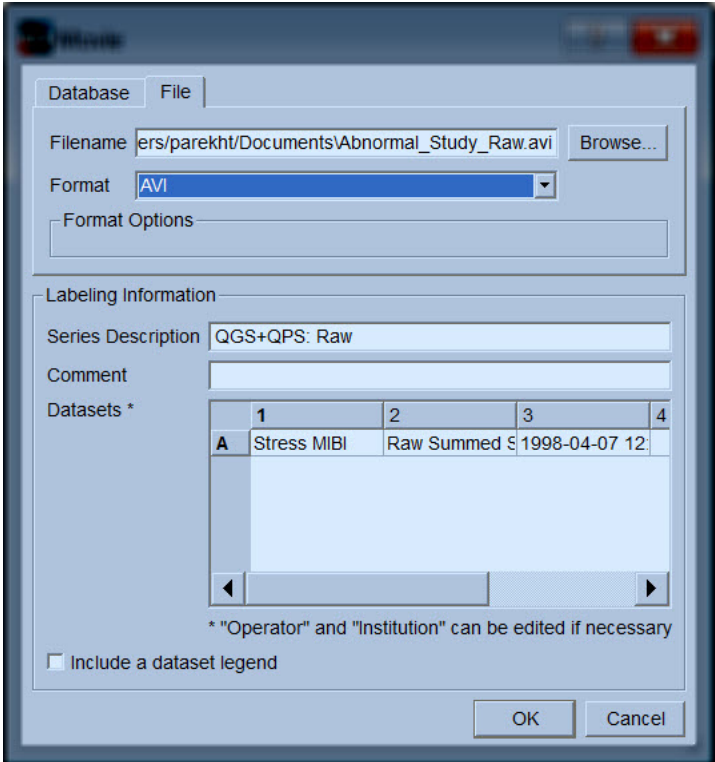
## **4.6** Traiter les images

Cliquez sur l'indicateur de page **Slice (Coupe)** pour mettre en évidence celui-ci et faire avancer QGS+QPS à la vue de la page **Slice (Coupe)** montrée ci-dessous. En conséquence, le jeu de données synchronisées à l'effort sur le petit axe (SA Stress Gated) ou le jeu de données sur le petit axe (SA) sera automatiquement sélectionné et affiché. Cinq images en 2D ou « coupes » sont présentées en orientation ACC standard, c'est-à-dire, sur la rangée du haut, de gauche à droite = de l'apex à la base pour les images sur le petit axe (SA- short axis), et la rangée du bas est constituée d'une image le long du grand axe horizontal (HLA - horizontal long axis) et vertical (VLA - vertical long axis).

Cliquez sur le bouton **Process (Traiter)** pour appliquer automatiquement les algorithmes applicables aux données, segmenter le VG, calculer les surfaces 3D endocardiaques et épicardiaques et le plan de valve, et pour déterminer tous les paramètres cardiaques quantitatifs globaux et régionaux. Les intersections des surfaces 3D et du plan de valve dans le plan de coupe en 2D sont affichées comme « contours » superposés sur les cinq coupes, qui représentent maintenant des portions régulièrement espacées (images sur petit axe) ou mi-ventriculaires (images sur grand axe) du VG.

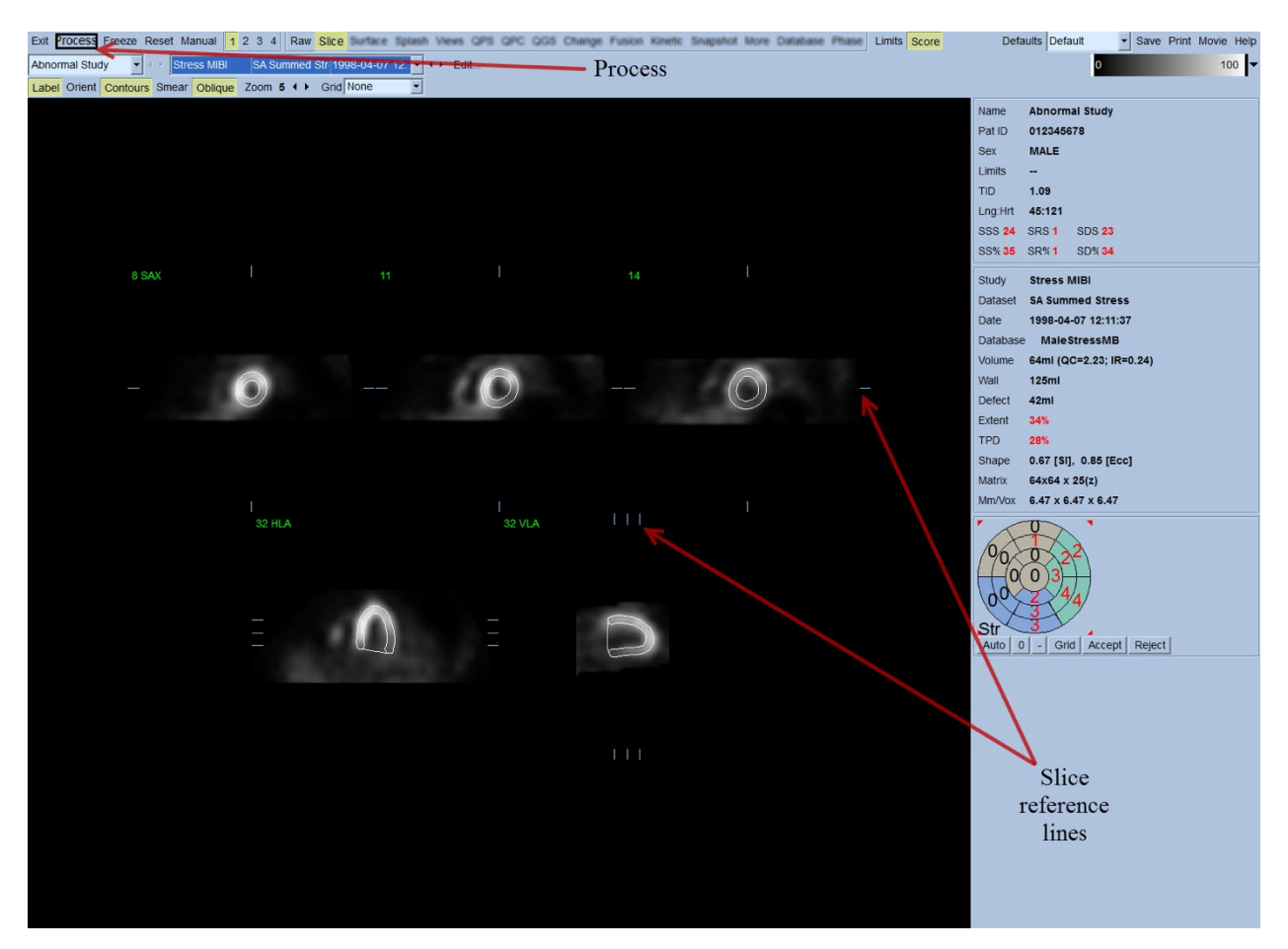

Par ailleurs, tous les champs de paramètres quantitatifs dans la portion droite de l'écran doivent désormais être remplis avec des valeurs numériques outre la création de courbes temps-volume et de remplissage (pour les ensembles de données synchronisées sur le petit axe). Nous examinerons et discuterons des mesures quantitatives plus en détail plus loin dans ce document.

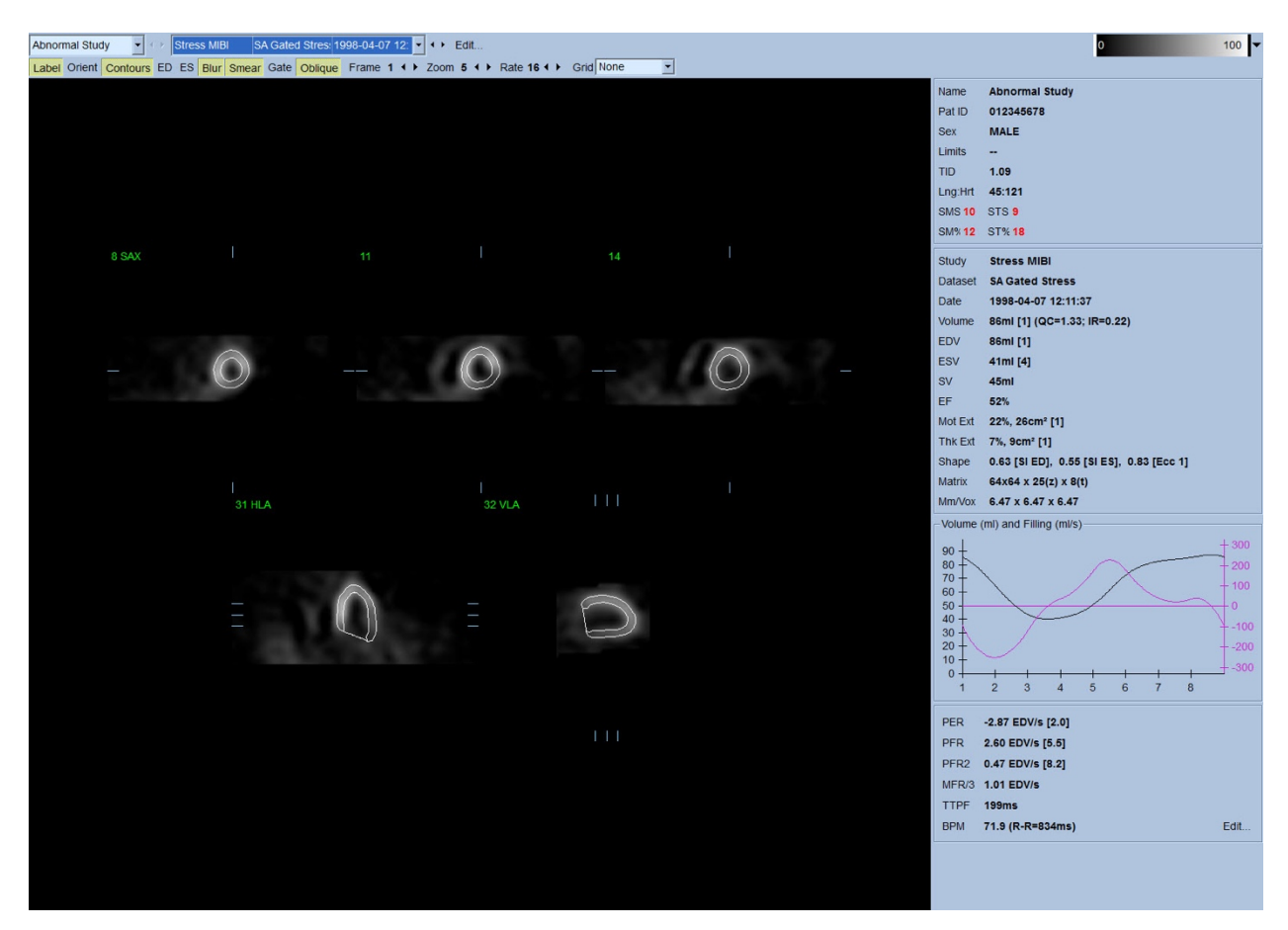

#### **4.6.1. Traitement groupé**

Le traitement groupe permet de résoudre simultanément la géométrie du ventricule gauche pour tous les ensembles de données disponibles. Cela permet aux algorithmes de prendre des décisions exploitant toutes les informations disponibles dans des régions où la structure ne peut pas être définitivement déterminée pour un ou plusieurs ensembles de données, et qui n'introduisent pas d'incompatibilité inter-études arbitraire. Lorsque **Group (Groupe)** est « ON » (activé), les ensembles de données appartenant au même patient sont traités en tant que « paire » (ou, si plus de deux études sont considérées, en tant que « groupe »).

## **4.6.2. Vérifier les contours**

L'emplacement des cinq coupes affichées peut être ajusté de façon interactive en déplaçant les lignes de référence correspondantes de la coupe dans les vues orthogonales. Toutefois, dans la plupart des études de patients, cela ne sera pas nécessaire. Les jeux de données à l'effort et au repos sur petit axe peuvent être visualisés en cliquant sur les **2** boutons, ce qui a également pour effet de partager l'affichage en deux comme figuré ci-dessous. Les images à l'effort sont affichées dans la moitié gauche et les images au repos sont affichées dans la moitié droite.

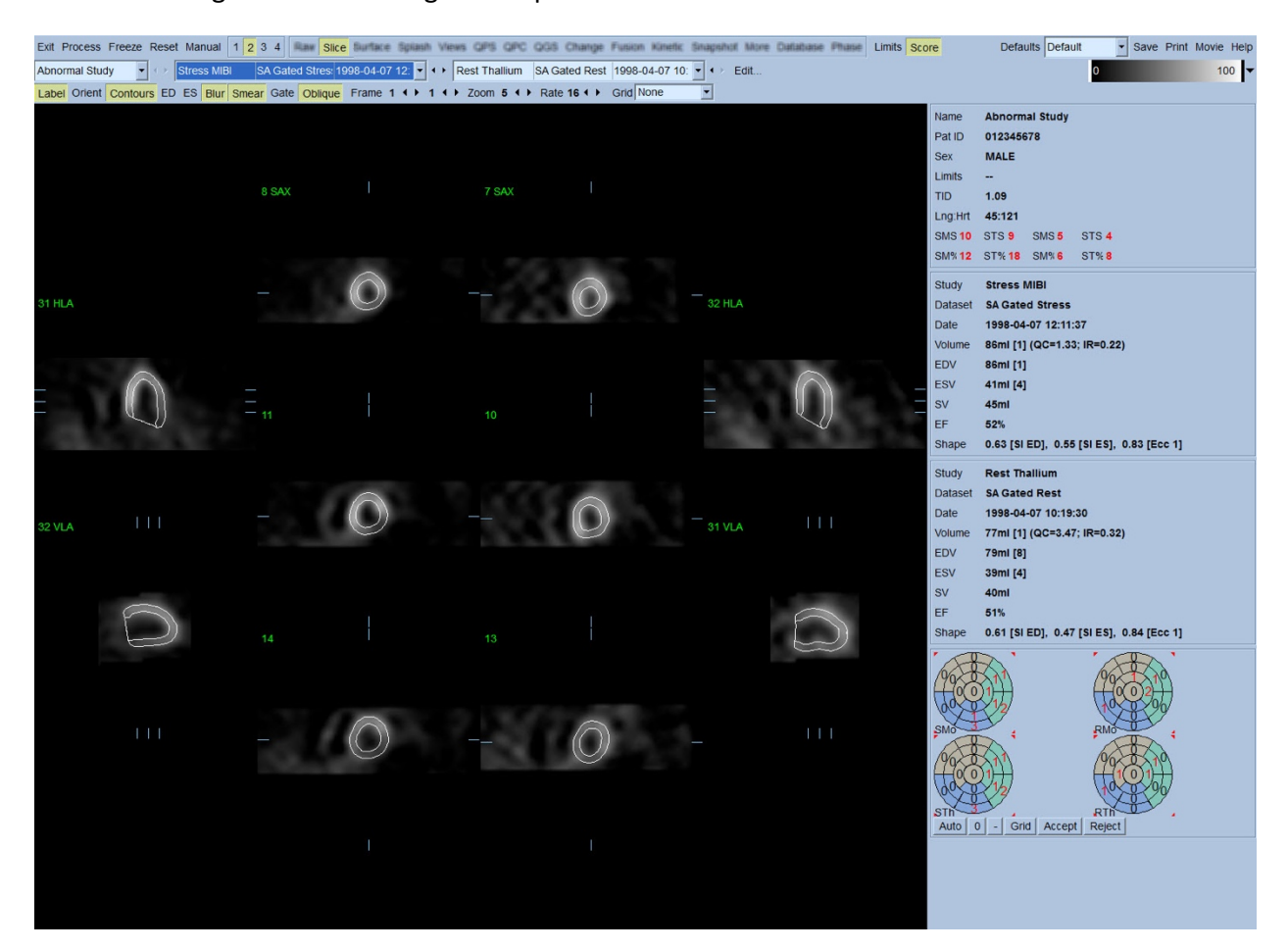

À ce stade, il faut effectuer une vérification visuelle pour repérer d'éventuelles erreurs évidentes dans la façon dont les contours suivent le VG. Cela nécessitera probablement de cliquer sur le bouton bascule **Contours** et éventuellement de mettre les images en mouvement (mode cinématographique) en cliquant sur le bouton bascule **Gate (Synchroniser)**. La plupart des inexactitudes importantes sont dues à la présence d'activité extra-cardiaques, ce qui apparaîtra immédiatement sur l'affichage vu ci-dessous. En particulier, l'on s'attendrait à voir les contours centrés sur une structure autre que le VG, ou de voir des contours qui s'« éloignent » du VG pour suivre de près les activités adjacentes, particulièrement dans la région de la paroi inférieure. Ces deux occurrences sont extrêmement rares (0 à 5% dans la littérature publiée), et peuvent être gérées facilement en utilisant l'option « Manuel ».

 AVERTISEMENT : Si un taux de défaillance de plus de 10 % se produit régulièrement, il peut y avoir un problème systématique dans la façon dont les données sont acquises, le positionnement du patient (trop haut/trop bas), ou autres erreurs.

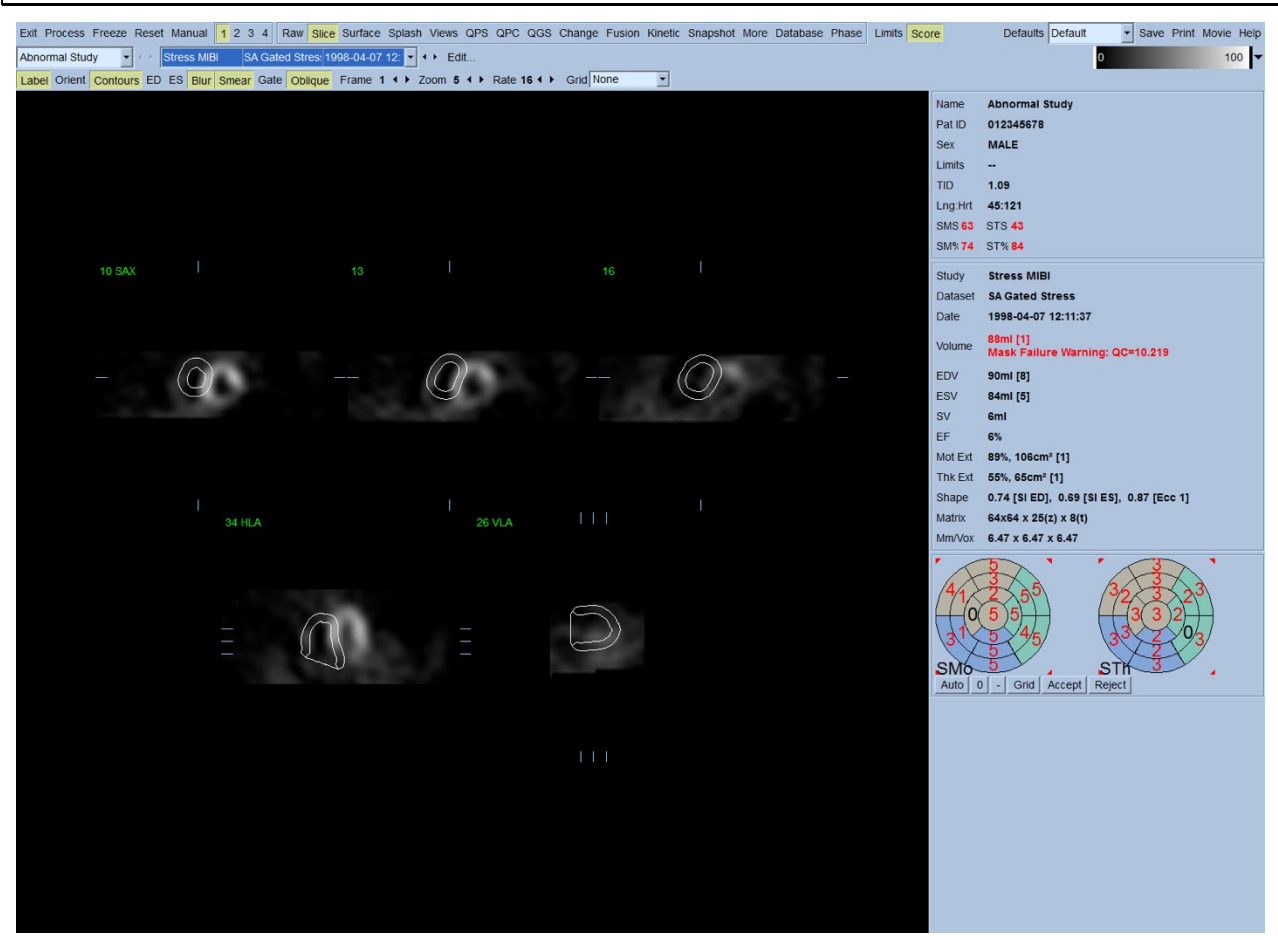

#### **4.7.** Modifier les contours (Page manuelle)

Cliquez sur le bouton bascule **Manual (Manuel)** pour ouvrir une version modifiée de la page Slice (Coupe)avec des graphiques de masque superposés sur les coupes. Il est possible de modifier la forme et la position des graphiques de masque en cliquant à gauche et en glissant les poignées des graphiques de masque, de petits carrés placés à des points variés sur ces derniers, comme le montre l'illustration qui suit. Le masque devrait être formé et positionné de sorte à englober le VG et exclure toutes les activités extra-cardiaques. Avant de procéder ainsi, il peut être conseillé de supprimer les contours incorrects en cliquant sur le bouton bascule **Contours**. Cliquez sur le bouton bascule **Mask (Masque)** et le bouton **Process (Traiter)** pour forcer l'algorithme automatique à fonctionner sur la portion de l'image 3D à l'intérieur du masque, et de nouveaux contours et des mesures quantitatives seront générés et affichés.

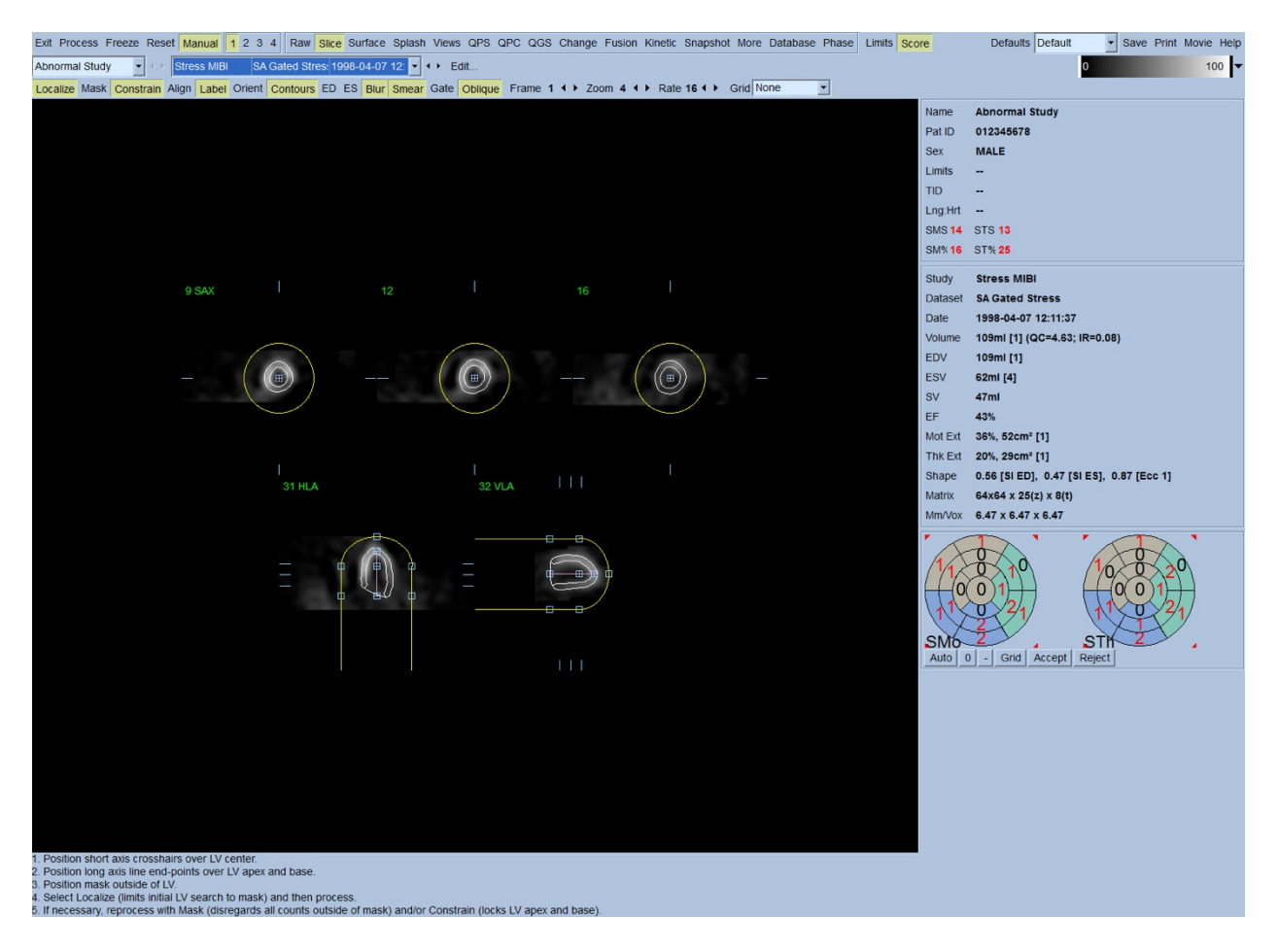

Jusqu'à maintenant, le segment positionné le long du grand axe du VG sert uniquement de référence. Dans les cas où un masque simple ne produit pas de contours satisfaisants, comme le montre l'illustration ci-dessous, il est possible de définir deux emplacements précis à travers lesquels les portions apicale et basale des contours doivent passer. On accomplit cela en cliquant sur le bouton bascule **Constrain (Contraindre)** pour le mettre en évidence et en cliquant de nouveau sur le bouton **Process (Traiter)**.

 AVERTISEMENT : L'option « Contraindre » ne doit pas être utilisée, sauf en cas de nécessité absolue, car elle peut affecter la reproductibilité des mesures quantitatives. Veuillez vous assurer que le bouton **Constrain (Contraindre)** n'est PAS mis en évidence lors du démarrage du processus de masquage dans la page **Manuel**. L'option **Constrain (Contraindre)** est utilisée lorsque le plan de valve est mal identifié et les contours à l'effort et/ou au repos dépassent de manière évidente son emplacement. Cela aboutira typiquement à un « anneau » artéfact d'hypoperfusion à la périphérie des cartes polaires de perfusion, non associé à un territoire coronaire standard.

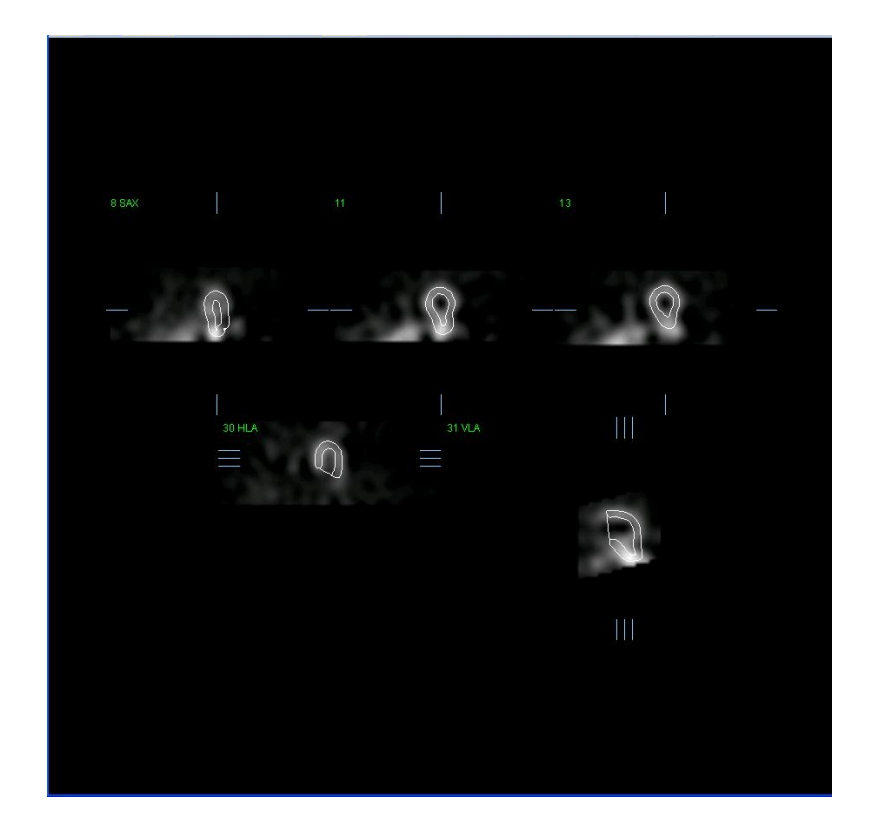

# **4.8.** Examiner les images synchronisées de tomoscintigraphie myocardique **dans la page Slice (Coupe)**

Une première évaluation visuelle de la fonction du VG peut être effectuée en cliquant à gauche sur le bouton bascule Gate (Synchroniser) pour afficher l'animation cinématographique des cinq coupes tout en faisant basculer le bouton **Contours**. La vitesse de l'animation peut être réglée en cliquant les symboles ◄ ► à droite de **Rate (Fréquence)**. Par ailleurs, un filtre lissant temporel et spatial peut être appliqué aux images en cliquant à gauche les boutons bascule **Blur (Flou temporel)** et **Smear (Flou spatial)** respectivement. Cela est particulièrement pratique pour réduire le bruit statistique sur les images à faible comptage pour permettre une évaluation visuelle, ce qui n'affectera pas les résultats quantitatifs.

*Remarque : Les fonctions « flou temporel » et « flou spatial » n'affectent que l'affichage de l'image. Les algorithmes QGS fonctionnent sur les données d'origine, non lissées, quels que soient les paramètres de flou temporel et spatial.*

**INFORMATION :** Chez Cedars-Sinai Medical Center (CSMC), une échelle grise ou thermique est généralement utilisée pour évaluer le mouvement et une échelle sur 10 points (Step10) est utilisée pour évaluer l'épaississement. Une description complète de la méthode de mesure des scores des

segments à CSMC figure dans le document « *Berman D, Germano G. An approach to the interpretation and reporting of gated myocardial perfusion SPECT. Dans : G Germano and D Berman, eds. Clinical gated cardiac SPECT. Futura Publishing Company, Armonk; 1999:147-182*. » En résumé, les images sont notées en fonction d'un modèle de 17 ou 20 segments et d'une échelle catégorique de 0 à 5 (mouvement) ou de 0 à 3 (épaississement).

# **4.9. Examiner les images de tomoscintigraphie synchronisées ou globales (non**synchronisées) dans la page Splash

Bien que la page **Slice (Coupe)** puisse être utile pour déterminer rapidement la présence et l'emplacement d'anomalies de perfusion, l'évaluation correcte de la perfusion doit être tirée de l'ensemble des jeux de données préalables sur le petit axe. Cliquez sur l'indicateur de la page **Splash** pour ouvrir toutes les images sur le petit axe disponibles, qui, (si le bouton **2** est allumé) seront affichées en intercalaire pour les études à l'effort et au repos montrées ci-dessous. Essentiellement, le premier jeu de données à apparaître dans la boîte **Info** correspondra aux rangées 1, 3, 5 et 7 de l'affichage, le second jeu de données aux rangées 2, 4, 6 et 8. Les images à l'effort et au repos sont automatiquement choisies, et devraient être alignées correctement ; la transposition manuelle d'un jeu de données d'une ou de plusieurs coupes peut être effectuée en cliquant et en glissant les barres de défilement appropriées à droite des images. Les images (synchronisées uniquement) peuvent être visualisées simultanément en mode cinématographique en cliquant sur le bouton bascule **Gate (Synchroniser)**.

Un filtre lissant spatial peut être appliqué aux images en activant le bouton bascule **Smear (Flou spatial)** sur la barre de contrôle de la page. Cela est particulièrement pratique pour réduire le bruit statistique sur les images à faible comptage pour permettre une évaluation visuelle, ce qui n'affectera pas les résultats quantitatifs.

Cliquez sur le sélecteur d'ensemble de données sur la page **Splash** pour accéder à toutes les images disponibles sur le petit axe. Un filtre lissant temporel et/ou spatial peut être appliqué aux images en cliquant sur les boutons bascule **Blur (Flou temporel)** et **Smear (Flou spatial)** respectivement (pour les ensembles de données synchronisées uniquement). Cela est particulièrement pratique pour réduire le bruit statistique sur les images à faible comptage pour permettre une évaluation visuelle, ce qui n'affectera pas les résultats quantitatifs.

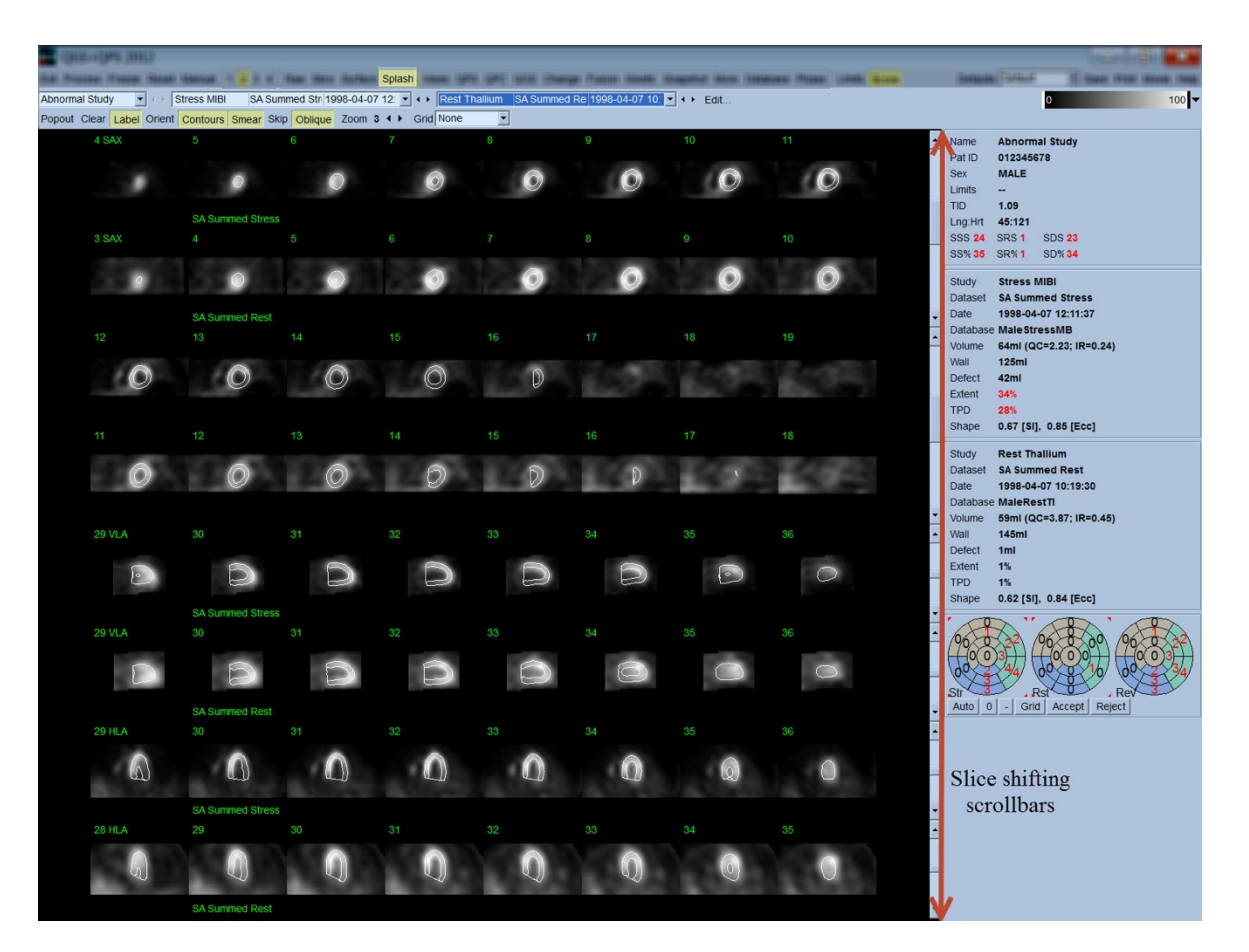

En option, les coupes principales peuvent être « agrandies » pour un examen plus poussé. Cela s'obtient en cliquant à droite sur les images désirées pour les sélectionner/désélectionner (les coins des éléments sélectionnées sont mis en évidence en bleu), puis en cliquant à gauche sur le bouton bascule **Popout (Extraire)** sur la barre de contrôle de la page. Afin de désélectionner toutes les coupes sélectionnées, cliquez sur **Clear (Annuler)**. Les images ci-dessous montrent quatre images sur le petit axe (SA), grand axe horizontal (HLA) et grand axe vertical (VLA) pour chacun des jeux de données à l'effort et au repos qui peuvent être affichés en utilisant le bouton bascule **Popout (Extraire)** dans la page **Splash**.

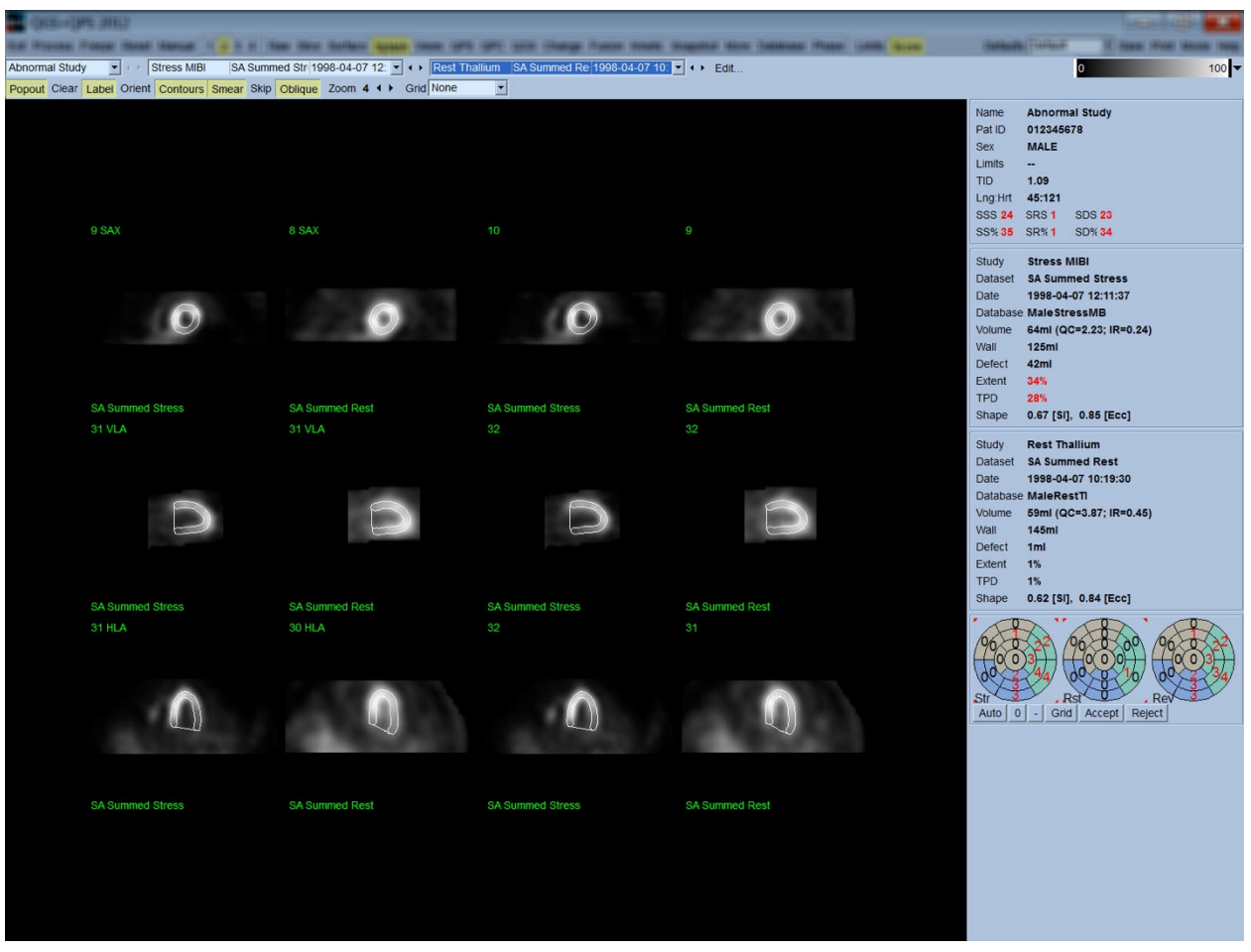

**INFORMATION :** Chez Cedars-Sinai Medical Center (CSMC), une échelle grise ou thermique est généralement utilisée pour évaluer la perfusion. Une description complète de la méthode de mesure des scores des segments à CSMC figure dans le document « *Berman D, Germano G. An approach to the interpretation and reporting of gated myocardial perfusion SPECT. Dans : G Germano and D Berman, eds. Clinical gated cardiac SPECT. Futura Publishing Company, Armonk; 1999:147-182*.». En résumé, les images sont notées en fonction d'un modèle à 20 ou 17 segments et une échelle catégorique de 0 à 4 (0 = normal à 4 = perfusion absente).

#### **4.9.1. Utiliser la boîte de mesure du score**

Cliquez sur le bouton bascule **Score** pour ouvrir la **Score Box (Boîte de mesure du score)** avec ses cartes polaires à 20 ou 17 segments avec lignes de démarcation des segments pour l'effort, le repos et la différence de l'étude. Figuré ci-dessous on trouvera un exemple à 20 segments. Chaque anneau dans ces « cartes polaires catégoriques » est lié aux images affichées comme suit : de l'apex à la base = anneaux de l'intérieur vers l'extérieur.

Le modèle d'affichage vise à ce que le médecin puisse plus facilement identifier les 20 (ou 17) segments pour lesquels il faut mesurer le score de la perfusion. Sélectionnez l'option **Segments** du menu déroulant de **Grid (Grille)** sur la barre de contrôle de la page, pour superposer des démarcations sur les images à l'effort et au repos, en clarifiant quelle portion de quelle coupe appartient à quel segment. Alternez entre les options **Segments** et **None (Aucun)** du menu déroulant de **Grid (Grille)** pour faciliter l'évaluation visuelle des scores de segments, qui peuvent alors être saisis dans la boîte de mesure du score pour écraser les scores automatiques, le cas échéant.

Un ensemble universel de limites normales est appliqué à tous les jeux de données synchronisées sur le petit axe pour calculer automatiquement les scores de mouvement et d'épaississement pour tous les segments, de même que les scores de mouvement et d'épaississement global (SMS et STS), les scores en pourcentage de mouvement de d'épaississement global (SM% et ST%) et l'étendue de l'anomalie de mouvement et d'épaississement (Mot Ext et Th Ext) exprimés à la fois en tant que surface en cm<sup>2</sup>, et en tant que pourcentage de la surface mi-myocardique. Si l'un des scores de segment est considéré comme inexact par le médecin examinateur, il/elle peut l'augmenter ou la diminuer en cliquant à gauche ou à droite sur sa valeur numérique dans la boîte. SMS, STS, SM% et ST% s'ajusteront automatiquement.

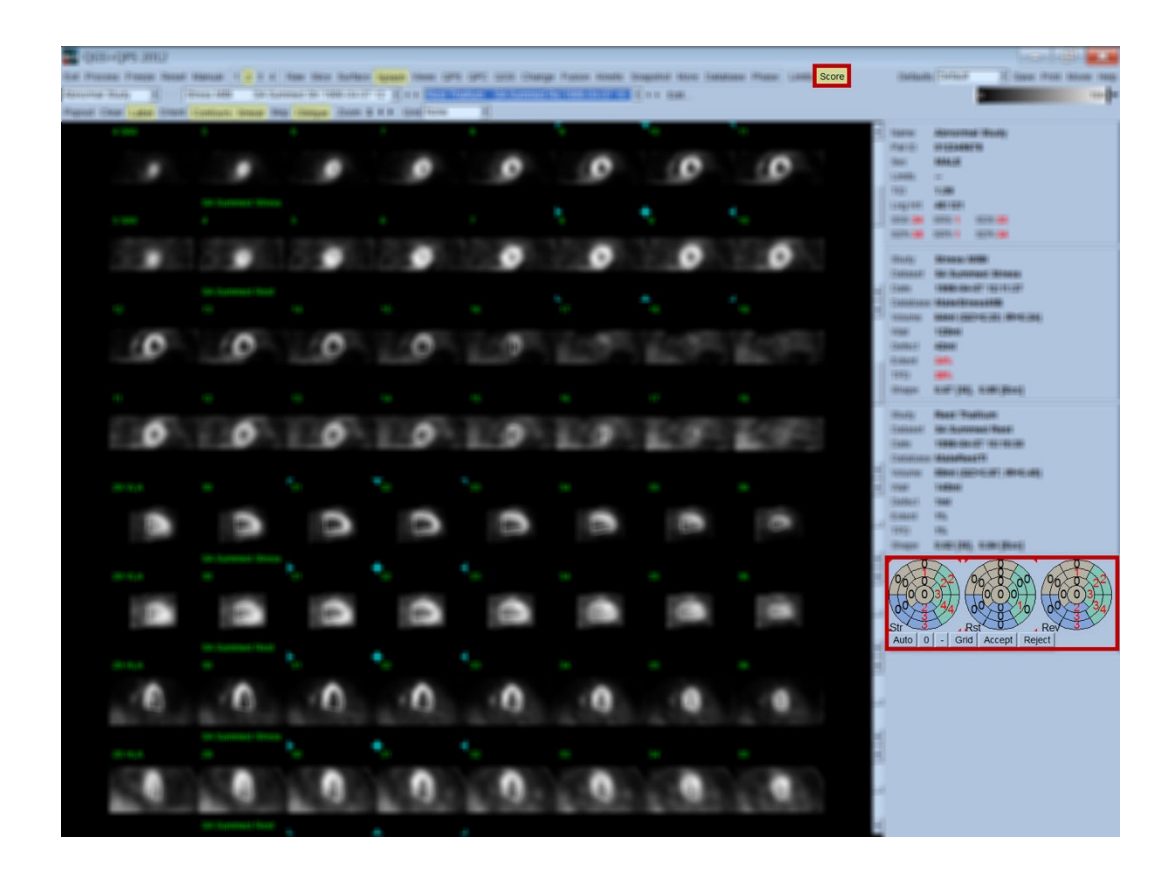

Si les limites normales appropriées ont été pré-établies pour ce patient, le programme calculera automatiquement les scores de perfusion pour tous les segments, de même que les scores à l'effort, au repos global et la différence (SSS, SRS et SDS) de même que les scores en pourcentages globaux correspondants (SS%, SR% et SD%) et l'étendue de l'anomalie de perfusion. Sinon, la base de données des limites normales à appliquer au jeu de données devra être sélectionnée en cliquant le bouton **Edit... (Modifier)** situé à proximité du sélecteur de l'ensemble de données et en sélectionnant le fichier de limites approprié à partir du menu déroulant. L'utilisateur sélectionne l'une des sélections de limites normales affichées dans la fenêtre de dialogue et clique sur **OK**. Si l'un des scores de segment est considéré comme inexact par le médecin examinateur, il/elle peut l'augmenter ou le diminuer en cliquant à gauche ou à droite sur sa valeur numérique sur la carte polaire respective. SSS, SRS, SDS, SS%, SR%, et SD% seront ajustés automatiquement.

*Remarque : Les scores de pourcentages globaux représentent les scores globaux normalisés à la pire valeur possible pouvant être obtenue dans le modèle choisi (par ex. 80 pour le modèle à 5 points, 20 segments et 68 pour modèle à 5 points, 17 segments), tel que décrit dans Berman et al, JACC 2003;41(6):445A.*

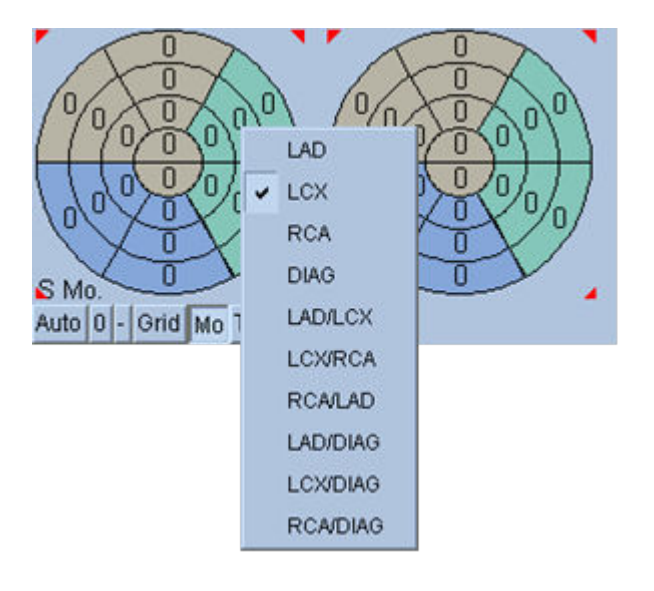

Les scores peuvent être améliorés par un code couleur des segments en fonction des vaisseaux coronaires alimentant ce segment. Les segments de couleur beige sont affectés au AIA, les verts au LCX et les bleus au ACD. Par défaut, l'application tentera de choisir le vaisseau coronaire en fonction des scores visuels. Ceci peut être écrasé en cliquant à droite sur un segment et en sélectionnant le vaisseau approprié à partir de la liste des vaisseaux. Dans certains cas il est difficile de déterminer à quel vaisseau appartient le défaut. Dans ce cas, sélectionnez le segment anormal en question et choisissez une combinaison de vaisseaux. Le bouton **Auto** chargera les scores générés automatiquement.

## **4.10. Examiner les images de tomoscintigraphie dans la page Surface**

Cliquez sur l'indicateur de page **Surface** pour ouvrir la page Surface figurée ci-dessous, une représentation paramétrique du VG, constituée d'une surface fil de fer (épicarde) et d'une surface ombrée (endocarde). Ce type d'affichage n'est pas aussi utile pour la perfusion qu'il ne l'est pour les données de tomoscintigraphie myocardique synchronisées, mais peut néanmoins aider à évaluer la taille et la forme du VG. Cliquez **Gate (Synchroniser)** pour permettre au mode cinématographique de suivre le mouvement endocarde et épicarde en 3D à travers le cycle cardiaque, tout en cliquant et glissant l'image pour la positionner interactivement et en temps réel au choix de l'observateur.

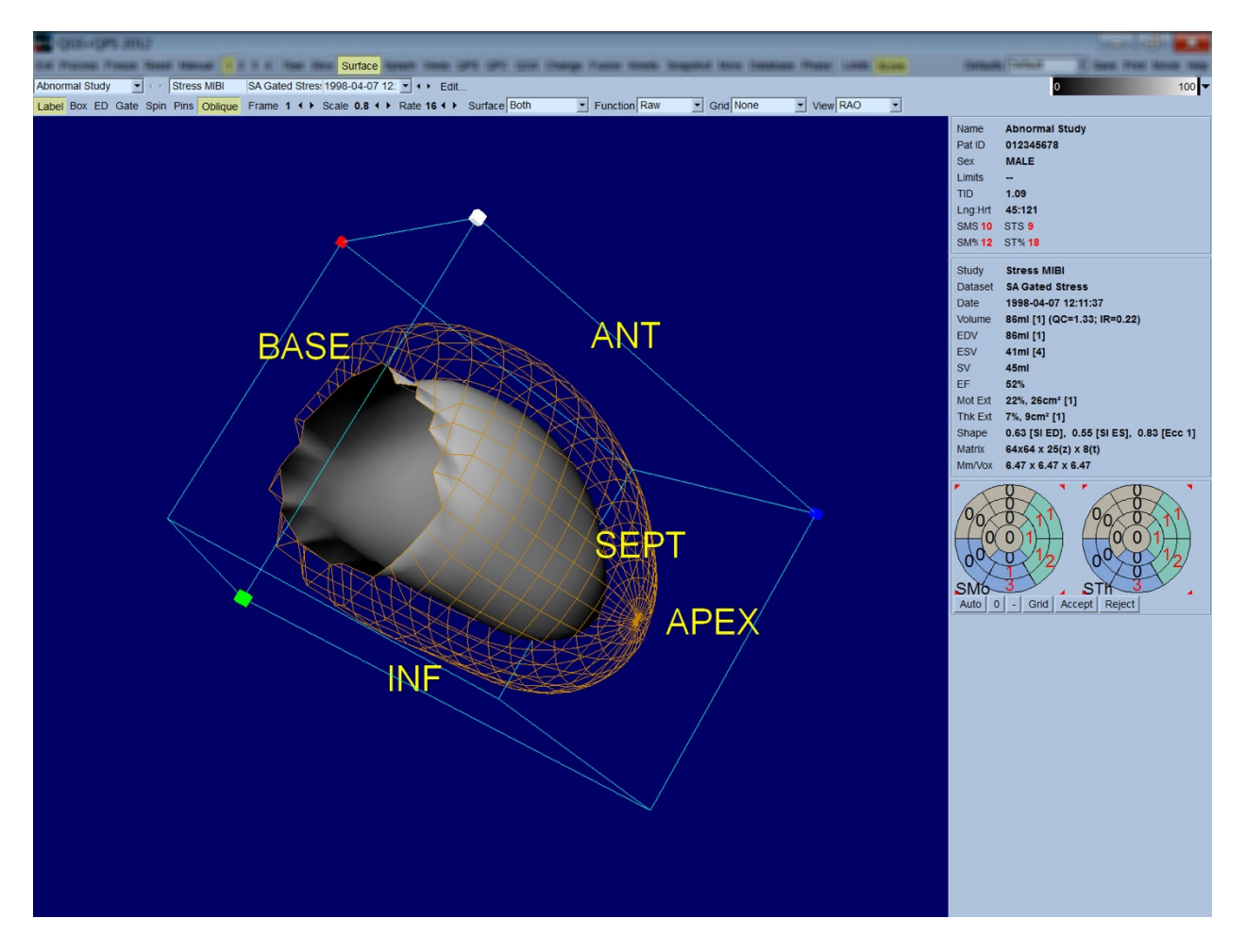

Tandis que l'épaississement myocardique peut être évalué à partir de l'affichage épi/endocarde, il est plus facile d'évaluer le mouvement à partir d'un affichage qui contient l'endocarde de même que sa position en télédiastole. Ceci est obtenu en sélectionnant l'option **Inner (Interne)** du menu déroulant de la page Surface et en cliquant **ED (Télédiastole)** sur la barre de contrôle de la page pour la mettre en évidence. Lorsque ce type d'affichage et **Gate (Synchroniser)** sont activés, la façon dont l'endocarde s'éloigne de sa position fixée en télédiastole est un bon indicateur du mouvement régional. Cela peut s'avérer utile d'afficher les trois surfaces en sélectionnant **Both (les deux)** dans le menu déroulant de la page Surface.

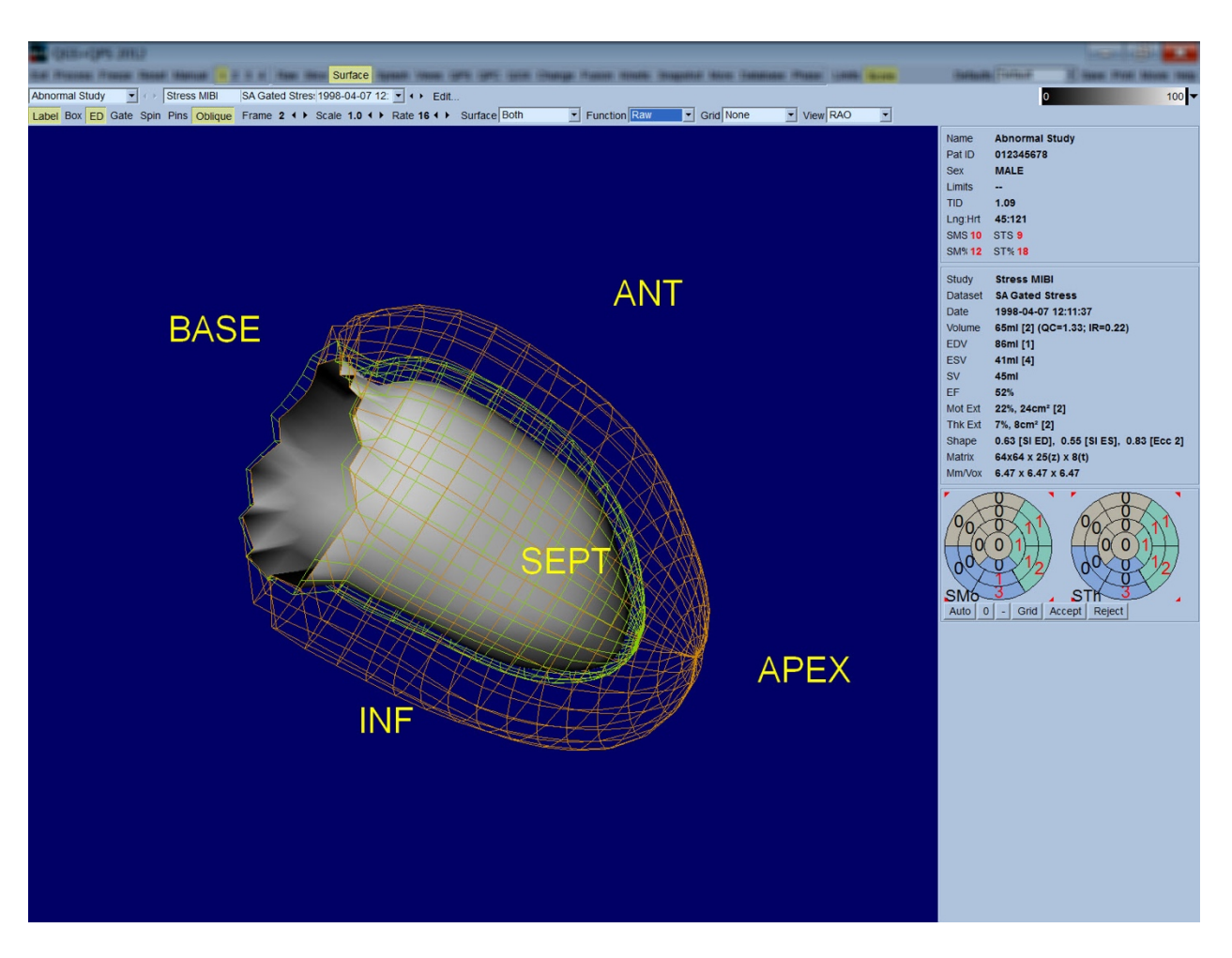

Pour permettre une évaluation de fonction, le comptage n'est pas mappé sur la surface endocardiaque, car cela rendrait plus difficile l'évaluation de la fonction régionale chez les patients avec de gros défauts de perfusion. Si l'on veut visualiser l'évolution de la perfusion pendant le cycle cardiaque, le choix de l'option **Counts (Comptages)** à partir du menu déroulant de la page Surface affichera la surface mi-myocardique sur laquelle seront mappés les comptages maximums.

De même, pour une évaluation de la perfusion, les comptages ne sont pas mappés sur la surface endocardiaque, car cela compliquerait l'évaluation de la taille et de la forme du VG chez les patients avec de gros défauts de perfusion. Si l'on veut visualiser la perfusion en 3D, choisissez l'option Function (fonction) à partir du menu déroulant de la page Surface pour afficher la surface mimyocardique sur laquelle seront mappés les comptages maximums, comme figuré ci-dessous.

# **4.11. Examiner les images synchronisées de tomoscintigraphie myocardique dans la page Views (Vues)**

Cliquez sur l'indicateur de page **Views (Vues)** pour ouvrir la page Views (Vues) figurée ci-dessous, avec six fenêtres de visualisation 3D très semblables à celles de la page Surface. Cette page a pour objectif principal de permettre une couverture totale du VG (quoiqu'avec des images plus petites par comparaison à celles de la page Surface), et de faciliter la comparaison des images à l'effort et au repos en les manipulant en mode figé en les cliquant à gauche et en les glissant. Encore une fois, il est recommandé de sélectionner l'option **Function (Fonction)** du menu déroulant **Surface** si la perfusion doit être évaluée. Pour les ensembles de données synchronisées sur le petit axe, la rangée supérieure représente les vues en télédiastole des orientations AOD (antérieur oblique droit), AOG (antérieur oblique gauche) et inférieure. La rangée inférieure représente les mêmes vues et surfaces en télésystole). Les images peuvent être visualisées en mode cinématographique du cycle cardiaque en cliquant sur le bouton bascule **Gate (Synchroniser)**. Si plus d'un jeu de données est sélectionné, trois orientations par jeu de données seront affichées et mises en animation, chaque colonne d'images pouvant être manipulée en position figée en cliquant à gauche et en glissant.

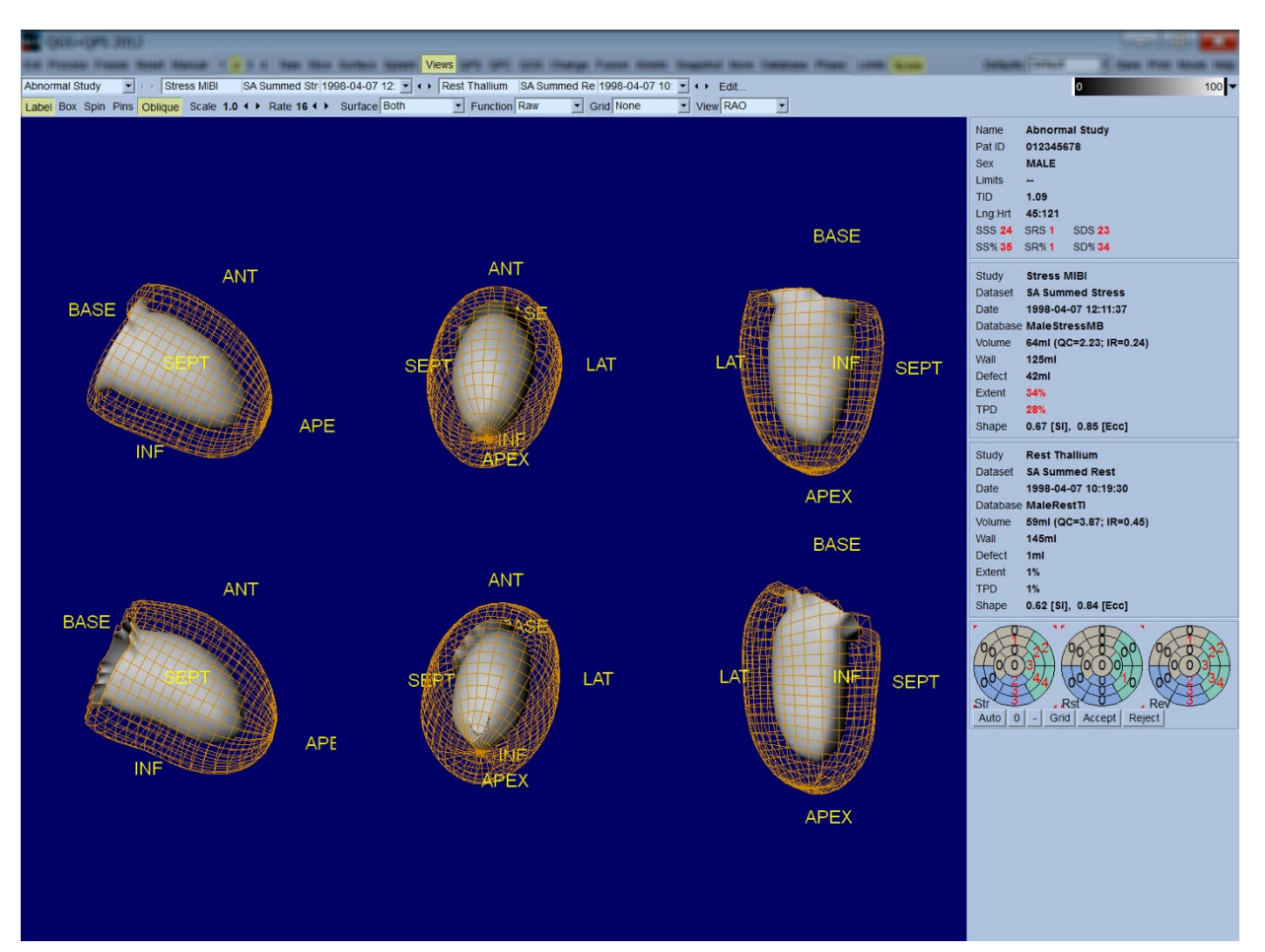

#### **4.12. Tout rassembler : la page de résultats QPS**

Cliquez sur le bouton **QPS** pour ouvrir la page "QPS Results" (Résultats QPS), qui vise à présenter en format synthétique toutes les informations liées à l'étude de tomoscintigraphie myocardique de perfusion pour ce patient. Si disponibles, deux ensembles de données sont affichés sur la page de résultats (les options d'affichage **1**, **3**, et **4** sont désactivées). Cliquez sur le bouton bascule **Score** pour remplacer la boîte de mesure du score avec soit un tableau montrant la quantité et l'étendue du défaut à l'effort et au repos et la gravité de même que la réversibilité du défaut (option **Graph** non activée), soit un diagramme en barres montrant le pourcentage de l'étendue et de la réversibilité du défaut à l'effort (option **Graph** activée). Lorsqu'une capture d'écran est prise de cette page avec le bouton bascule **Contours** désactivé, le bouton bascule **Smear (Flou spatial)** activé et l'option **Extent (Étendue)** sélectionnée du menu déroulant **Function (Fonction)** on obtiendra une bonne image à envoyer au médecin traitant. La règle suivante s'applique à tous les scores basés sur pixel (TPD - déficit de perfusion total, étendue et défaut) et aux scores basés sur segment (scores visuels) : lorsque les scores au repos contiennent des valeurs qui sont supérieures aux valeurs à l'effort (lorsque la paire effort/repos est comparée pixel par pixel ou segment par segment), il sera affecté au segment ou pixel de repos les valeurs des scores d'effort.

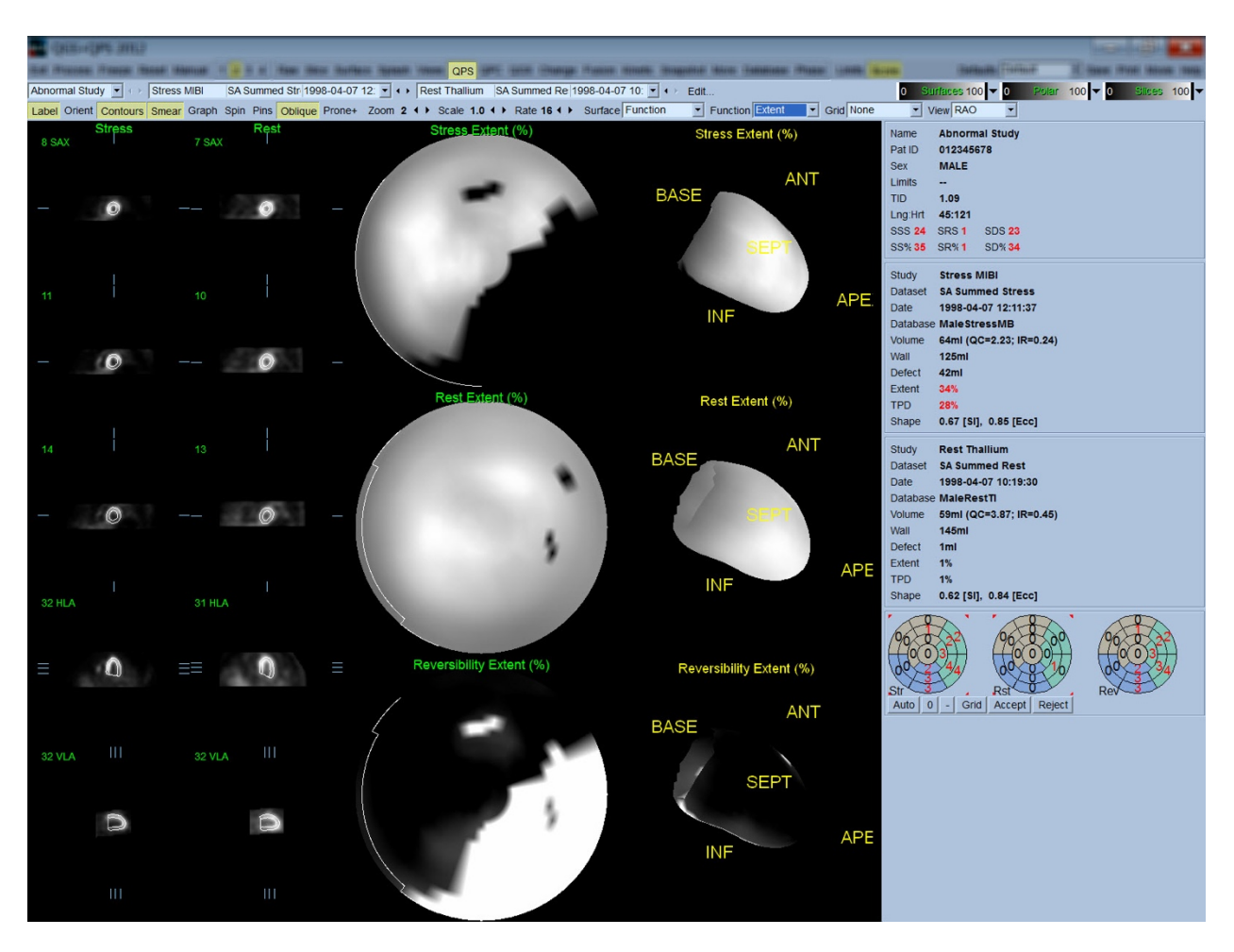

## **4.12.1.** *Civaluer les cartes polaires*

La page de résultats fournit trois cartes polaires de perfusion et trois surfaces paramétriques en 3D (effort, repos et réversibilité). Le menu déroulant **Function (Fonction)** contient les options **Raw (Brut)**, **Severity (Sévérité)**, et **Extent (Étendue)**, qui s'appliquent toutes aux affichages 2D et 3D. Une grille de 20 ou 17 segments (**Segments**), 3 territoires vasculaires (**Vessels (Vaisseaux)**) ou 5 régions (**Walls (Parois)**) peut être superposée à toutes les cartes et surfaces polaires à partir du menu déroulant **Grid (Grille)**. Dans le cas des cartes polaires, les chiffres associés à la couche superposée représentent la valeur moyenne des paramètres mesurés par chaque carte dans le segment, territoire ou région dans lequel ils se situent. Les valeurs de perfusion à l'effort et au repos sont normalisées à 100.

## **4.12.2 Smart Defect Editor [Éditeur de défauts intelligent]**

On peut utiliser Smart Defect Editor pour éditer manuellement les cartes polaires de l'étendue. L'outil permet aux utilisateurs d'ajouter, de supprimer ou de modifier des défauts anatomiques. Les modifications manuelles affecteront en outre les résultats quantitatifs tels que le défaut, l'étendue, le TPD, les scores visuels par segments et les scores de totaux. Pour utiliser l'éditeur de défauts, cliquez sur le bouton à bascule *Mask [Masque]* qui se trouve sur la page *QPS*. Les zones anormales peuvent être rendues normales en maintenant enfoncé le bouton gauche de la souris et en entourant la région des pixels anormaux. De la même façon, des zones peuvent être rendues anormales en maintenant enfoncé le bouton droit de la souris et en dessinant une région.

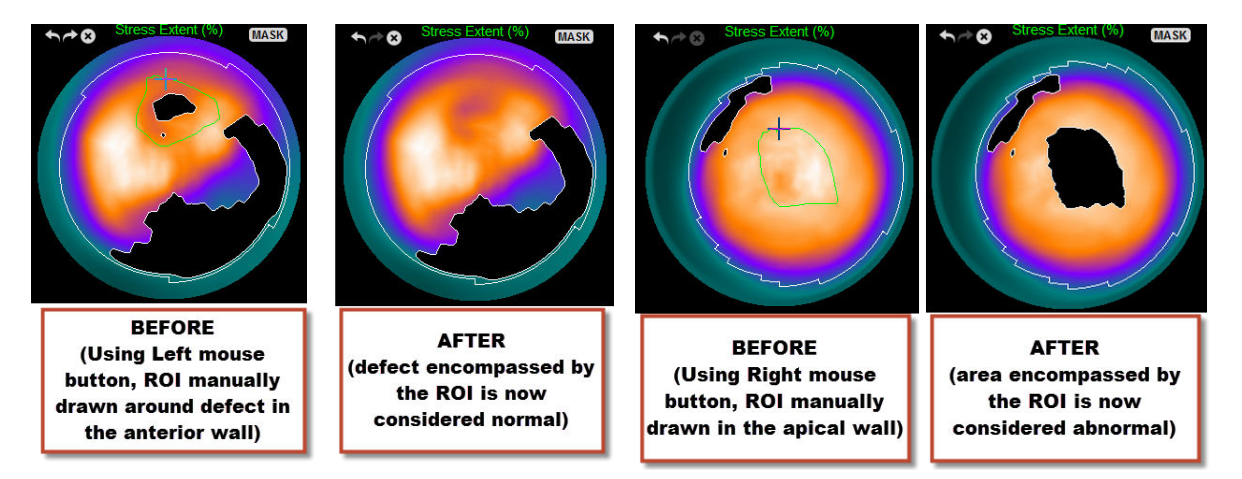

## **4.13. Tout rassembler : la page de résultats QGS**

Cliquez sur le bouton **QGS** pour ouvrir la page "QGS Results" (Résultats QGS) figurée ci-dessous qui vise à présenter, en format synthétique, toutes les informations liées à l'étude de tomoscintigraphie myocardique synchronisée pour ce patient. La page de résultats QGS ne supporte que le mode d'ensemble de données unique (les boutons de mode d'affichage **2**, **3** et **4** sont désactivés).

Les coupes et surfaces 3D représentatives du petit axe en télédiastole et télésystole seront affichées et les surfaces 3D peuvent être mises en mode cinématographique en cliquant sur **Gate (Synchroniser)**. Désactivez le bouton **Score**, pour remplacer la boîte de mesure des scores par un graphe montrant la courbe temps-volume (en noir) et sa dérivée (courbe de remplissage) à partir de laquelle les paramètres de diastole sont calculés. La courbe temps-volume sert à évaluer l'existence d'erreurs de synchronisation. Lorsqu'une capture d'écran est prise de cette page, avec le bouton bascule **Contours** désactivé, les boutons **Blur (flou temporel)** et **Smear (Flou spatial)** activés, et l'option **Extent (Étendue)** sélectionnée dans le menu déroulant **Function (Fonction)** on obtiendra une bonne image à envoyer au médecin traitant.

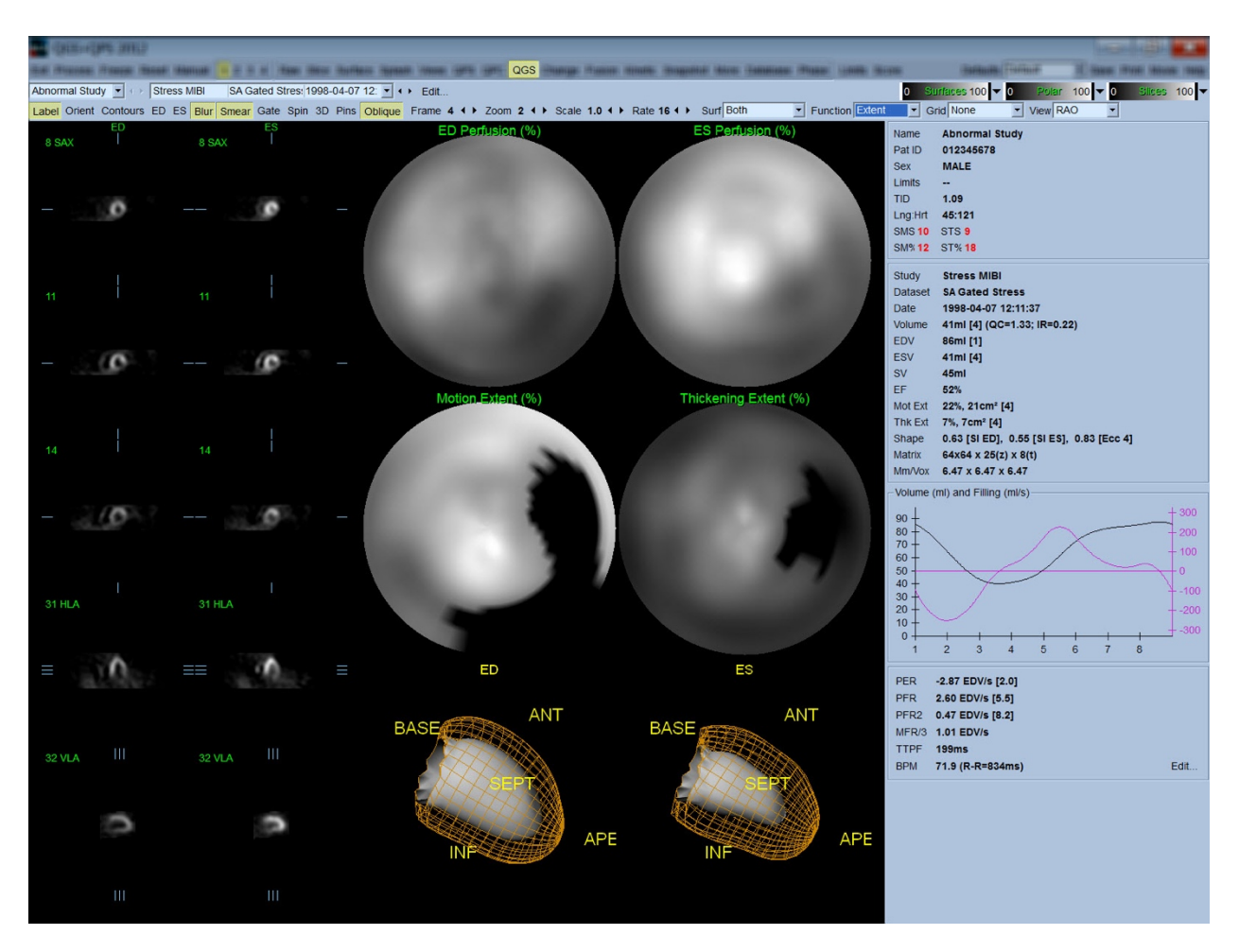

# **4.13.1. Evaluer la courbe temps-volume**

Dans le cas d'une courbe temps-volume valide, on s'attendrait à avoir le minimum (télésystole) à la 3e ou 4e image, et le maximum (télédiastole) à la 1ere ou 8e image pour une acquisition synchronisée à 8 images. Dans le cas d'une acquisition synchronisée à 16 images, le minimum (télésystole) se produit à l'image 7 ou 8 et le maximum (télédiastole) à l'image 1 ou 16. Si des déviations majeures de ce comportement prévu se produisent, il est prudent de supposer que la synchronisation n'a pas fonctionné et que l'étude doit être répétée. Deux exemples de courbes temps-volume non valides sont figurés ci-dessous.

Il est à noter que toute erreur dans la courbe temps-volume (erreur de synchronisation) se propagera à la courbe de remplissage, puisque cette dernière est la dérivée première de la courbe temps-volume.

*Remarque : Dans le graphique de la courbe temps-volume, la valeur volumétrique pour l'intervalle 1 est également « annexée » à la courbe après l'intervalle 8 ou 16, respectivement, pour les acquisitions en 8 ou 16 images synchronisées.*

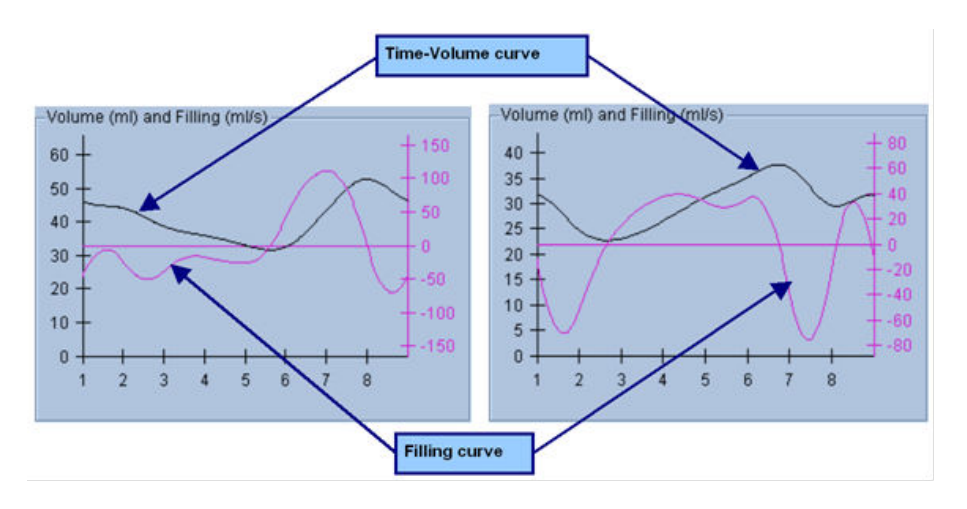

## **4.13.2. Evaluer les cartes polaires**

La page de résultats QGS propose deux cartes polaires de perfusion (en télédiastole et télésystole) et deux cartes polaires de fonction (mouvement et épaississement régional). Le menu déroulant **Function (fonction)** contient les options **Raw (Brut)**, **Severity (Sévérité)**, et **Extent (Étendue)**, qui s'appliquent uniquement aux cartes polaires de fonction. De celles-ci, seul **Raw (Brut)** n'a de sens en l'absence de limites normales de mouvement/épaississement. Une grille de 20 ou 17 segments (**Segments**), 3 territoires vasculaires (**Vessels (vaisseaux)**) ou 4 régions (**Walls (parois)**) peut être superposée à toutes les cartes polaires à partir du menu déroulant **Grid (Grille)** : Dans tous les cas, les chiffres associés à la couche superposée représentent la valeur moyenne des paramètres mesurés par chaque carte dans le segment, territoire ou région dans lequel ils se situent.

Le mappage du mouvement endocardiaque sur la carte polaire de mouvement suit un modèle linéaire de 0 mm à 10 mm. Tout mouvement supérieur à 10 mm est supposé égal à 10 mm (l'échelle est « saturée » à 10 mm), tandis que tout mouvement < 0 mm (dyskinésie) est supposé être égal à 0 mm. De même, tout épaississement supérieur à 100 % est supposé être égal à 100 % (l'échelle est « saturée » à 100 %) tandis que tout épaississement < 0 % (amincissement paradoxal) est supposé être égal à 0 % dans la carte polaire d'épaississement. Contrairement à la carte de mouvement, qui est « absolue » (millimètres), la carte d'épaississement est « relative » (augmentation de l'épaisseur entre la télédiastole et la télésystole).

 AVERTISSEMENT : Quoique la présence de défauts de perfusion puisse être relativement bien évaluée en jugeant « à l'œil » les cartes polaires de perfusion, cela n'est pas vrai dans le cas des cartes de mouvement et d'épaississement ! En effet, il est bien connu que, même dans le cas de patients normaux, la cloison se déplace généralement moins que la paroi latérale (aboutissant à une zone « sombre » dans la carte de mouvement), et l'apex s'épaissit plus que la base (donnant un effet d'« œuf sur le plat » sur la carte des épaississements). Les cartes polaires de fonction sont mieux évaluées en choisissant l'option **Extent (Étendue)** dans le menu déroulant **Function (Fonction)** qui noircira les zones anormales.

## **4.13.3. Taille de pixel (voxel)**

Les mesures de surface et de volume peuvent être gênées par une mauvaise indication de la taille des pixels dans l'en-tête de l'image. Cela ne pose généralement pas de problème avec le LVEF, qui est dérivé d'un rapport de volumes. De même, les mesures de perfusion telles que la surface absolue des défauts de perfusion (mais non les mesures de la surface de défauts en tant que pourcentage de celle du VG !) peuvent être gênées par une mauvaise indication de la taille des pixels de l'image. La taille des pixels est généralement calculée automatiquement par les caméras modernes, en fonction des connaissances du champ de vision et des informations de zoom. Toutefois, les caméras plus anciennes, ou systèmes « hybrides » (où la caméra d'un fabricant est interfacée à l'ordinateur d'un autre fabricant) peuvent ne pas être capables de transférer les informations de tailles des pixels du portique d'exploration, ou peuvent considérer une taille « standard » (c.-à-d. 1 cm) comme taille par défaut. Dans ces cas, un facteur de correction doit être calculé à la main en formant une image d'une forme connue (par exemple deux sources linéaires séparées d'une distance exacte) et en comptant le nombre de pixels entre les centroïdes des lignes dans l'image transaxiale reconstituée. Les principales portions d'un en-tête d'image (y compris les dimensions en voxels ou pixels) peuvent être visualisées en sélectionnant la page **More (Davantage)**.

 AVERTISEMENT : Il faut faire particulièrement attention aux tailles de pixels donnés dans la page **More (Davantage)** en tant que nombres entiers (0 et 1 étant fréquemment rencontrés), car ils indiquent souvent un problème de transfert.

#### **4.14.** Analyse de phase

Pour visualiser les informations globales et régionales de phase pour les études de synchronisation, cliquez le bouton de la page **Phase**. Les statistiques globales seront affichées sur le paramètre de la barre d'outils **Grid (Grille)** est mis à **None (Aucun)**. Si une grille telle que **Vessels (Vaisseaux)** figurée ci-dessous, est sélectionnée, les statistiques sont figurés pour chaque région. Utilisez le bouton bascule de la barre d'outils **Combine (Combiner)** pour alterner entre la phase séparée et combinée et des cartes polaires d'amplitude ou des surfaces paramétriques.

Les commandes supplémentaires disponibles dans la boîte d'information (à droite de l'application) permettent de contrôler les options d'affichage telles que le curseur graphique en temps réel ou les unités d'affichage, et le bouton bascule de la carte polaire permet à l'affichage régional d'être restreint à certaines régions uniquement. En mode jeu de données 2, les courbes temps-activité sont cachées pour faire place à un autre ensemble d'histogrammes, et en mode jeu de données 3 ou 4, les affichages régionaux sont complètement cachés. Veuillez vous référer au *Manuel de référence* pour plus de renseignements.

**REMARQUE :** L'algorithme **d'Analyse de phase** de la version 2015 et des versions plus récentes a été modifié de manière à exclure les variations de comptage basal qui ne correspondent pas à un épaississement myocardique réel, mais qui sont plutôt causés par un mouvement du plan de la valvule entre la diastole et la systole.

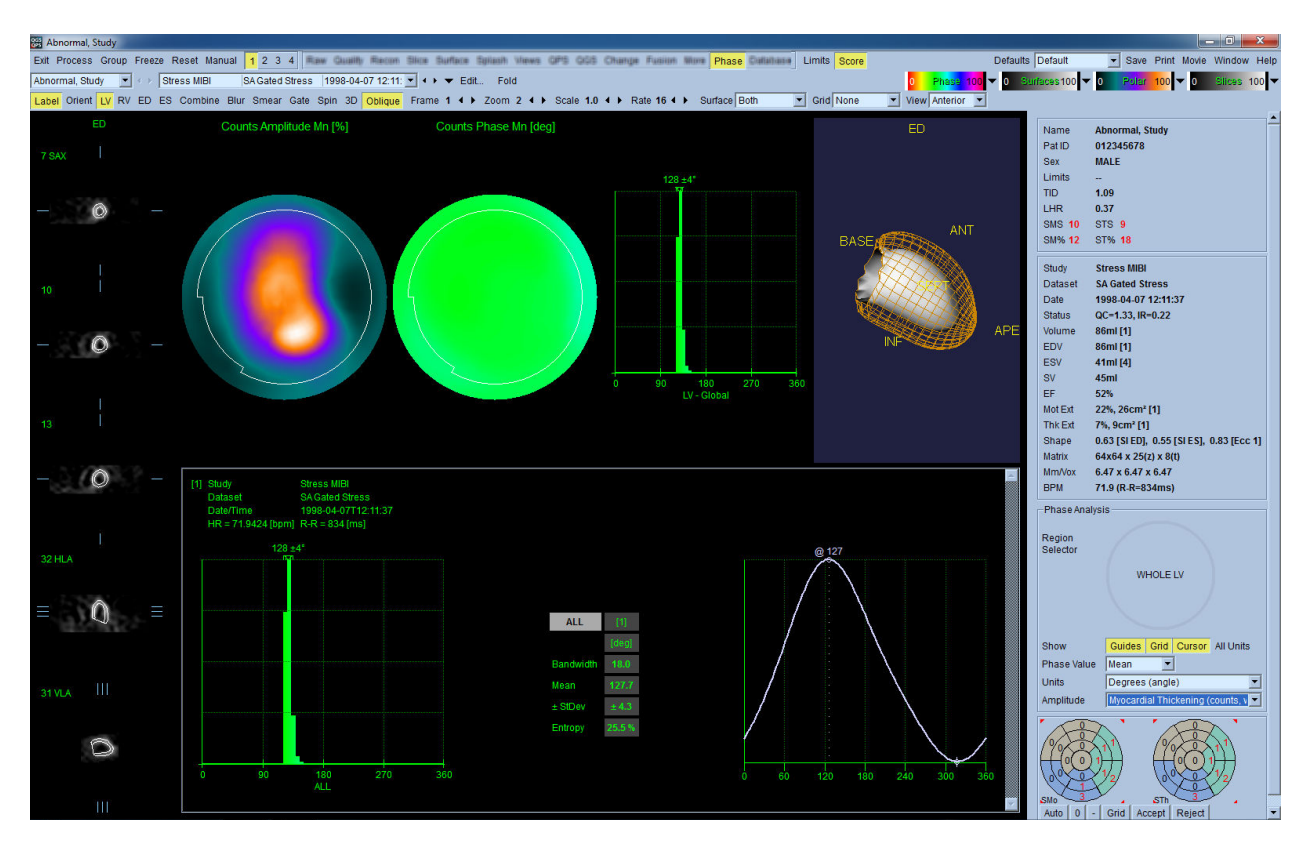

#### **4.15. Analyse cinétique - Réserve coronaire**

L'analyse cinétique pour les études TEP et SPECT dynamiques permet une quantification automatisée du flux sanguin absolu à l'effort et au repos dans le myocarde à l'aide d'algorithmes développés spécialement pour les traceurs Rb et NH3 (TEP) et Tc-99m (SPECT). Elle permet également une détermination non-invasive de la réserve coronaire absolue (CFR). La méthode de modélisation cinétique pour le Rb-82 est le modèle de compartiment à 1 tissu (Lortie et al., EJNM 34:1765-1774, 2007) Alors que la méthode de modélisation cinétique pour l'azote-13 ammoniacal utilise un modèle simplifié à 2 compartiments (Choi et al., JNM 34(3):488-497, 1993). La méthode de modélisation cinétique pour les images SPECT avec le Tc-99m utilise le modèle à 1 compartiment (Leppo et al., Circ Res. 1989;65:632-639).

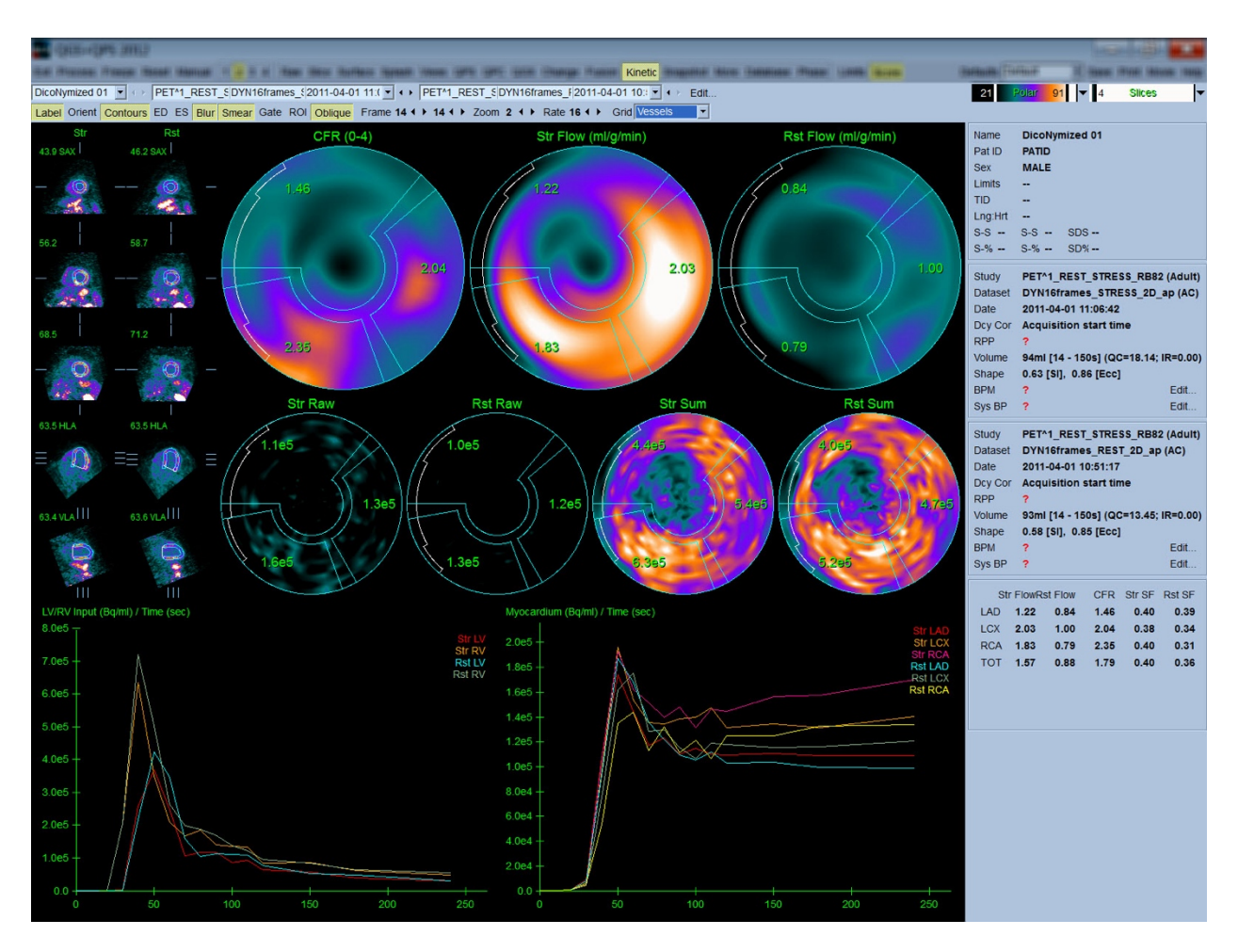

# **4.15.1. Exigences pour la page Kinetic (cinétique)**

La fonctionnalité cinétique exige au minimum un jeu de données cardiaque dynamique transverse traité TEP ou SPECT. Pour des résultats de CFR, il faut disposer à la fois des jeux de données dynamiques TEP au repos et à l'effort au format transverse. L'analyse cinétique est conçue pour fonctionner avec un nombre quelconque de clichés, mais on utilise généralement 16 à 26 clichés dans un contexte clinique.

# **4.15.2. Affichages de la page Kinetic (cinétique)**

La page Kinetic (cinétique) affiche des résultats quantitatifs utilisant des formats tels que les cartes polaires, les graphiques temps/activité et les tableaux de mesure des scores.

• **Cartes polaires**-Deux rangées de cartes polaires sont affichées sur la page Kinetic (cinétique).

Les cartes polaires affichées vers le haut de la page montrent le flux sanguin absolu à l'effort et au repos dans le myocarde pour les jeux de données chargés en ml/g/minute. Si les deux jeux de données à l'effort et au repos sont chargés, une carte polaire CFR supplémentaire montrant la réserve coronaire est également affichée. Les cartes polaires peuvent être segmentées en Vessels (vaisseaux), Groups (groupes), Walls (parois) et Segments en utilisant le menu déroulant G**rid (Grille)**. Les valeurs sont rapportées sous forme moyenne pour les pixels de la carte polaire pour chaque segment défini par l'utilisateur.

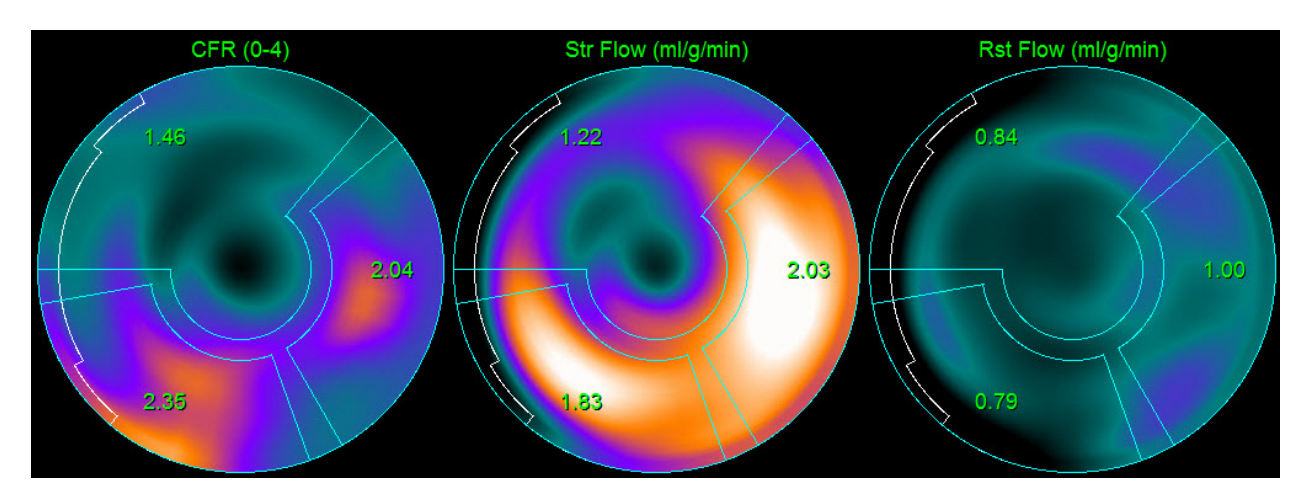

o Les cartes polaires affichées dans le milieu de la page montrent l'activité du radio-traceur dans le myocarde en [(Bq/ml)/temps(secondes)] Un maximum de 4 cartes polaires sont affichées dans cette région si les deux jeux de données à l'effort et au repos sont chargés. Deux des cartes polaires indiquent des données globales qui font la somme des informations de tous les clichés ; les deux autres cartes polaires montrent les données pour le cliché particulier affiché.

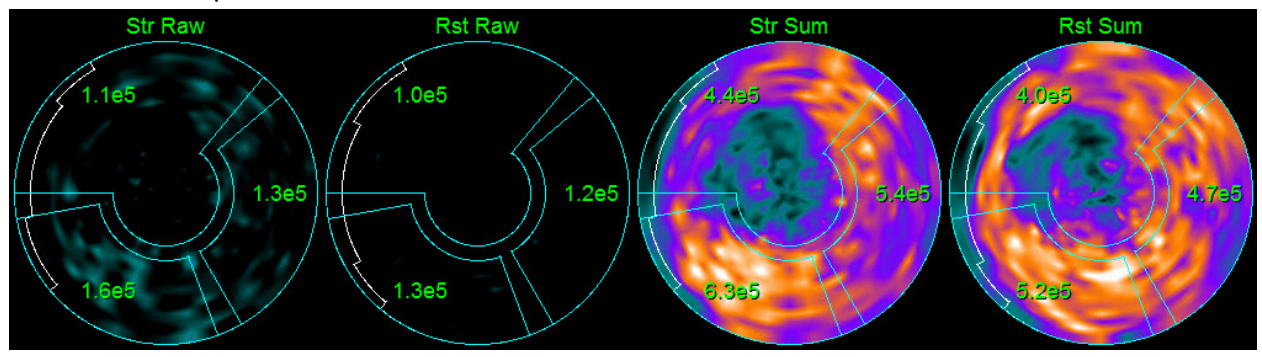

• **Graphiques temps/activité-**Les courbes temps/activité affichent l'activité des radiotraceurs dans le débit sanguin des ventricules droit et gauche (gauche) et pour le myocarde (droite). Lorsque le paramètre **Grid (Grille)** est mis sur **Vessels (Vaisseaux)**, le graphique du myocarde affichera également les courbes pour chacun des trois vaisseaux sanguins coronaires principaux (AIA, LCX, ACD). Les valeurs dans les graphiques temps/activité représentent l'activité absolue des radio-traceurs en [Bq/ml]/Temps[secondes].

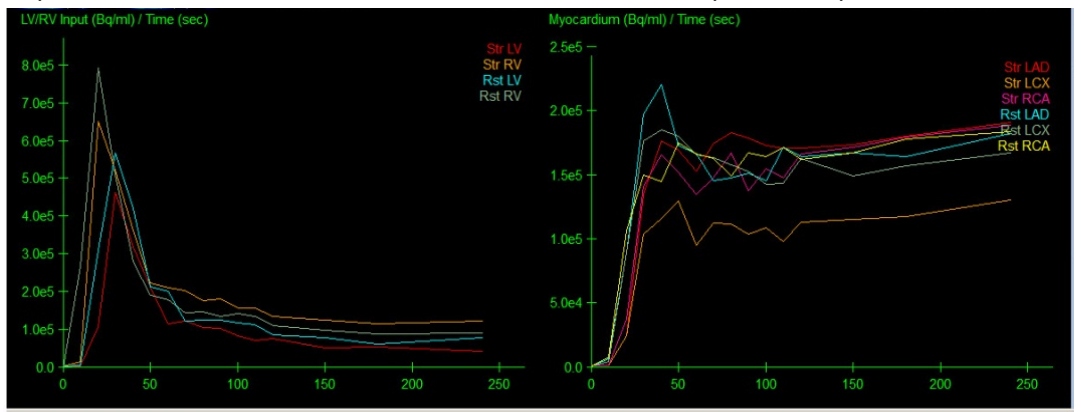

• **Résultats** (Scores)**-**La partie inférieure droite de l'écran montre les résultats pour le flux sanguin absolu, CFR, et la fraction de débordement (spill-over fraction - SF) pour chaque zone du myocarde. SF est la quantité de radio-traceur qui a « débordé » dans le myocarde (tel que défini par la segmentation ou les contours) de la région du débit sanguin à l'effort et au repos. La valeur SF permet au médecin de faire le contrôle qualité de la qualité technique du jeu de données. Une valeur de SF > 60 % ou 0,60 est considérée comme étant de mauvaise qualité.

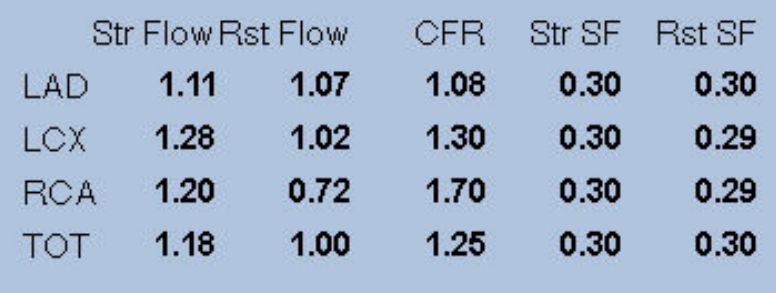

#### **4.16.** Quantification ventricule droit (VD)

La quantification ventriculaire droite automatisée et l'analyse est maintenant disponible pour des jeux de données synchronisés supportés. Basculez sur *RV (VD)* et cliquez sur *Process (Traiter)* pour générer les contours du ventricule droit et les résultats quantitatifs.

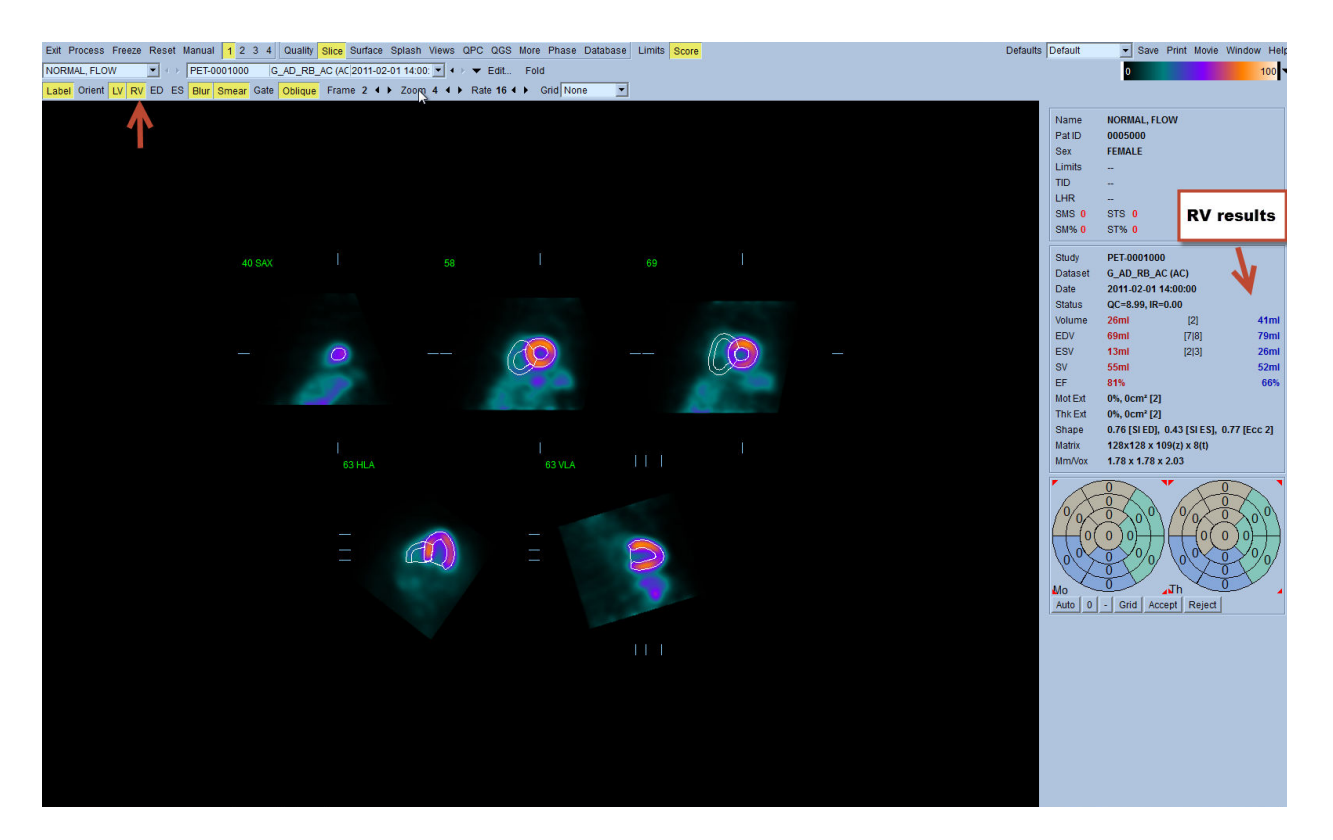

## **4.17.** Score calcique

La page Calcium est utilisée pour la quantification et l'examen des dépôts de calcium dans les artères coronaires. Un jeu de données TDM sans contraste de qualité diagnostique est nécessaire pour la page Calcium. La page fournit des outils permettant d'identifier des lésions calciques dans l'ensemble du scan. Seules les lésions affectées à l'une des artères coronaires (ACG, AIA, LCX ou ACD) sont utilisées pour le calcul du score Agatston (calcium coronaire total). Des informations supplémentaires pour la page Calcium sont fournies dans le guide de référence QGS+QPS.

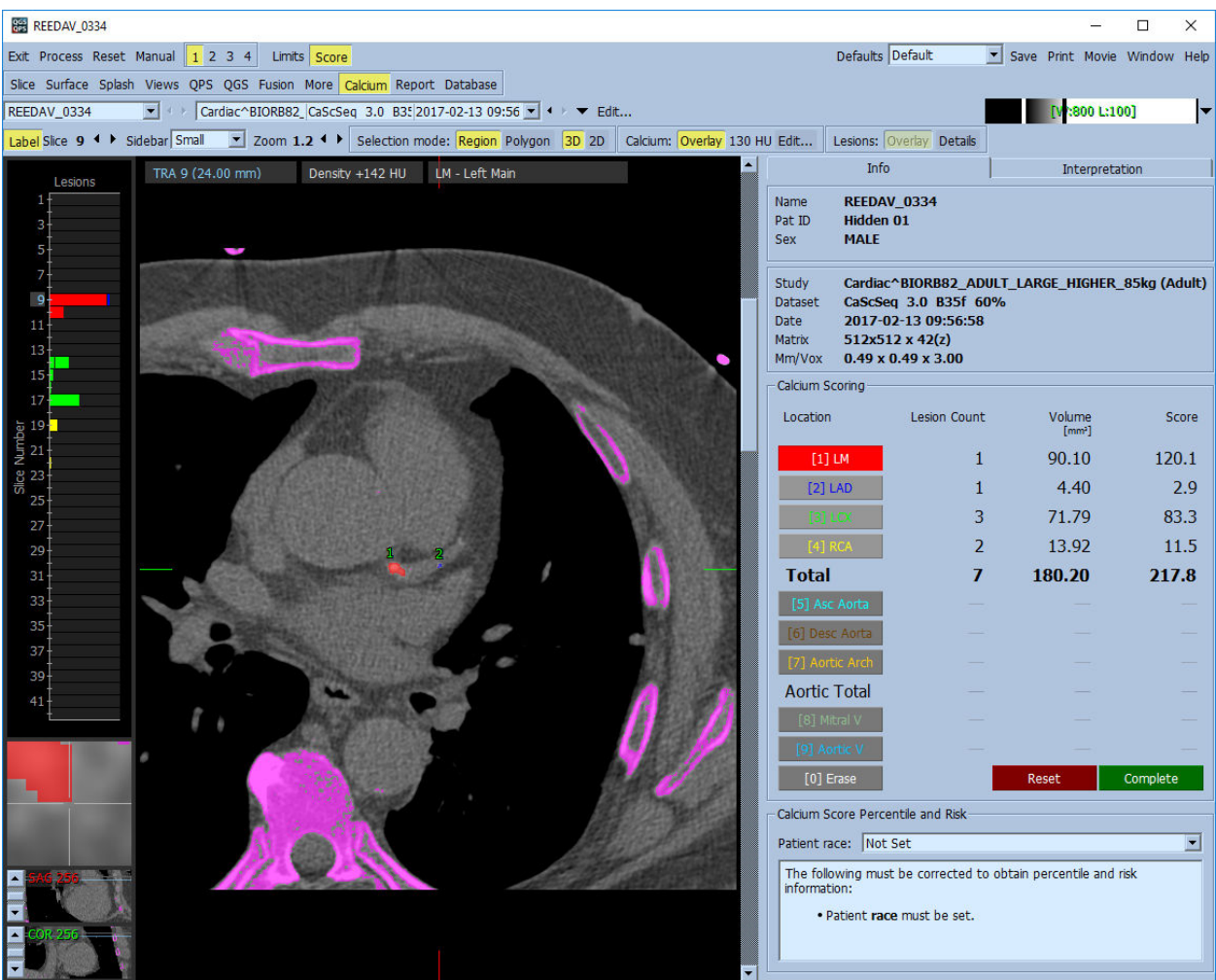

## **4.18. Enregistrer** vos résultats

Après avoir terminé les étapes de traitement et d'examen décrites ci-dessus, l'utilisateur peut enregistrer les résultats dans un fichier de résultats composite. Sur la barre d'outils principale, cliquez sur **Save (Enregistrer)** pour afficher la fenêtre de dialogue **Save Results (Enregistrer les résultats)** figurée ci-dessous**.**

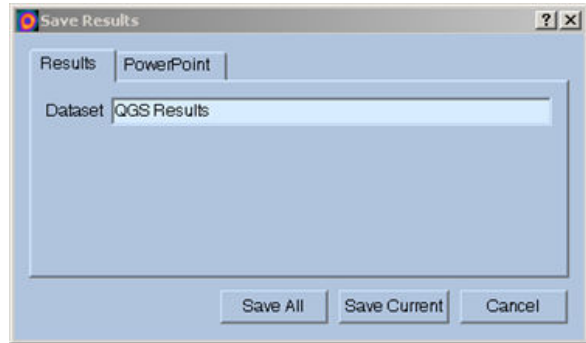

Deux options principales sont possibles pour enregistrer les fichiers de résultats : **Results (Résultats)** et **PowerPoint**. Choisissez l'onglet **Results (Résultats)** (par défaut), pour enregistrer les résultats traités en tant que fichier unique dans l'étude du patient.

Choisissez l'onglet **PowerPoint** pour enregistrer les résultats et les informations de configuration de l'application dans un format qui permet de lancer rapidement et facilement des études de cas directement à partir d'une présentation en PowerPoint. La fonctionnalité d'enregistrement sous PowerPoint est décrite dans le guide de référence.

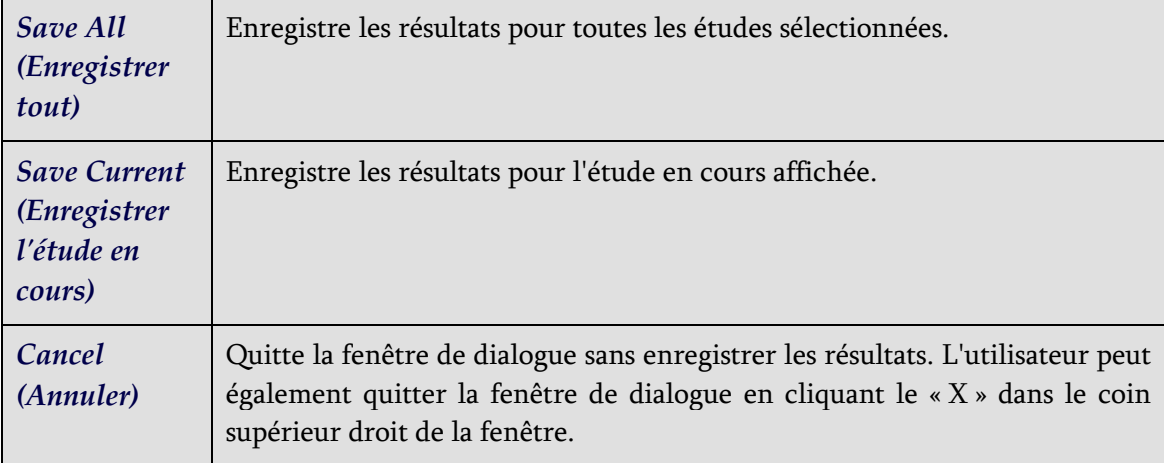

Les actions suivantes sont supportées :

#### **4.19. Quitter**

Pour quitter un programme quelconque, cliquez le bouton **Exit (Quitter).**

# **5. Application QBS (Quantitative Automatic Blood Pool - Débit sanguin quantitatif automatique)**

Le flux de travail QBS est intentionnellement sans mode. Ainsi, aucune séquence de traitement particulière n'est dictée à l'utilisateur. Une séquence typique peut se dérouler comme suit :

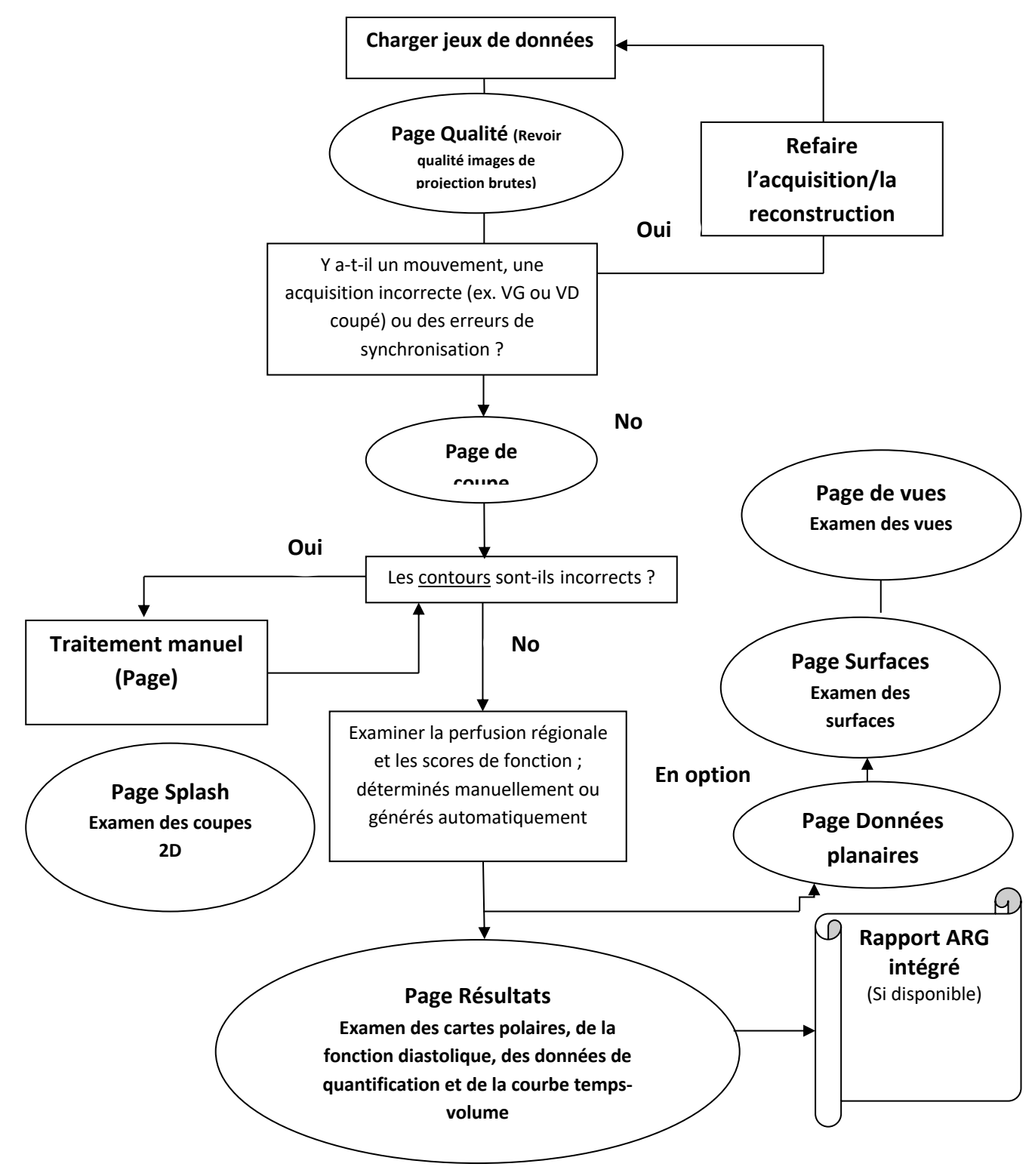

Remarque : QBS est capable de quantifier les paramètres d'une fonction VG et VD globale et régionale en utilisant un jeu de données synchronisé uniquement sur le petit axe.

# **5.1. Lancer QBS**

Lancer QBS dans sa configuration standard ouvrira l'écran principal avec l'indicateur de page **Slice (Coupe)** et les boutons à bascule **Label (Étiquette), LV (VG)** et **RV (VD)** mis en évidence ci-dessous. Les coupes représentatives sont figurées avec le chiffre en haut à gauche de chaque coupe montrant son ordre dans le jeu de données sur le petit axe. Cliquez à gauche sur le bouton bascule Label (Étiquette) pour faire basculer ce chiffre et les lignes de référence de la coupe entre visibles ou non visibles.

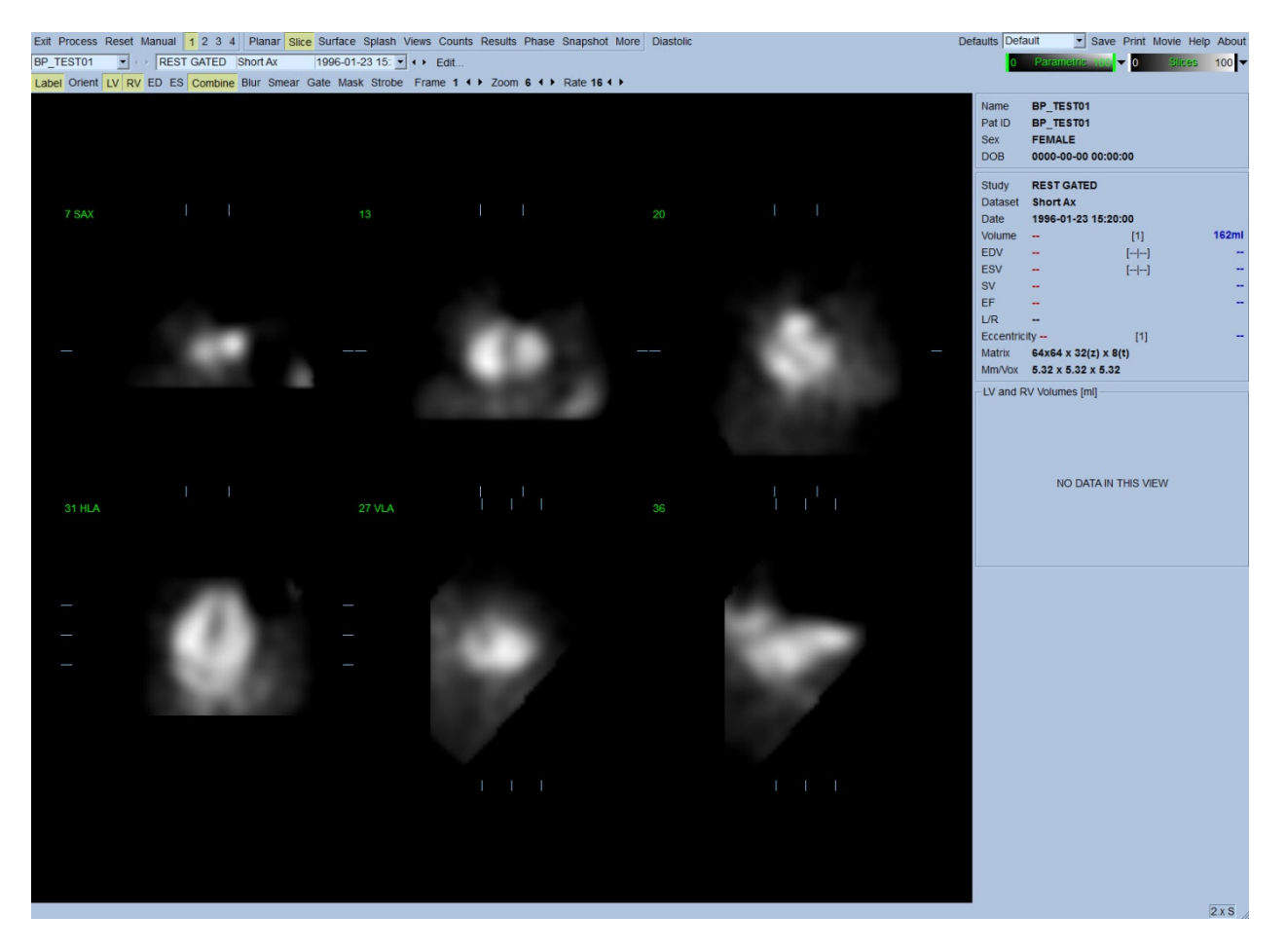

Le nom du dossier (généralement le nom d'un patient) et une description du jeu de données sont affichés dans la section horizontale qui contient également l'échelle de couleurs montrée cidessous. Cliquez à gauche et glissez la bande noire verticale la plus à droite dans l'échelle (dans l'échelle des couleurs **Slices (Coupes)**) pour « saturer » l'échelle et rendre visible le cœur dans les cas où il existe de fortes activités extra-cardiaques. L'échelle de couleurs *Parametric (paramétrique)* n'est disponible que si les images de première harmonique de Fourier (FFH) de phase sont affichées dans la page **Slice (Coupe)**.

# **5.2. Examiner les images de projection en rotation**

Cliquez sur l'indicateur de page **Planar (Planaire)** pour ouvrir la page planaire figurée ci-dessous. La page planaire est constituée de quatre zones d'affichage : la zone de projection de comptage brut, la zone FFH d'amplitude, la zone FFH de phase, et la zone de l'histogramme de phase (FFH = First Fourier Harmonic ou première harmonique de Fourier).

Avant de traiter les données, il est toujours conseillé de visualiser les données de projection brutes en mode cinématographique pour évaluer le mouvement du patient. Cliquez sur le bouton à bascule **Lines (lignes)** pour faire apparaître deux lignes horizontales qui doivent être positionnées manuellement de sorte qu'elles encadrent étroitement le cœur. Cliquez sur le bouton bascule **Controls (Commandes)** pour ouvrir l'échelle de couleurs individuelle et le réglage du curseur de projection pour les zones d'affichage de *Counts (comptage)*, *FFH Amplitude (amplitude FFH)* et *FFH Phase (phase FFH)*. L'animation cinématographique en boucle continue des jeux de données de projection peut ensuite être mise en route en cliquant le bouton bascule **Spin (Faire tourner)** (rotation continue). Cliquez le bouton bascule **Rock (Osciller)** (en plus du bouton bascule **Spin (Faire tourner)** pour afficher une animation avant ou arrière. La vitesse de l'animation peut être réglée en cliquant les symboles ◄ ► à droite de l'étiquette **Rate (Fréquence)**. Tout mouvement soudain des limites perçues du cœur en direction ou en s'éloignant des lignes devra être noté. Des mouvements importants peuvent affecter les paramètres quantitatifs mesurés par QBS. En cas de détection d'un tel mouvement, il est prudent de répéter l'acquisition synchronisée des données.

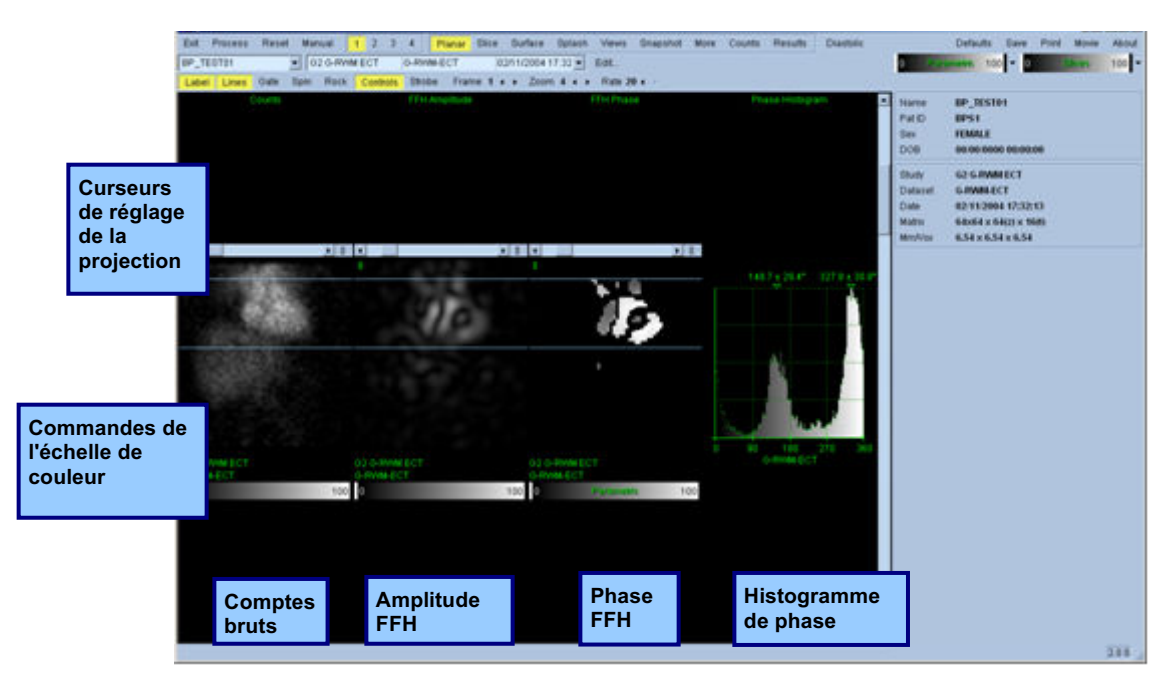

Outre le mouvement du patient ou de l'organe, des clignotements (variations soudaines de luminosité entre projections adjacentes) peuvent être évalués en passant en revue la cinématographie de la projection. Le clignotement est souvent une indication d'erreurs de

synchronisation et peut être accompagné d'altérations des courbes temps-volume montrées dans la page Results (Résultats).

# **5.3. Traiter les images**

Cliquez sur l'indicateur de page **Slice (Coupe)** pour mettre en évidence celui-ci et faire avancer QBS à la page **Slice (Coupe)**. Cliquez sur le bouton **Process (Traitement)** pour appliquer automatiquement les algorithmes QBS aux données, segmenter le VG et le VD, calculer les surfaces 3D endocardiaques et déterminer tous les paramètres cardiaques quantitatifs globaux et régionaux. L'intersection des surfaces 3D et des plans des coupes en 2D est affichée en tant que « contours » sur les six coupes (jaune = VG, blanc = VD), qui sont représentatives des portions espacées régulièrement (images sur le petit axe - SA) ou des portions mi-ventriculaires (images sur le grand axe) du *LV (VG)* et *RV (VD)*. De plus, tous les champs de paramètres quantitatifs dans la portion droite de l'écran doivent désormais être remplis avec des valeurs numériques montrées ci-dessous. Nous examinerons et discuterons des mesures quantitatives plus en détail plus loin dans ce document. **VG**

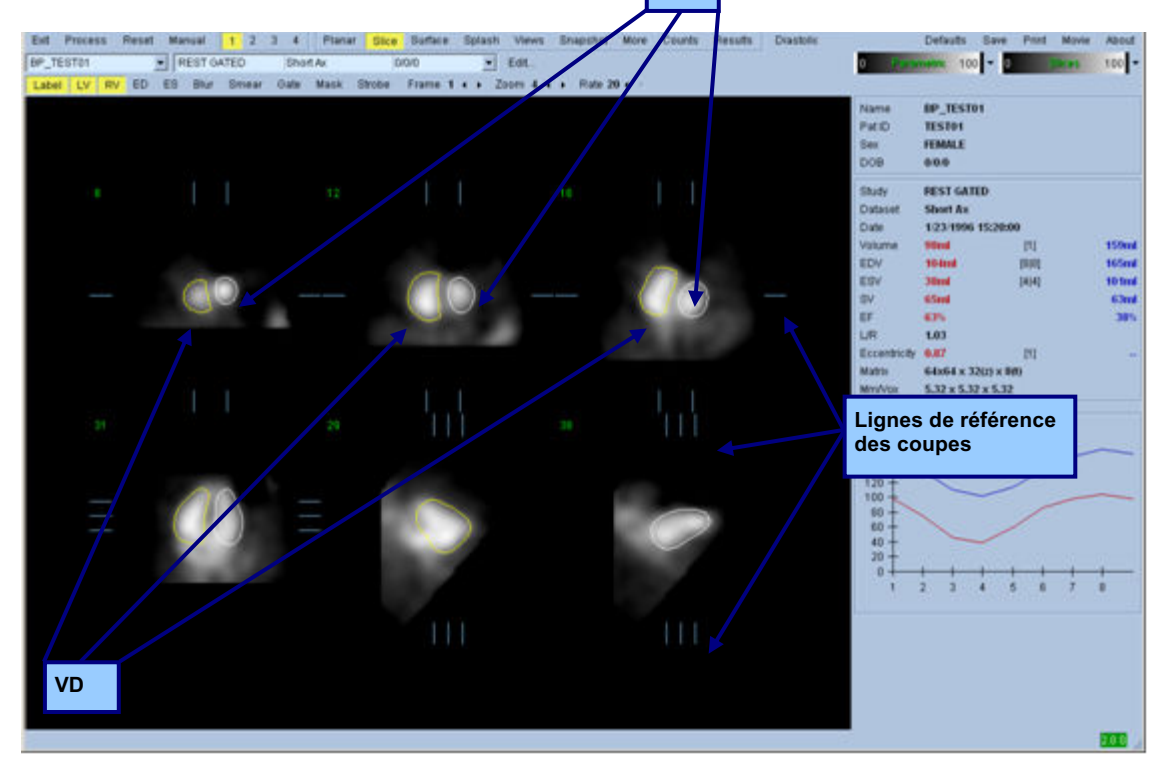

# **5.4.** Vérifier les contours QBS

L'emplacement des six coupes affichées peut être ajusté de façon interactive en déplaçant les lignes de référence de coupe correspondantes dans les vues orthogonales montrées ci-dessus. Toutefois, dans la plupart des études de patients, cela ne sera pas nécessaire.

À ce stade, il faut effectuer une vérification visuelle pour repérer d'éventuelles erreurs évidentes dans la façon dont les contours suivent le VG et le VD. Cela nécessitera probablement de cliquer sur les boutons bascule **LV (VG)** et **RV (VD)** des contours et éventuellement de mettre les images en mouvement (animation cinématographique) en cliquant sur le bouton bascule **Gate (Synchroniser)**. La plupart des inexactitudes sont dues à la présence d'activités extra-cardiaques. En particulier, l'on s'attendrait à voir a) les contours centrés sur une structure autre que le cœur, ou b) de voir des contours qui s'« éloignent » des ventricules pour suivre de près les activités adjacentes. Ces occurrences ne sont pas fréquentes et doivent être gérées en utilisant l'option Manual (Manuel) discutée dans la section suivante.

Le flou excessif des données sur le petit axe constitue une autre source d'erreurs potentielle. Si le jeu de données a été sur-filtré pendant la reconstruction, il est possible que l'algorithme ne parvienne pas à différencier correctement les ventricules gauche et droit. Les contours des ventricules peuvent s'interpénétrer ou être complètement erronés.

*Remarque : Puisque l'algorithme nécessite une différence de phase entre les ventricules et les oreillettes pour identifier correctement ces structures, il n'est alors pas possible d'obtenir des mesures d'un fantôme statique, même si une acquisition synchronisée a été effectuée.*

## **5.5.** Modifier les contours (Page manuelle)

Cliquez le bouton bascule **Manual (Manuel)** pour ouvrir une version modifiée de la page **Slice (Coupe)** avec 4 coupes pour l'intervalle *ED (Télédiastole)* et 4 coupes pour l'intervalle *ES (Télésystole)* et pour les graphiques de masque superposés sur les coupes. Il est possible de modifier la forme et la position des graphiques de masque en cliquant à gauche et en glissant les poignées de ces derniers, des petits carrés et ronds placés à des points variés sur ceux-ci.

Pour chaque intervalle, deux coupes sur le petit axe (mi-ventriculaire et auriculaire), une coupe sur le grand axe mi-ventriculaire et une coupe sur le grand axe vertical du mi-ventricule droit. En raison des contraintes imposées entre les différents points qui constituent le masque, la sélection des coupes peut être limitée (par comparaison à la sélection de coupes sur d'autres pages). Les graphiques de masque sont conçus pour :

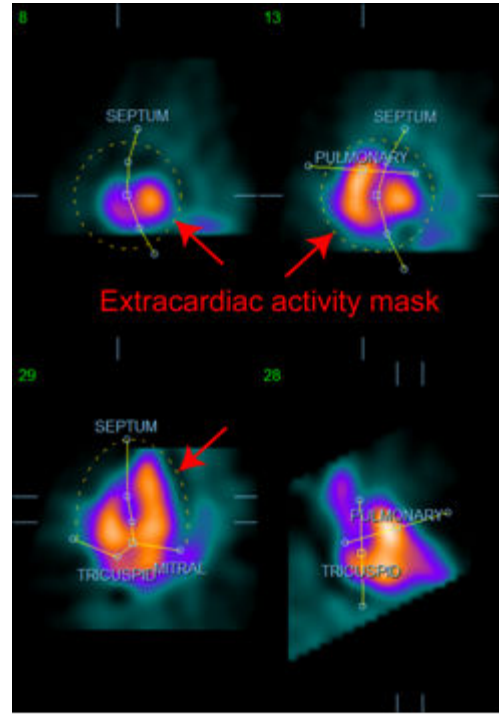

**Masque de l'activité extra-cardiaque Séparateurs VG et VD**

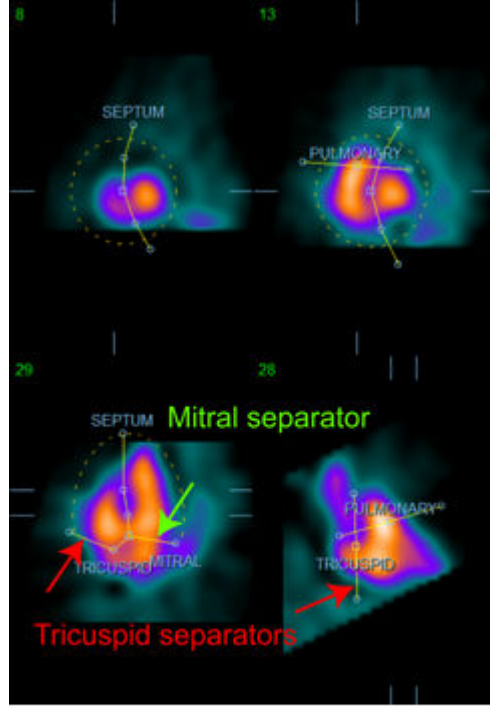

**Séparateurs des ventricules et oreillettes (Séparateurs des valves tricuspide et mitrale)**

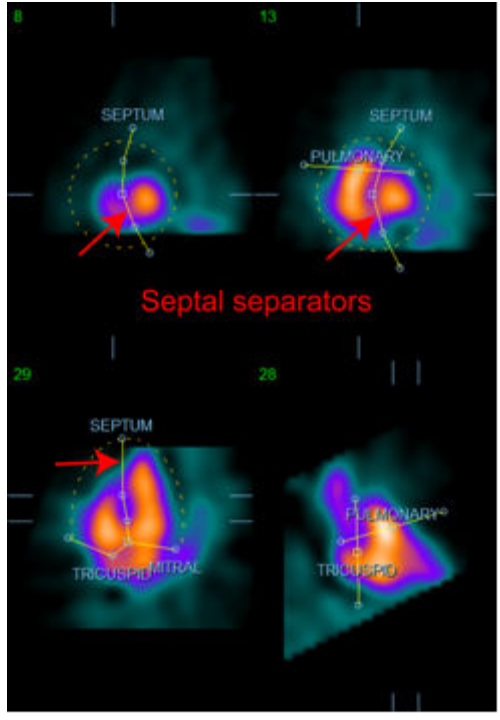

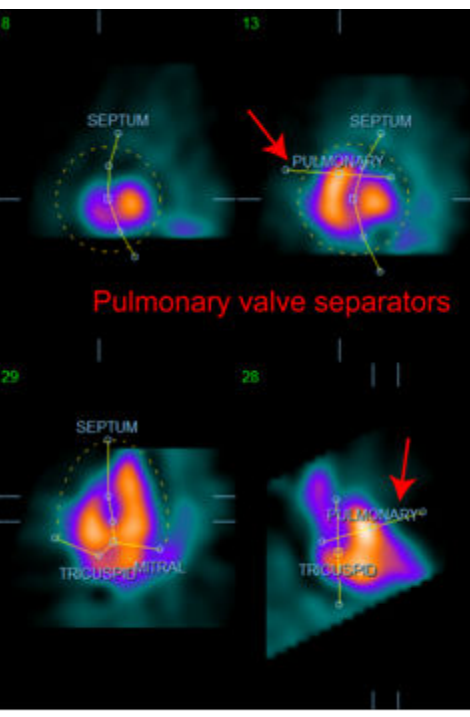

**Séparateur VD et artère pulmonaire (Séparateurs de valves pulmonaires)**

En général, la séquence suivante doit être suivie pour le placement optimum du masque :

- 1. Commenter avec l'intervalle *ED (Télédiastole)* (moitié gauche de la page) ;
- 2. Ajustez le guide HLA (grand axe horizontal) dans la coupe basale SAX (petit axe) pour sélectionner une coupe HLA mi-ventriculaire ;
- 3. Déplacez le masque dans son ensemble dans la coupe HLA en faisant glisser la poignée carrée ;
- 4. Ajustez les poignées rondes pour les séparateurs septal et mitral dans la coupe HLA (ce processus peut causer la sélection de coupes différentes sur le SAX, placez simplement les poignées et les coupes de sorte à avoir une bonne délimitation du septum dans les vues du SAX et du HLA) ;
- 5. Ajustez les poignées rondes pour les séparateurs septaux dans les coupes sur le SAX
- 6. Ajustez le guide VLA (grand axe vertical) sur la coupe basale sur le SAX pour sélectionner une coupe VLA mi-ventricule droit, cela ajustera automatiquement la première poignée tricuspide dans la vue HLA ;
- 7. Ajustez la seconde poignée tricuspide dans la vue HLA pour séparer correctement le VD de RA ;
- 8. Si **RV Truncation (Troncature VD)** est activé, déplacez la poignée carrée de la valve pulmonaire à l'emplacement approprié ;
- 9. Ajustez l'orientation des valves pulmonaire et tricuspide dans les coupes sur le SAX et le VLA avec les poignées circulaires.

L'utilisation d'un tableau de référence de couleurs non-linéaire peut aider à déterminer le meilleur emplacement pour les différents séparateurs de masques (dans les images données en exemple, la carte des couleurs « froides » est utilisée). Ci-dessous figure une représentation graphique des étapes pour le placement d'un masque.

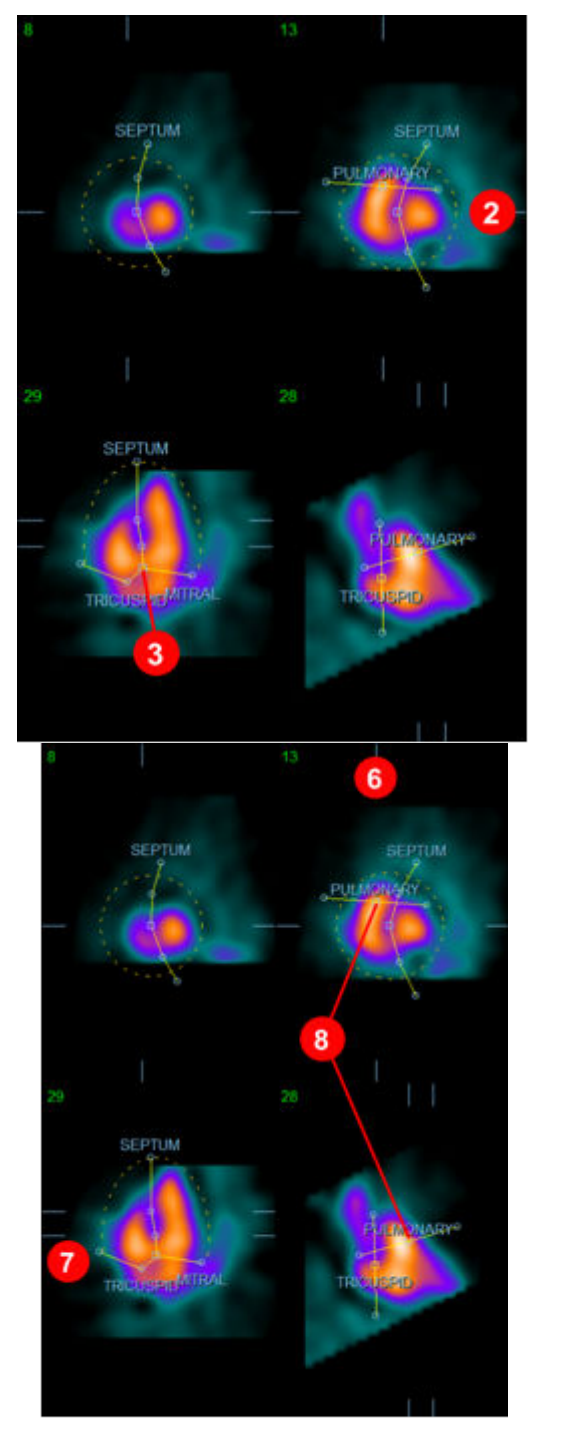

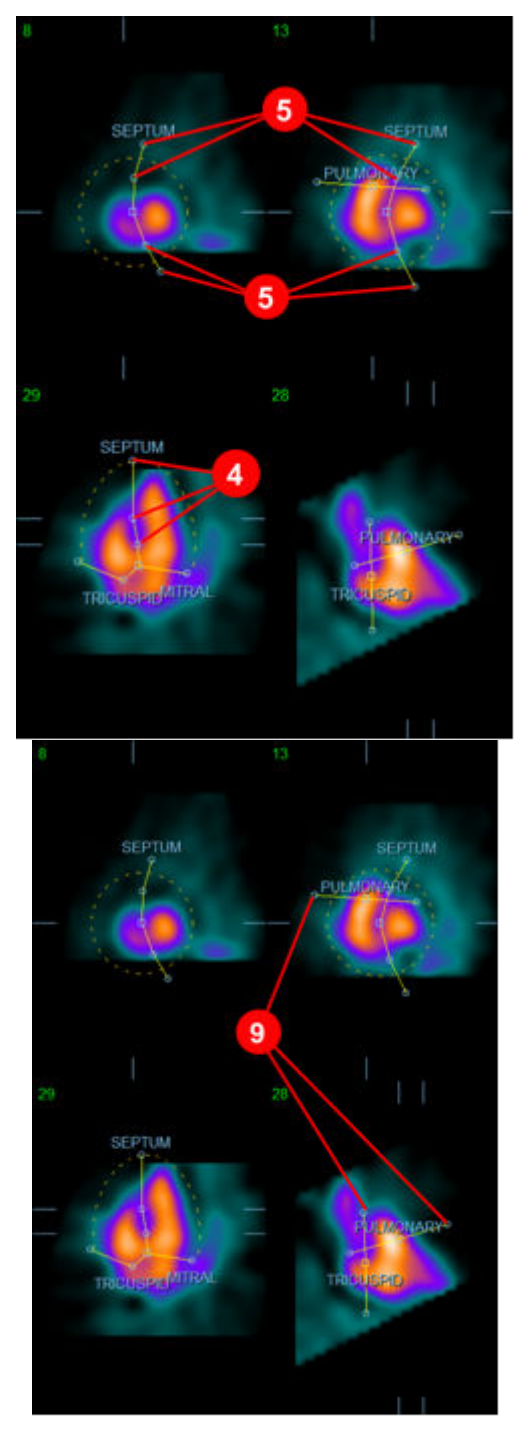

Ayant correctement positionné le masque ED (télédiastole), utilisez le bouton **Copy to ES >> (Copier à ES>>)** pour copier la position du masque à l'intervalle ES (télésystole). L'intervalle ES correct doit être sélectionné manuellement en examinant l'image et en déterminant visuellement dans quel cliché les ventricules semblent être pleinement contractés. Le programme tentera automatiquement de sélectionner le bon intervalle, mais des ajustements manuels peuvent être nécessaires.
Si désiré, le masque peut également être ajusté dans l'intervalle ES et copié à l'intervalle ED grâce au bouton **<< Copy to ED (<< Copier à ED)** (à noter que le masque ES remplacera entièrement le masque ED).

Lorsque le masque a été copié et l'intervalle ajusté, répétez la procédure ci-dessus pour l'intervalle ES.

Ci-dessous sont figurées les fenêtres de visualisation de la page manuel après le positionnement des masques ED et ES.

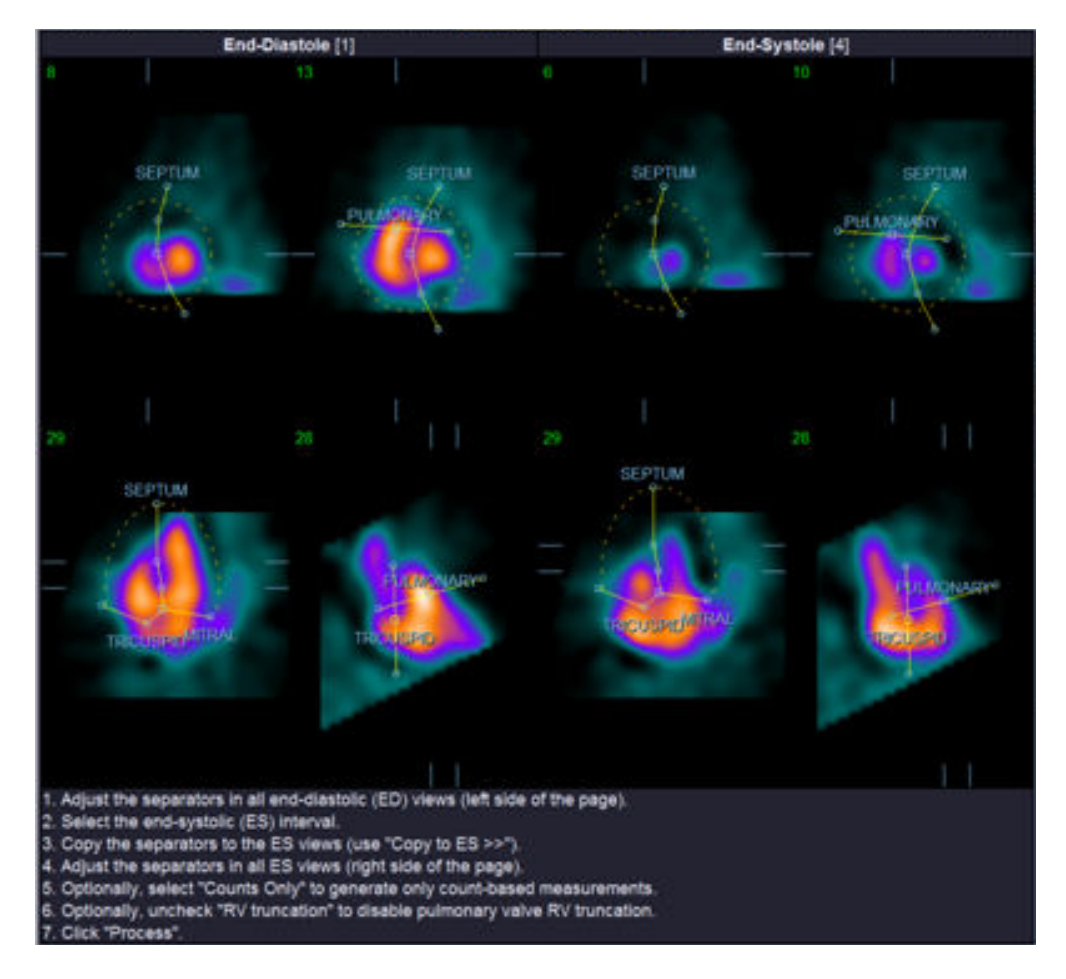

Une fois le masque correctement positionné, cliquez sur **Process (Traiter)** pour traiter les données en utilisant le masque, ou sélectionnez **Counts (Comptage) Only (Uniquement)** puis cliquez sur **Process (Traier)** pour effectuer des calculs basés sur le comptage uniquement. À noter que si **Counts (Comptages) Only (Uniquement)** est sélectionné, aucune surface ne sera générée et des informations limitées seront disponibles dans la page **Counts (Comptages)**.

Si l'option **RV Truncation (Troncature du VD)** est désactivée, aucune troncature du VD ne sera effectuée. Utilisez le bouton **Reset (Réinitialiser)** à tout moment pour ramener le masque à sa configuration d'origine (non spécifique à un jeu de données). Cette action annulera toutes les modifications de l'utilisateur.

Les autres commandes de page (**LV, RV, ED, ES, Blur, Smear, Gate, Mask, Frame, Zoom***,* and **Rate** VG, VD, télédiastole, télésystole, flou temporel, flou spatial, synchronisation, masque, cliché, zoom et fréquence) remplissent le même rôle que celui qu'elles ont dans la page **Slice (Coupe)**.

# **5.6.** Examiner les images de tomoscintigraphie myocardique synchronisées **du débit sanguin dans la page coupe**

Une première évaluation des fonctions VD et VG peut être effectuée en cliquant à gauche sur le bouton bascule **Gate (Synchroniser)** pour afficher une animation cinématographique des six coupes tout en cliquant les boutons bascule **LV (VG)** et **RV (VD)** pour activer et désactiver. La vitesse de l'animation peut être réglée en cliquant les symboles ◄► à droite de l'étiquette **Rate (Fréquence)**. Un filtre lissant temporel et/ou spatial peut être également appliqué aux images en cliquant sur les boutons bascule **Blur (Flou temporel)** et **Smear (Flou spatial)** respectivement. Cela est particulièrement pratique pour réduire le bruit statistique sur les images à faible comptage pour permettre une évaluation visuelle, ce qui n'affectera pas les résultats quantitatifs. Ci- dessous est figurée la page **Slice (coupe)** pour l'examen des images synchronisées.

*Remarque : Les fonctions* **Blur (Flou temporel)** *et* **Smear (Flou spatial)** *n'affectent que l'affichage des images. Les algorithmes QBS fonctionnent sur les données d'origine, non lissées, quels que soient les paramètres de flou temporel et spatial.*

Chez Cedars-Sinai Medical Center (CSMC), une échelle grise ou thermique est généralement utilisée pour évaluer visuellement le mouvement de la paroi.

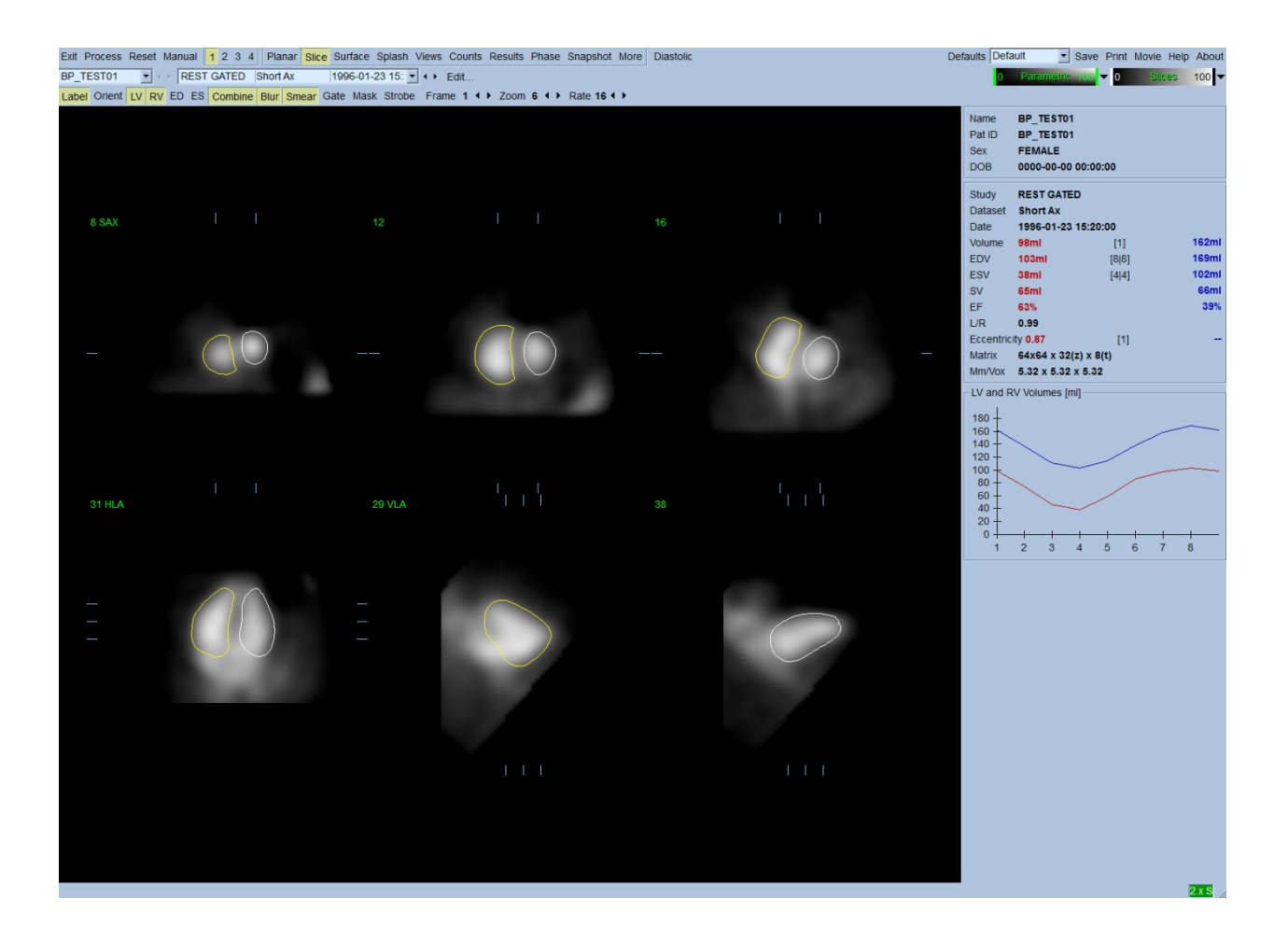

# **5.7.** Examiner les images de tomoscintigraphie myocardique synchronisée **du débit sanguin dans la page Splash**

Cliquez sur l'indicateur de page **Splash** pour ouvrir la page **Splash** figurée ci-dessous, avec toutes les images courtes disponibles qui peuvent ensuite être synchronisées simultanément en cliquant à gauche sur le bouton bascule **Gate (Synchroniser)**. Parfois, un utilisateur peut vouloir sélectionner des images pour les examiner plus en détail. Cela se fait en utilisant la fonctionnalité « popout » (extraire). Cela s'obtient en cliquant à droite sur les images désirées pour les sélectionner/désélectionner (les coins des éléments sélectionnées sont mis en évidence en bleu), puis en cliquant à gauche sur le bouton bascule **Popout (Extraire)** en bas de la page.

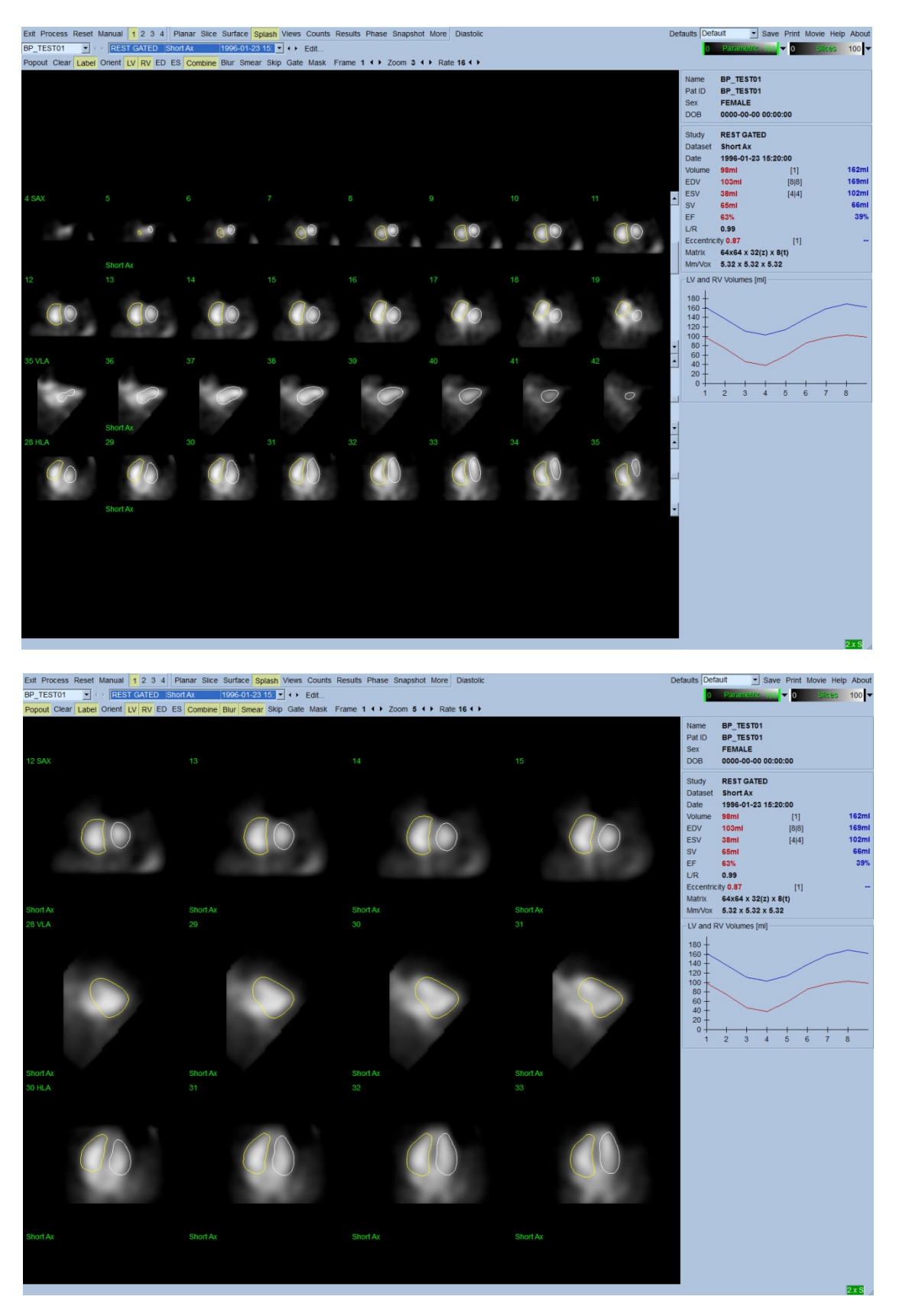

**Page Splash après avoir activé Popout (Extraire)**

# **5.8.** Examiner les images de tomoscintigraphie myocardique synchronisée **du débit sanguin dans la page Surface**

Cliquez sur l'indicateur de page **Surface** pour ouvrir la page **Surface** figurée ci-dessous ; une représentation paramétrique des ventricules, constituée de surfaces fil de fer verte (endocarde ventriculaire en télédiastole) et des surfaces ombrées (endocarde ventriculaire). Le bouton bascule **Gate (Synchroniser)** permet à l'utilisateur de suivre le déplacement de la paroi en 3D à travers le cycle cardiaque, et en cliquant et en glissant l'image, on peut la positionner interactivement et en temps réel au choix de l'observateur.

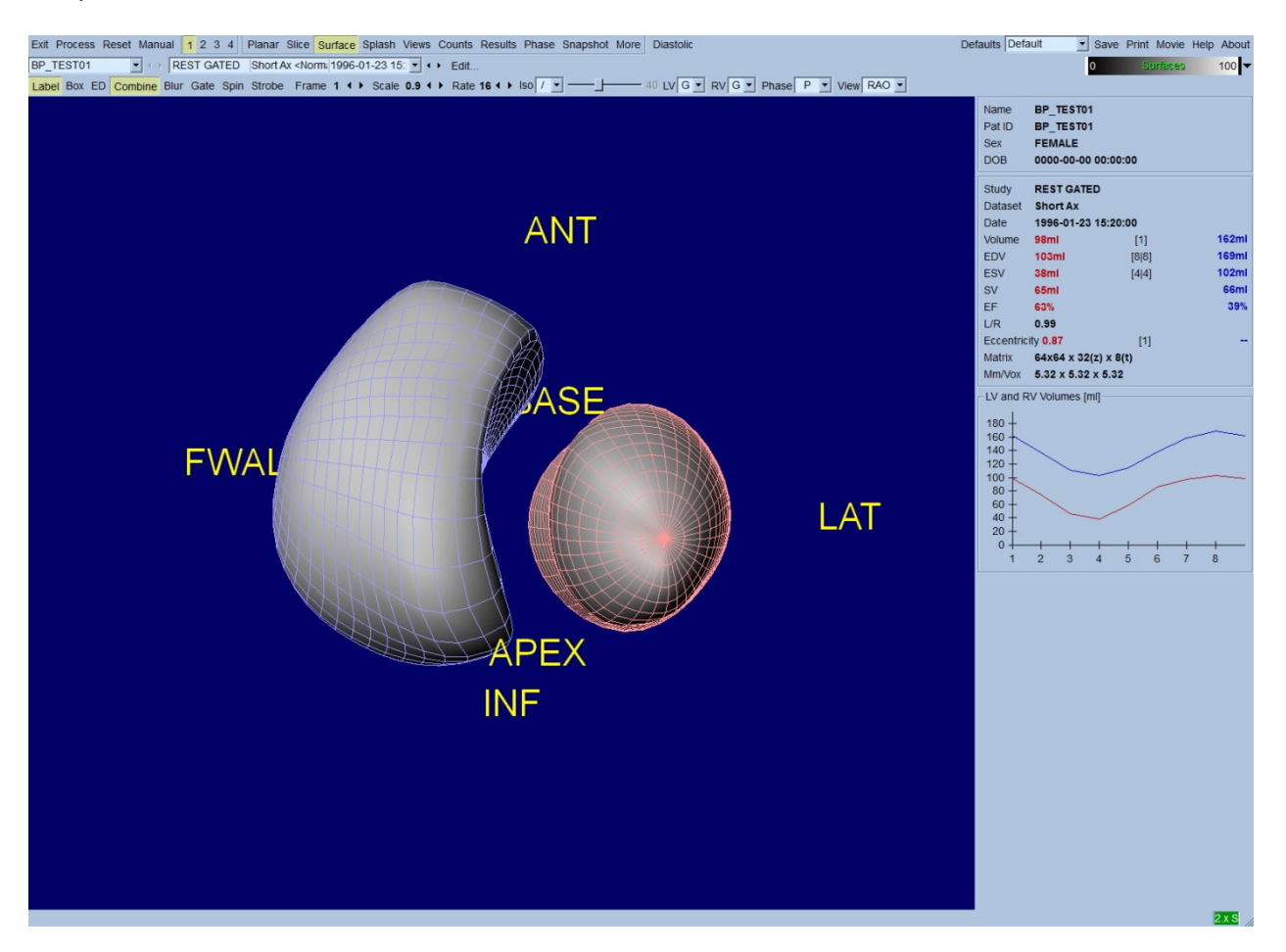

Il est également possible d'afficher une isosurface extraite des données de comptage. Cette surface peut potentiellement servir à évaluer visuellement le déplacement de la paroi, quoiqu'aucune isosurface (quel que soit le niveau) ne donne l'emplacement de l'endocarde. L'utilisateur peut alors superposer les surfaces calculées sur l'affichage de l'isosurface. La meilleure façon de réaliser cela consiste à afficher les surfaces du VG et VD comme surfaces en fil de fer (rouge et bleue respectivement) avec l'isosurface ombrée. Afin de minimiser les effets de bruit lors de l'extraction de l'isosurface, il est recommandé d'activer le lissage temporel en cliquant sur le bouton bascule **Blur (Flou temporel)**. Les caractéristiques d'affichage peuvent être réglées séparément pour le VG et VD en utilisant les menus d'options appropriés.

# **5.9.** Examiner les images de tomoscintigraphie myocardique synchronisée **du débit sanguin dans la page Views (vues)**

Cliquez sur l'indicateur de page **Views (Vues)** pour ouvrir la page **Views (Vues)** figurée ci-dessous, avec six fenêtres de visualisation 3D très semblables à celles de la page **Surface**. En fait, l'objectif principal de cette page est de permettre une couverture totale du VG et du VD, quoiqu'avec des images plus petites par rapport à celles de la page **Surface**.

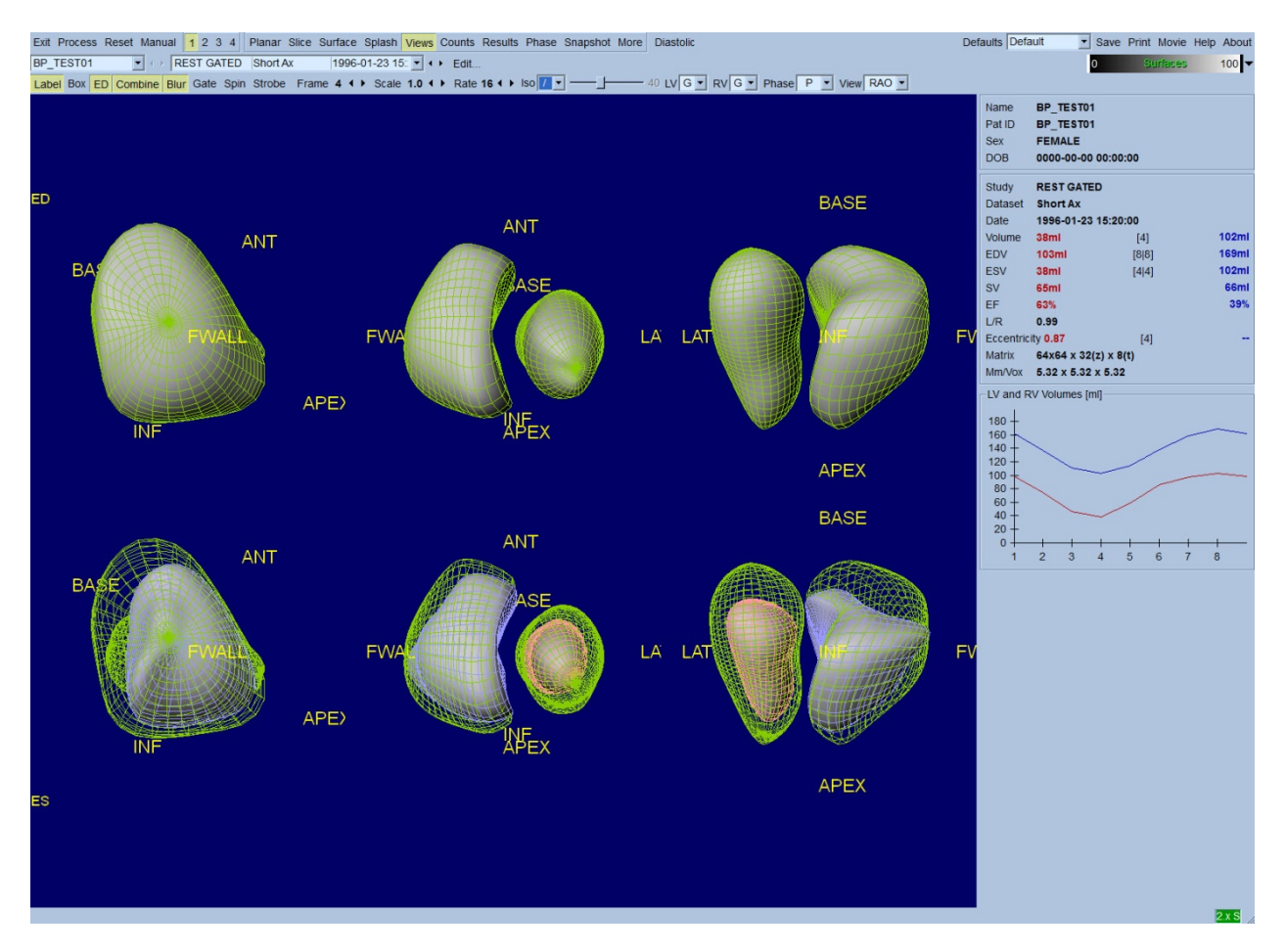

#### **5.10. Tout rassembler : Page des résultats**

Cliquez sur l'indicateur de page **Results (Résultats)** pour ouvrir la page **Results (Résultats)** figurée ci-dessous qui vise à présenter, en format synthétique, toutes les informations liées à l'étude de tomoscintigraphie myocardique synchronisée du débit sanguin chez ce patient. Une capture d'écran prise de cette page avec les contours du VG et VD désactivés constitue une bonne image à envoyer au médecin traitant.

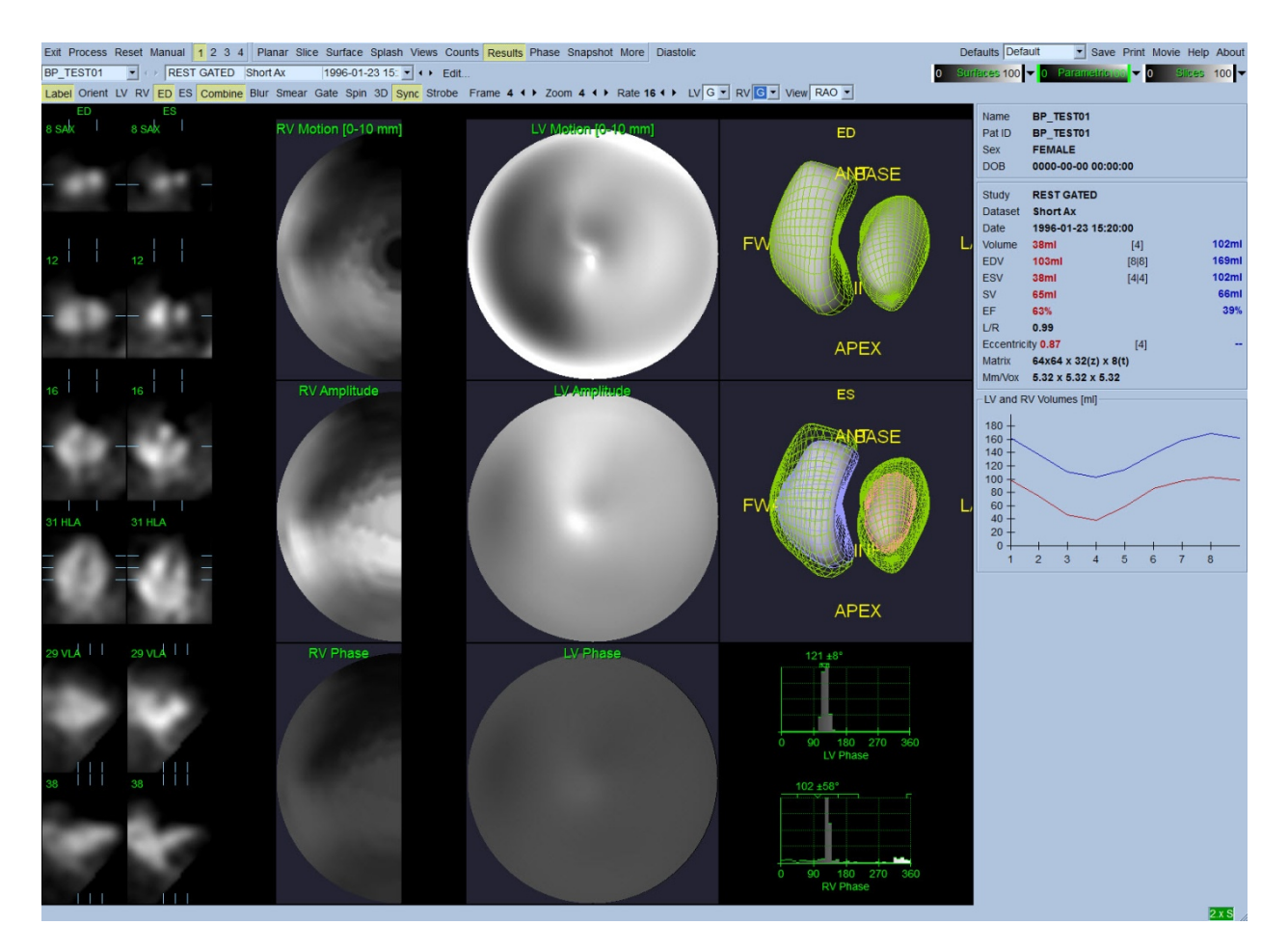

#### **Page de résultats**

#### **5.10.1. Évaluer la courbe temps-volume**

Dans le cas d'une courbe temps-volume valide, le minimum (télésystole) devrait se situer à la 3e ou 4e image, et le maximum (télédiastole) à la 1ere, 7e ou 8e image pour une acquisition synchronisée à 8 images. Dans le cas d'une acquisition synchronisée à 16 images, le minimum (télésystole) devrait se situer à l'image 7 ou 8 et le maximum (télédiastole) à l'image 1 ou 16. Si des déviations majeures de ce comportement prévu se produisent, il est prudent de supposer que la synchronisation ou le traitement n'a pas fonctionné et que l'étude doit être répétée. Un exemple d'une courbe correcte est figuré ci-dessous.

*Remarque : Dans le graphique de la courbe temps-volume, la valeur volumétrique pour l'intervalle 1 est également « annexée » à la courbe après l'intervalle 8 ou 16, respectivement, pour les acquisitions en 8 ou 16 images synchronisées.*

#### **5.10.2. Evaluer les cartes polaires**

QBS propose deux cartes polaires des mouvements pariétaux, une chacune pour le VG et le VD.

Le mappage du mouvement endocardiaque dans la carte polaire de mouvement suit un modèle linéaire de 0 mm à 10 mm. Tout mouvement supérieur à 10 mm est supposé égal à 10 mm (l'échelle est « saturée » à 10 mm), tandis que tout mouvement < 0 mm (dyskinésie) est supposé égal à 0 mm. Les surfaces paramétriques affichées sur la page des résultats ne sont pas normalisées à cette limite de 10 mm mais plutôt à la valeur du déplacement maximum de la paroi. Les cartes polaires et surfaces d'amplitude FFH ne sont pas normalisées de quelque manière que ce soit. Les cartes polaires et surfaces de la phase FFH sont affichées de telle sorte que les angles entre 0 et 360° englobent la bande de couleur (les angles négatifs sont ramenés à 0-360, c.-à-d., -20° est affiché comme 340°). À noter que le déplacement paradoxal semblerait avoir une amplitude non nulle et une valeur de phase opposée à celle des surfaces normales (c.à.d. la couleur de la phase correspondra à une portion différente de la bande de couleur paramétrique).

*Remarque : Il est bien connu que, même dans le cas de patients normaux, la cloison se déplace généralement moins que la paroi latérale (aboutissant à une zone « sombre » dans la carte de mouvement).*

### **5.10.3. Fonction diastolique**

Cliquez le bouton bascule **Diastolic (Diastole)** pour remplacer les courbes de volume du VG et VD avec des courbes de volume et de remplissage VD et VG de même que les paramètres diastoliques calculés. L'utilisateur peut avoir à faire dérouler la boîte d'information ou maximiser la fenêtre QBS pour visualiser tous les paramètres calculés.

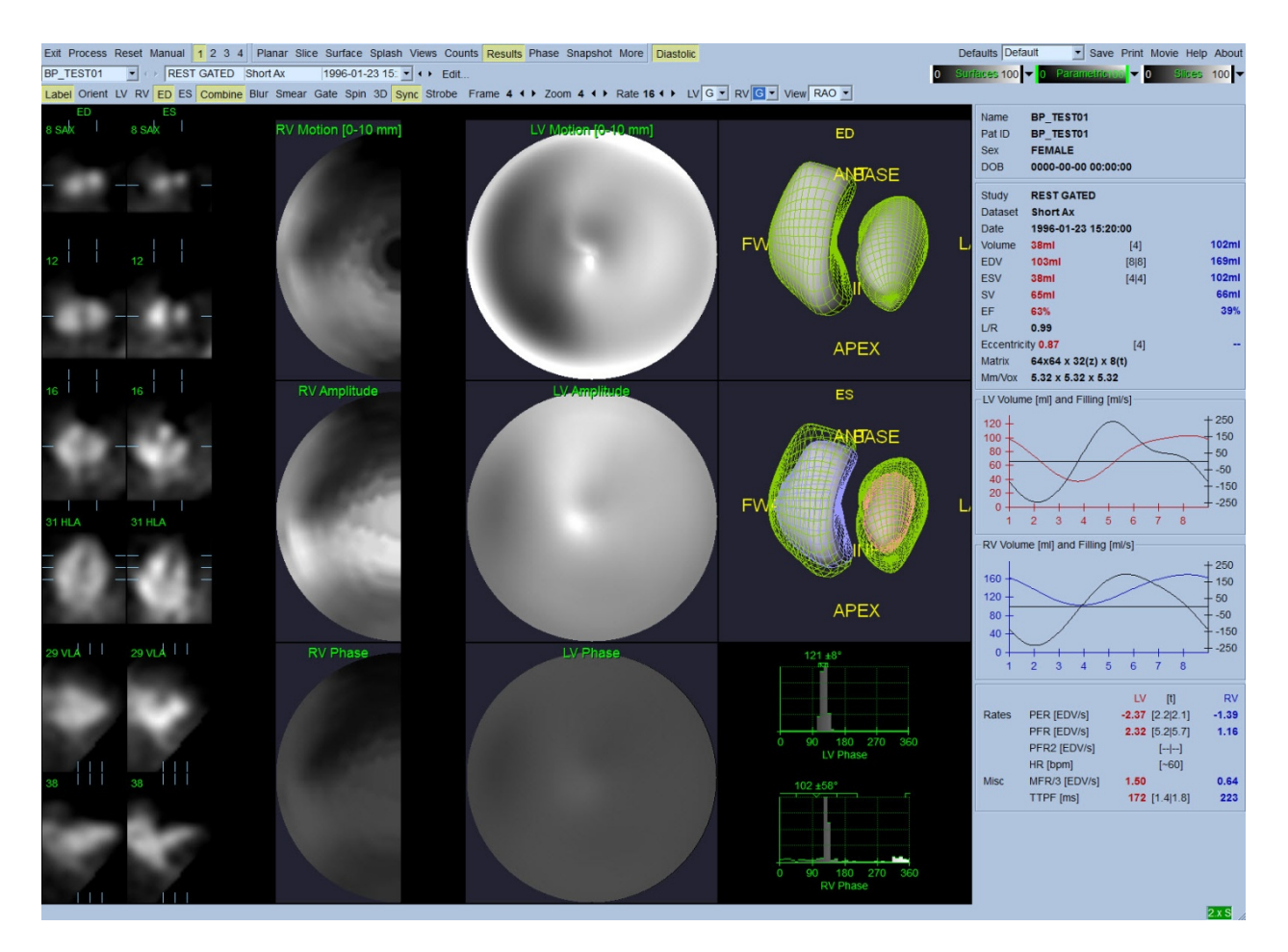

#### **Résultats diastoliques**

### **5.11.** Analyse de phase

Grâce à la composante optionnelle « Plus Pack », QBS offre une page d'analyse de phase avec des histogrammes globaux et régionaux et des surfaces nappées paramétriques. En cliquant le bouton de la page **Phase** on ouvre la page d'analyse de phase. Des statistiques détaillées et des différences de chronologie entre les régions se trouvent dans la boîte d'information (à droite de l'application). L'utilisateur peut avoir à faire dérouler la boîte d'information ou maximiser la fenêtre QBS pour visualiser tous les paramètres calculés.

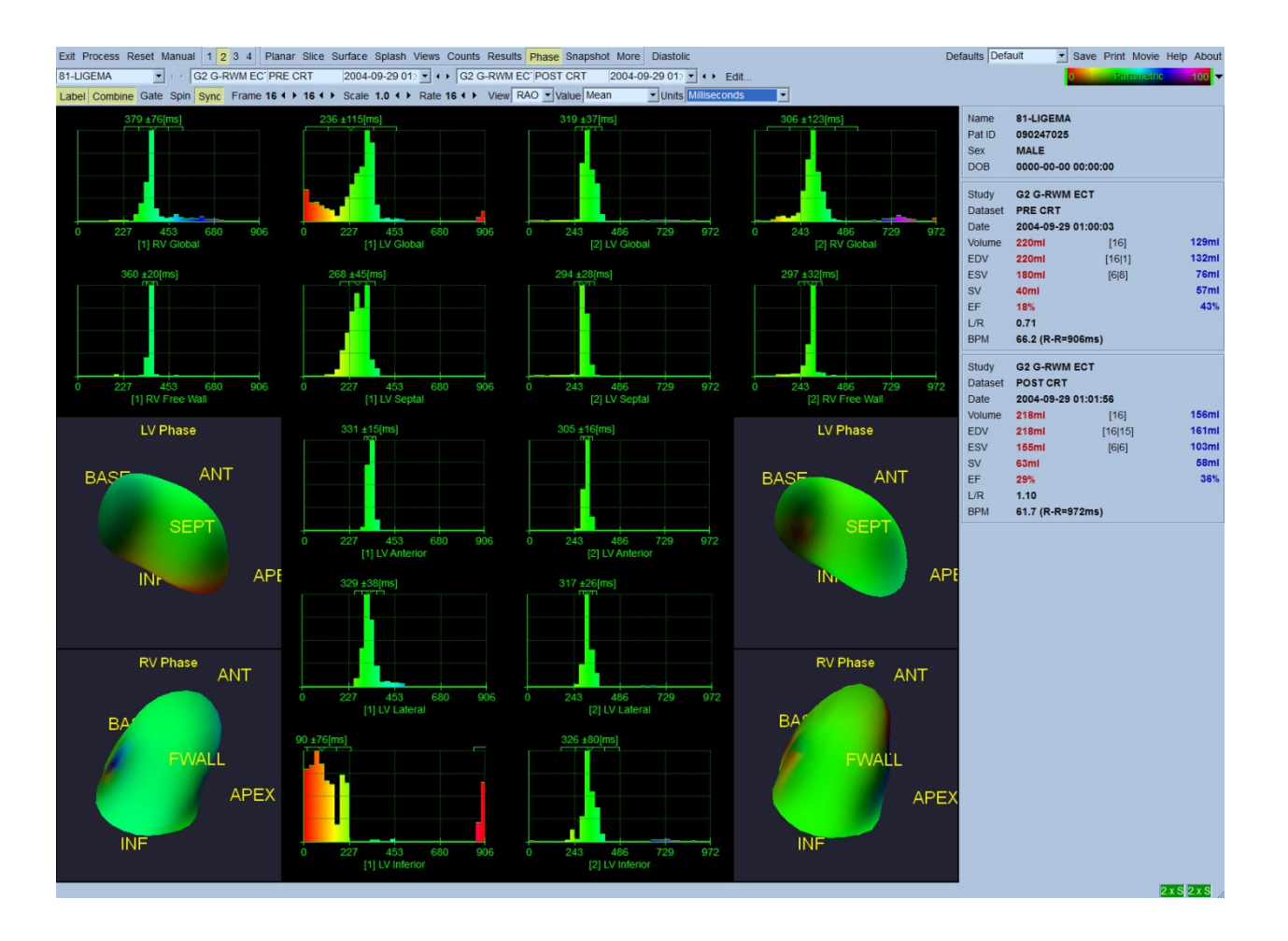

### **5.12. Page Muga**

La page Muga (ventriculographie isotopique) est utilisée pour les jeux de données de débits sanguins planaires synchronisés qui contiennent 8 ou 16 clichés. Elle sert pour le traitement et l'examen des résultats quantitatifs issus de scans muga. Des informations supplémentaires sur la page Muga sont fournies dans le guide de référence QBS.

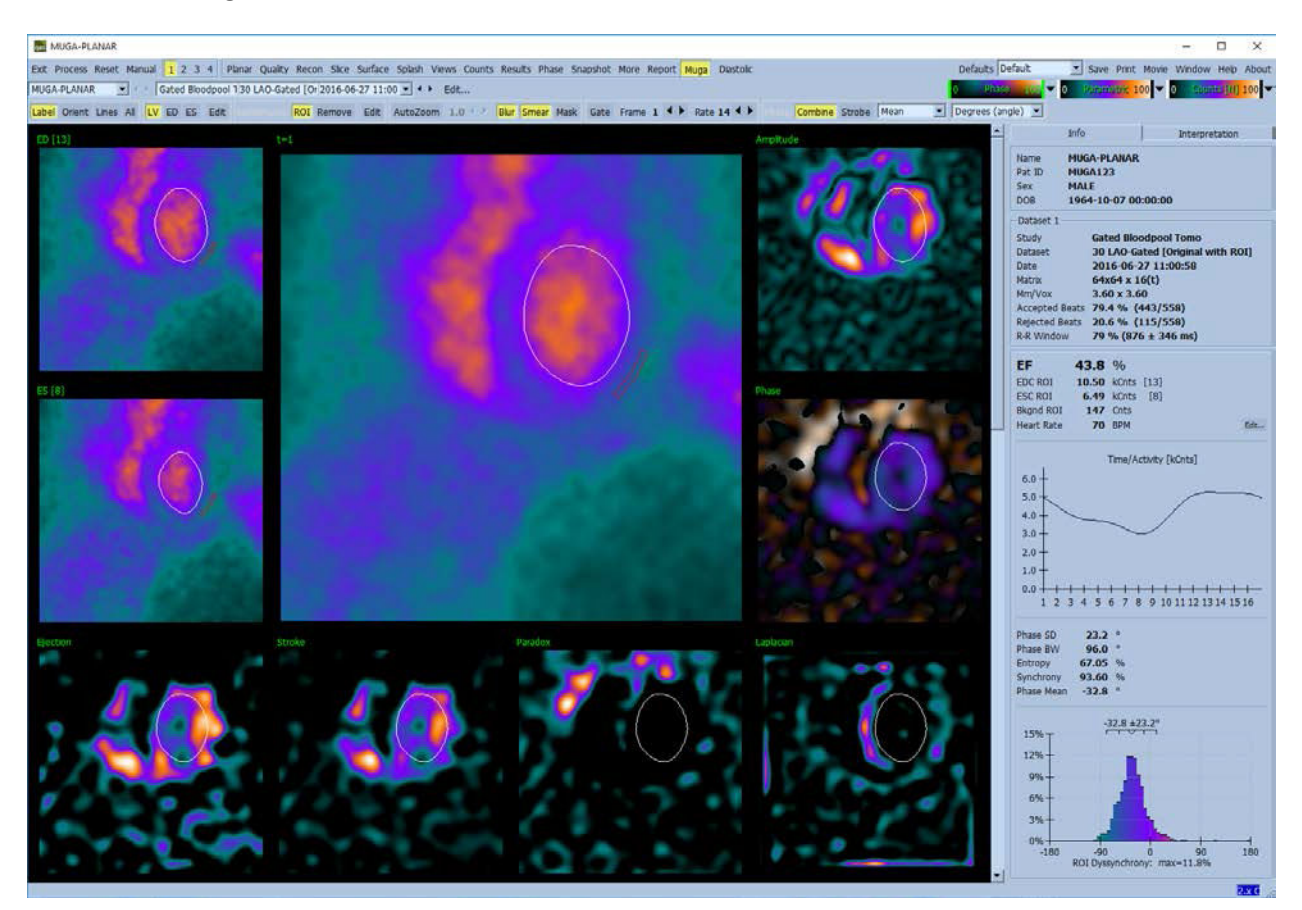

#### **5.12.1.** Taille des pixels

Les mesures de volumes QBS peuvent être gênées par une mauvaise indication de la taille des pixels dans l'en-tête d'image (cela n'est généralement pas un problème avec les fractions d'éjection, qui sont dérivées d'un rapport de volumes). La taille des pixels est généralement calculée automatiquement par les caméras modernes, en fonction des connaissances du champ de vision et des informations de zoom. Toutefois, les caméras plus anciennes, ou systèmes « hybrides » (où la caméra d'un fabricant est interfacée à l'ordinateur d'un autre fabricant) peuvent ne pas être capables de transférer les informations de tailles des pixels du portique d'exploration, ou peuvent considérer une taille « standard » (c.-à-d. 1 cm) comme taille par défaut. Dans ces cas, un facteur de correction doit être calculé à la main en formant une image d'une forme connue (par exemple deux sources linéaires séparées d'une distance exacte) et en comptant le nombre de pixels entre les centroïdes des lignes dans l'image transaxiale reconstituée.

# **5.13. Enregistrer vos résultats**

Après avoir terminé les étapes de traitement et d'examen décrites ci-dessus, l'utilisateur a l'option d'enregistrer les résultats dans un fichier de résultats. Sur la barre d'outils principale, cliquez **Save (Enregistrer)** pour afficher la fenêtre de dialogue *Save Results (Enregistrer les résultats)* comme figuré ci-dessous.

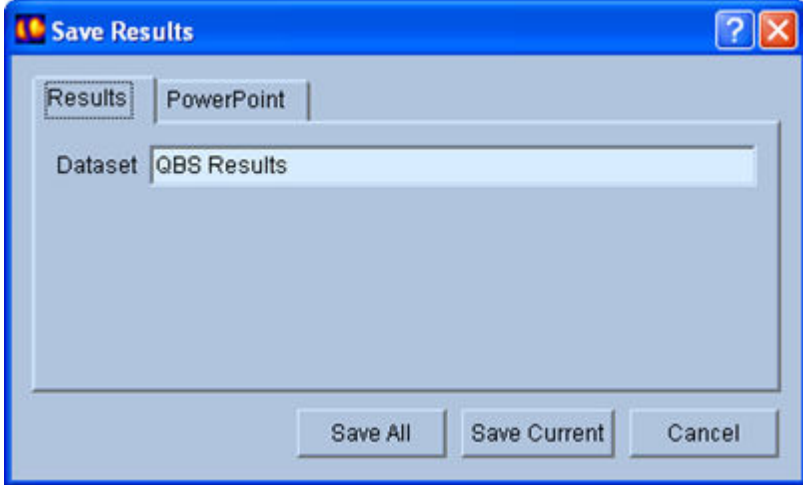

Deux onglets sont possibles pour enregistrer les résultats, **Results (Résultats)** et **PowerPoint**. Choisissez l'onglet **Results (Résultats)** (par défaut), pour enregistrer les résultats traités en tant que jeu de données dans l'étude du patient. L'utilisateur donne un nom au jeu de données des résultats qui apparaîtra dans la liste des jeux de données pour l'étude du patient en quittant QBS. Dans certains cas, il peut y avoir une option supplémentaire pour sélectionner le format du fichier de résultats. Cela permet d'assurer une certaine compatibilité avec des versions plus anciennes du logiciel. À noter que tous les résultats de calculs de la version la plus récente peuvent ne pas être disponibles dans les versions plus anciennes du logiciel.

Choisissez l'onglet **PowerPoint** pour enregistrer les résultats et les informations de configuration de l'application dans un format qui permet de lancer rapidement et facilement des études de cas directement à partir d'une présentation en PowerPoint.

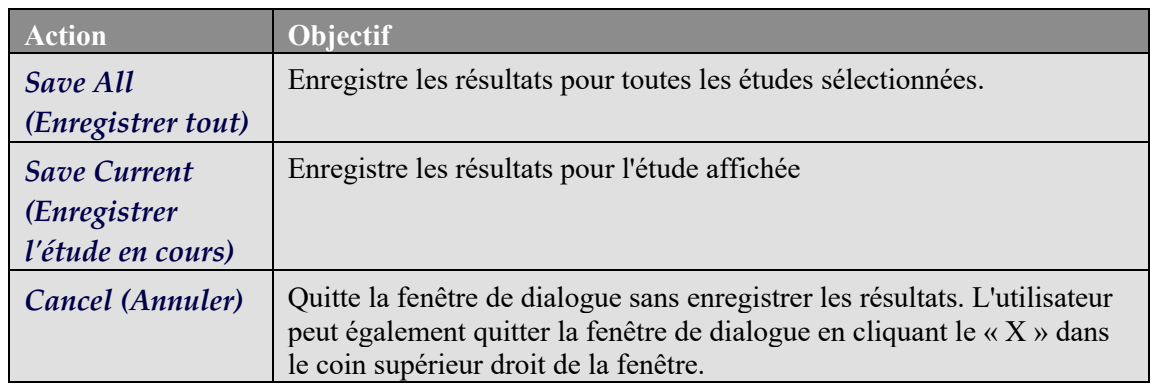

Les actions suivantes sont supportées :

# **6. Application AutoRecon (Reconstruction automatisée)**

AutoRecon (Automatic Reconstruction - Reconstruction automatique) est une application optionnelle pour la reconstruction, réorientation et correction de mouvement automatique et manuelle des jeux de données de tomoscintigraphie et de tomoscintigraphie synchronisée cardiaques, cervicales et autres (foie, os, etc.). Le nombre d'options d'automatisation et de traitement fournies par AutoRecon dépend du type de jeu de données sélectionné. AutoRecon applique des règles validées pour la reconstruction et la réorientation d'images de projection, et réduit le nombre de décisions requises lors du traitement des études.

### **6.1. Lancer AutoRecon**

Si vous lancez AutoRecon dans sa configuration standard, cela aura pour effet d'ouvrir la page Reconstruit (reconstruction) avec les jeux de données sélectionnés chargés comme figuré cidessous.

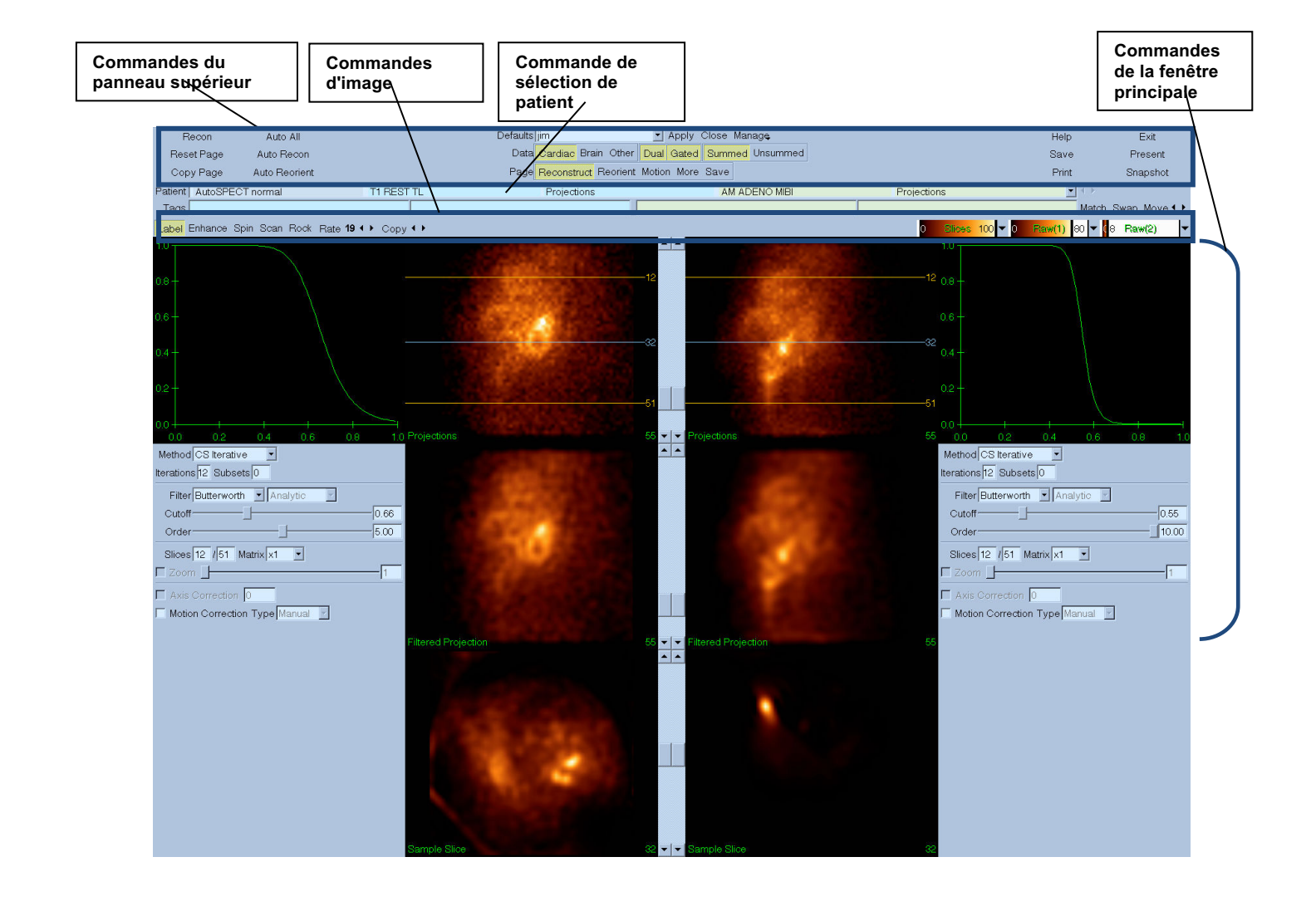

#### **6.1.1. Commandes du panneau supérieur**

Les commandes du panneau supérieur d'autoritaire vous permettent d'effectuer des fonctions d'application telles que sélectionner des fichiers par défaut, enregistrer des fichiers ou formater des images. Vous pouvez avoir accès à la plupart de ces commandes quelle que soit la fenêtre AutoRecon affichée. Ci-dessous, vous trouverez une courte description de certains des boutons contenus dans ce panneau.

- **Recon (Reconstruire)** Permet de reconstruire manuellement les jeux de données affichés actuellement. Pour traiter manuellement un jeu de données, définissez les limites de reconstruction, vérifiez et ajustez les commandes de la fenêtre principale comme désiré puis cliquez le bouton **Recon (Reconstruire).** AutoRecon n'avance pas automatiquement à la fenêtre Reorient (Réorienter), lorsque vous utilisez le bouton **Recon (Reconstruire).** Si le type de correction de mouvement est mis à **Auto**, la fenêtre Motion (Mouvement) sera affichée après que la reconstruction du ou des jeux de données ait été entamée.
- **Reset Page (Réinitialiser la page)**  Cliquez cette option pour restaurer les jeux de données traités et les paramètres de fenêtres de visualisation à leurs valeurs initiales. Cette option a également pour effet de retirer tout jeu de données traité qui n'a pas été enregistré.
- **Copy Page (Copier la page)**  Cliquez cette option pour copier paramètres de traitement d'un ensemble de fenêtres de visualisation à tous les autres objets chargés en mémoire.
- **Auto All (Automatiser tout) Auto All** n'est disponible que pour les jeux de données cardiaques. L'utilisation de cette option déterminera automatiquement les limites de reconstruction, reconstruira et réorientera les jeux de données cardiaques. **Auto All** génère les coupes transverses, passe automatiquement à la fenêtre de reconstruction et réoriente automatiquement le volume ventriculaire. Si le type de correction de mouvement est mis à **Auto**, la fenêtre Motion (Mouvement) sera affichée après que la reconstruction des jeux de données ait été entamée en utilisant les jeux de données corrigés pour le mouvement.
- **Auto Recon (Reconstruction automatique)** Cette option détermine automatiquement les limites de reconstruction et reconstruit les jeux de données cardiaques. **Auto All** génère les coupes transverses, mais ne passe pas à la fenêtre de réorientation. Si le type de correction de mouvement est mis à **Auto**, la fenêtre Motion (Mouvement) sera affichée après que la reconstruction des jeux de données ait été entamée en utilisant les jeux de données corrigés pour le mouvement.
- **Auto Reorient (Réorientation automatique)** Le choix de cette option réorientera automatiquement les jeux de données cardiaques. Si vous n'avez pas reconstruit les jeux de données, **Auto Réoriente** reconstruira puis réorientera les jeux de données. Si le type de correction de mouvement est mis à **Auto**, la fenêtre Motion (Mouvement) sera affichée après que la reconstruction des jeux de données ait été entamée en utilisant les jeux de données corrigés pour le mouvement.
- **Defaults (Paramètres par défaut)** le champ des paramètres par défaut affiche le nom des paramètres par défaut sélectionnés.

### **6.2. Flux de travail**

Une séquence de traitement typique des jeux de données cardiaques dans AutoRecon pourrait être comme suit :

- 1) Chargez le ou les jeux de données désirés à partir du navigateur de patients, puis cliquez sur le bouton **AutoRecon**.
- 2) À partir de la page Reconstruit (Reconstruction), cliquez sur **Auto All (Tout automatique)** pour reconstruire et réorienter automatiquement les jeux de données cardiaques de tomoscintigraphie myocardique non traités ou synchronisés, sur **Auto Recon (Reconstruction automatique)** pour reconstruire automatiquement les jeux de données transverses de tomoscintigraphie myocardique cardiaques ou synchronisés ou sur **Auto Reorient (Réorientation automatique)** pour réorienter automatiquement les jeux de données de tomoscintigraphie myocardique cardiaques ou synchronisés.

**Remarque :** Si vous n'avez pas reconstruit le jeu de données transverse, **Auto Reorient** reconstruira automatiquement le jeu de données avant de le réorienter. AutoRecon passera automatiquement à la fenêtre de réorientation si les options **Auto All (Tout automatique)** ou **Auto Reorient (Réorientation automatique)** ont été sélectionnées.

3) Évaluez les images pour vous assurer qu'aucune autre manipulation est nécessaire en vérifiant les pages suivantes :

#### **(1)Page de reconstruction**

- a. Les limites de reconstruction devraient renfermer complètement le ventricule gauche et être placées symétriquement au-dessus et en dessous du ventricule gauche à moins de 5 pixels du ventricule.
- b. Les limites de reconstruction ne devraient pas couper le ventricule gauche.

**Remarque :** Si les limites de reconstruction ne sont pas correctement établies, vous pouvez traiter manuellement les jeux de données cardiaques. Appuyez le bouton gauche de la souris et glissez la limite de reconstruction à proximité du ventricule, puis cliquez à gauche le bouton **Recon**. Si le type de correction de mouvement est mis à **Auto,** la fenêtre de mouvement sera affichée après la reconstruction.

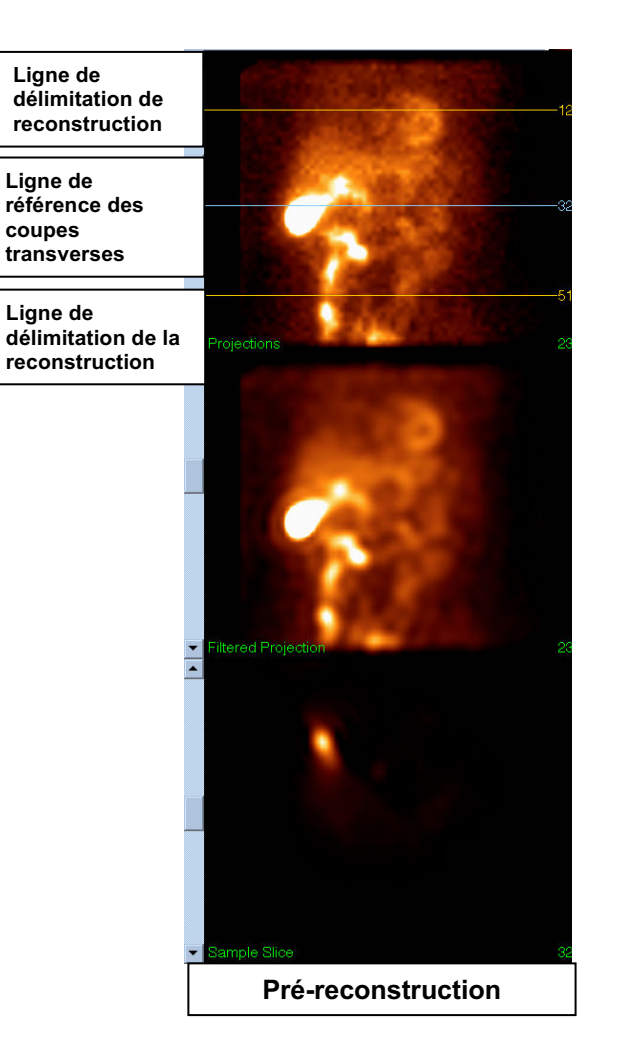

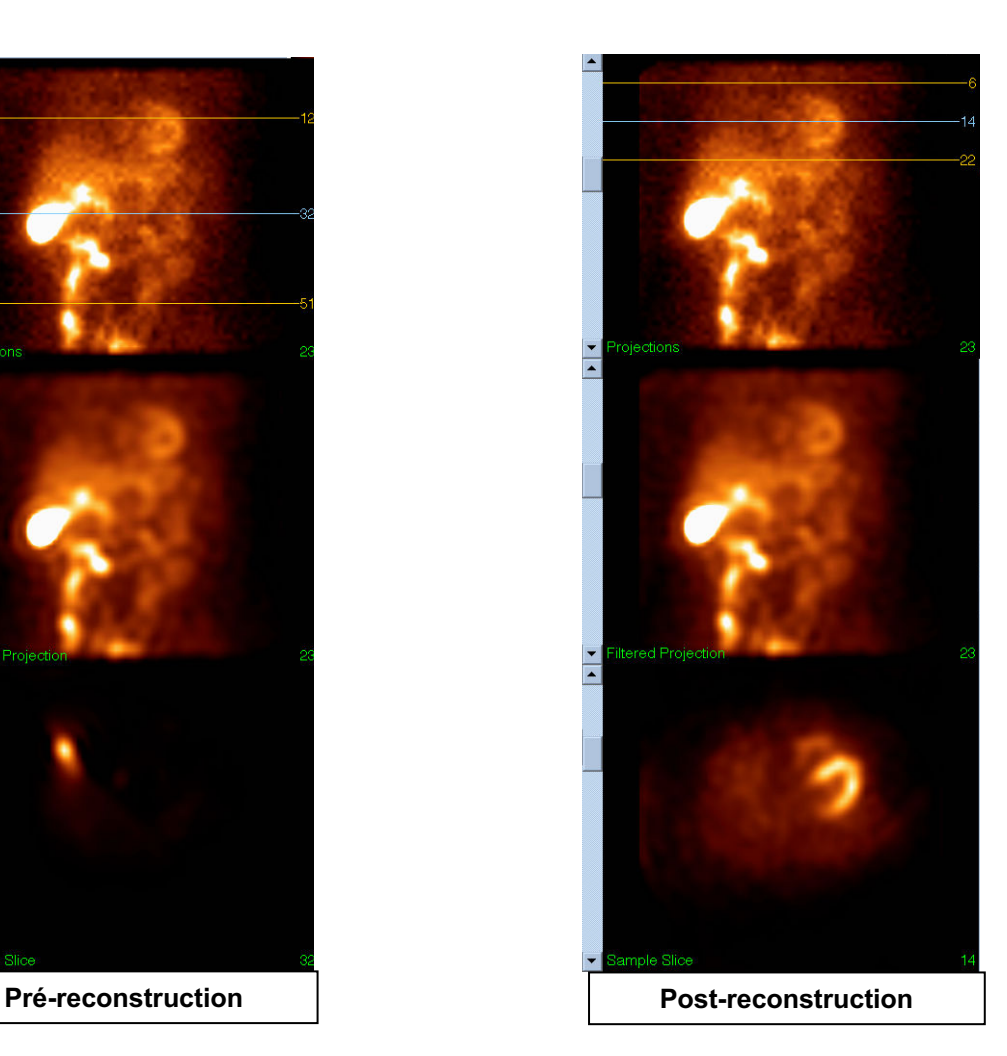

#### **(2) Page de réorientation**

- a.Le ventricule gauche réorienté devrait être visible dans les fenêtres de visualisation sur le petit axe, le grand axe vertical et le grand axe horizontal.
- b.Vérifiez le placement et l'orientation de la ligne d'azimut dans la fenêtre de visualisation transverse.
- c.Vérifiez le placement et l'orientation de la ligne d'élévation dans la fenêtre de visualisation sagittale.

Remarque : Si nécessaire, réorientez manuellement le ventricule. Cliquez à gauche et glissez le cercle sur la ligne de référence d'azimut ou d'élévation au centre du ventricule. Cliquez à gauche et glissez l'extrémité de la ligne de référence d'azimut ou d'élévation dans la direction dans laquelle vous désirez orienter le ventricule. Cliquez à gauche et glissez les lignes de référence du jeu de données de sorte qu'elles soient proches du ventricule sans l'entrecouper.

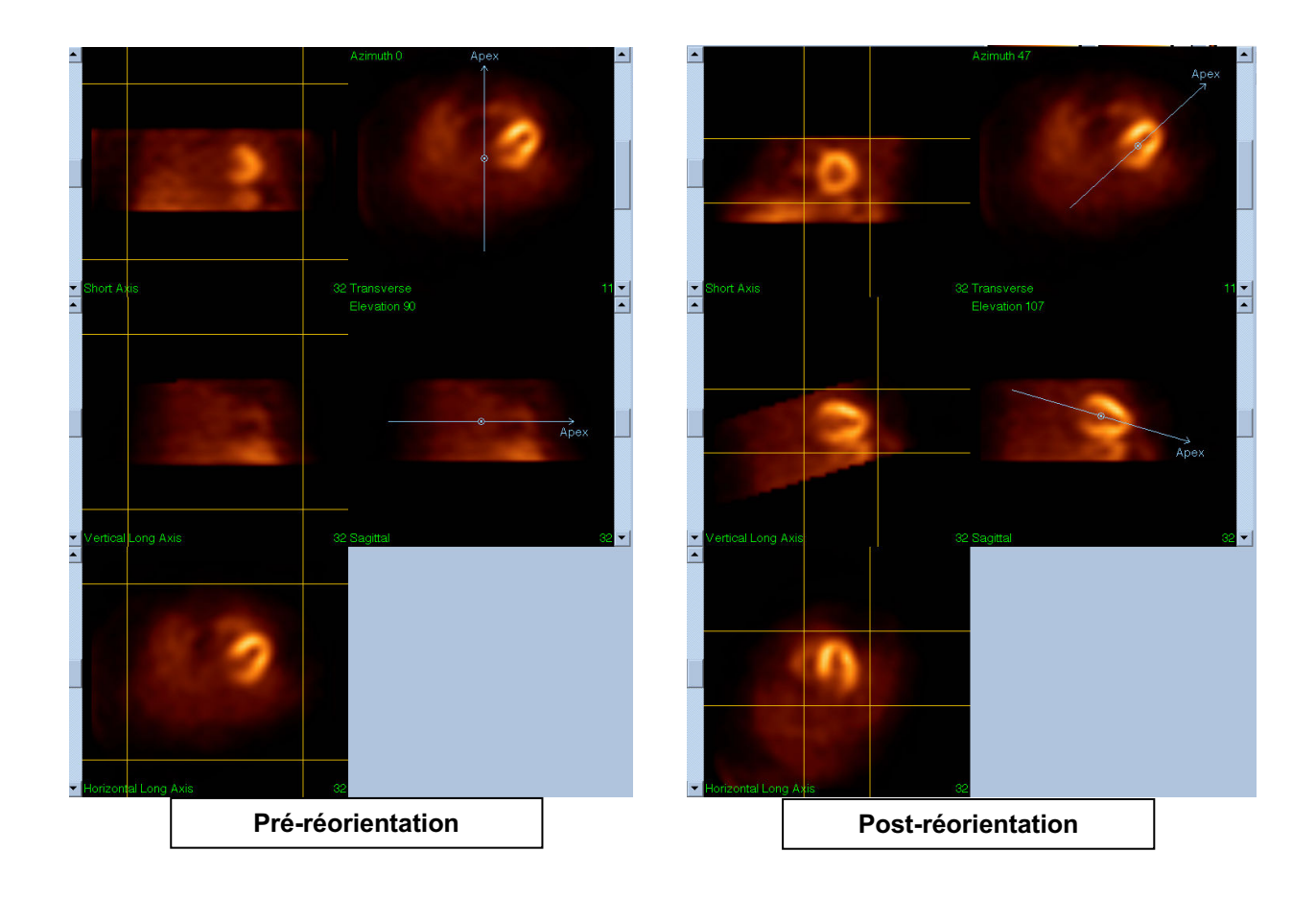

#### **(3) Page de mouvement**

La page de mouvement contient l'application MoCo (Cedars Sinai Motion Correction correction de mouvement) pour la correction automatique et manuelle des artéfacts de mouvement lors de l'acquisition tomoscintigraphique. Les jeux de données seront automatiquement corrigés pour les artéfacts de mouvement si le type de correction de mouvement est mis à Auto sur la page de reconstruction.

a. Vérifiez que tout artéfact de mouvement ait été corrigé correctement.

Remarque : Pour corriger manuellement le mouvement, passez par chacune des coupes dans la fenêtre de visualisation de référence, déplacez l'image dans chaque coupe selon le nécessaire pour aligner les images en utilisant les curseurs de correction. Modifiez le type de correction de mouvement à **Manual (Manuel)** sur la page de reconstruction pour reconstruire l'étude avec un jeu de données corrigé manuellement pour le mouvement.

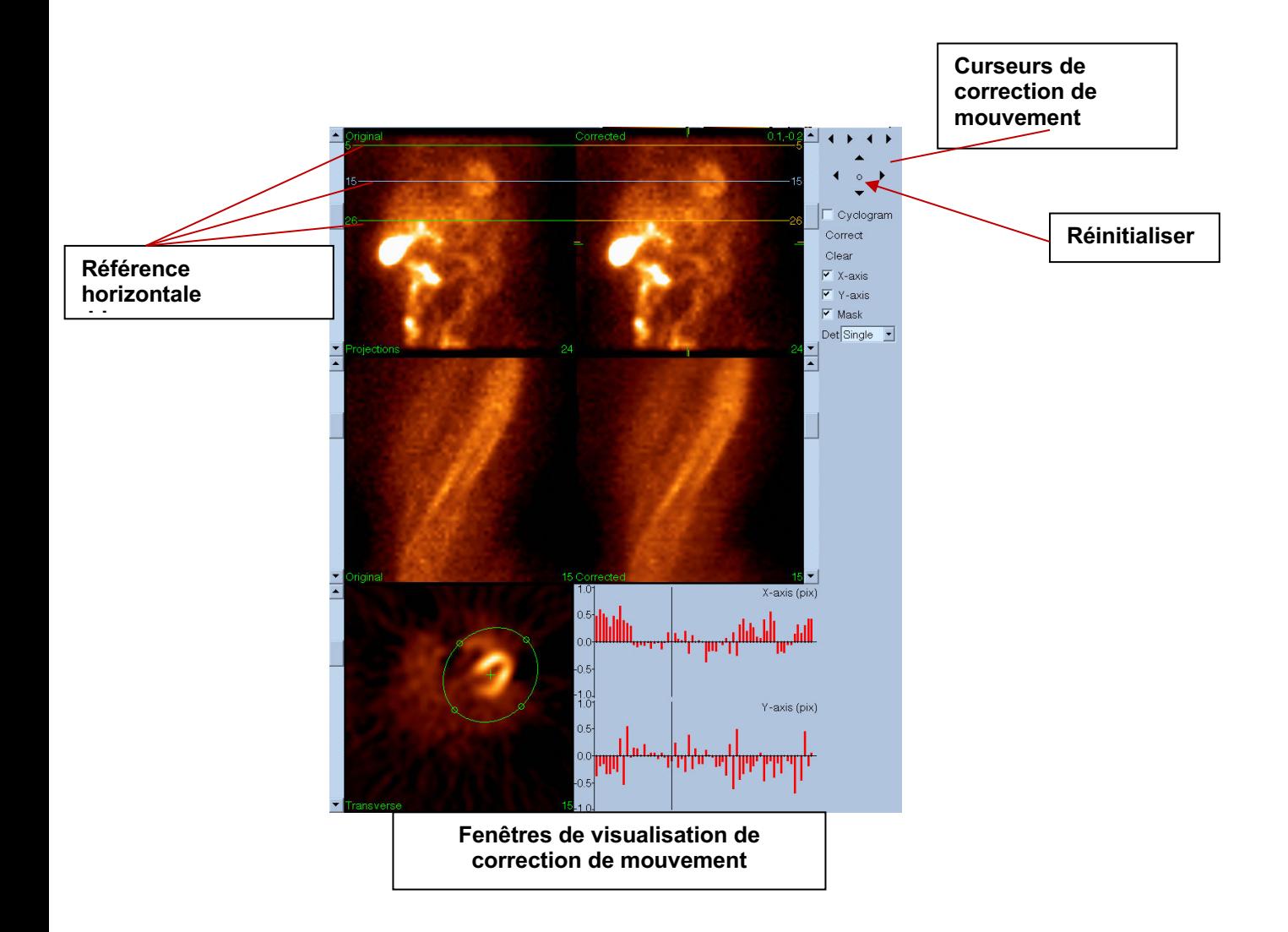

#### **4) Page d'enregistrement**

- a. Activez les boutons bascule pour chaque jeu de données que vous voulez enregistrer et vérifiez que les ID de vues sont corrects.
- b. Cliquez à gauche le bouton **Save (Enregistrer)** pour enregistrer les jeux de données.

 AVERTISEMENT : Ne mélangez pas l'option Save Page (enregistrement de la page) avec le bouton Save (Enregistrer) à l'extrême droite des commandes du panneau supérieur. Le bouton Save (Enregistrer) enregistre tous les jeux de données sans vous laisser modifier les paramètres d'enregistrement.

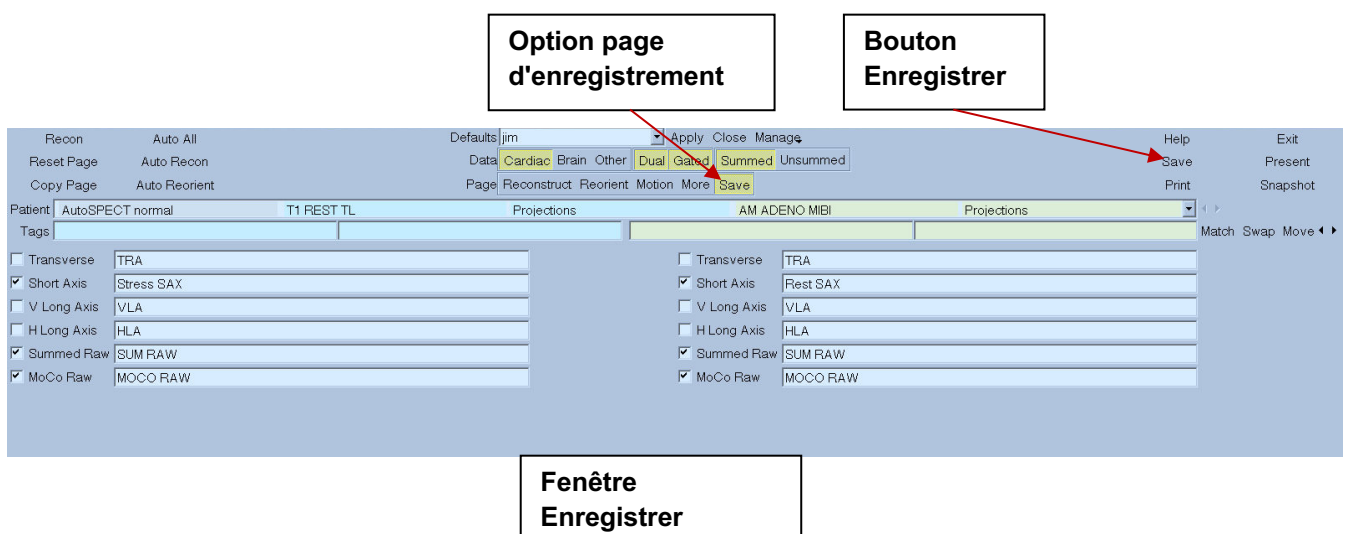

5) Cliquez à gauche sur le bouton **Exit (Quitter)** pour quitter AutoRecon.

# **7. Application MoCo (Correction de mouvement)**

MoCo est construit à partir des composants suivants :

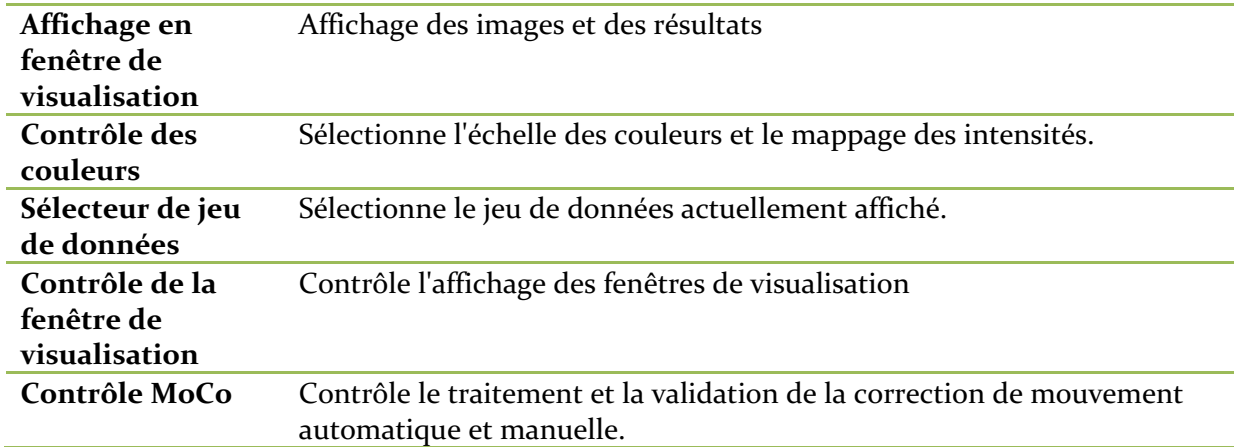

# **7.1. Affichage en fenêtre de visualisation**

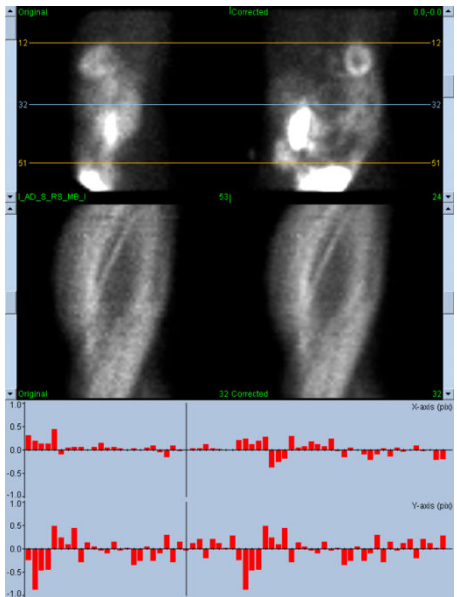

L'interface, qui ne comprend pas des fonctionnalités accessibles en externe pour quitter ou enregistrer, car elle est principalement destinée à être incorporée à l'application qui la contient, est construite à partir des composants suivants :

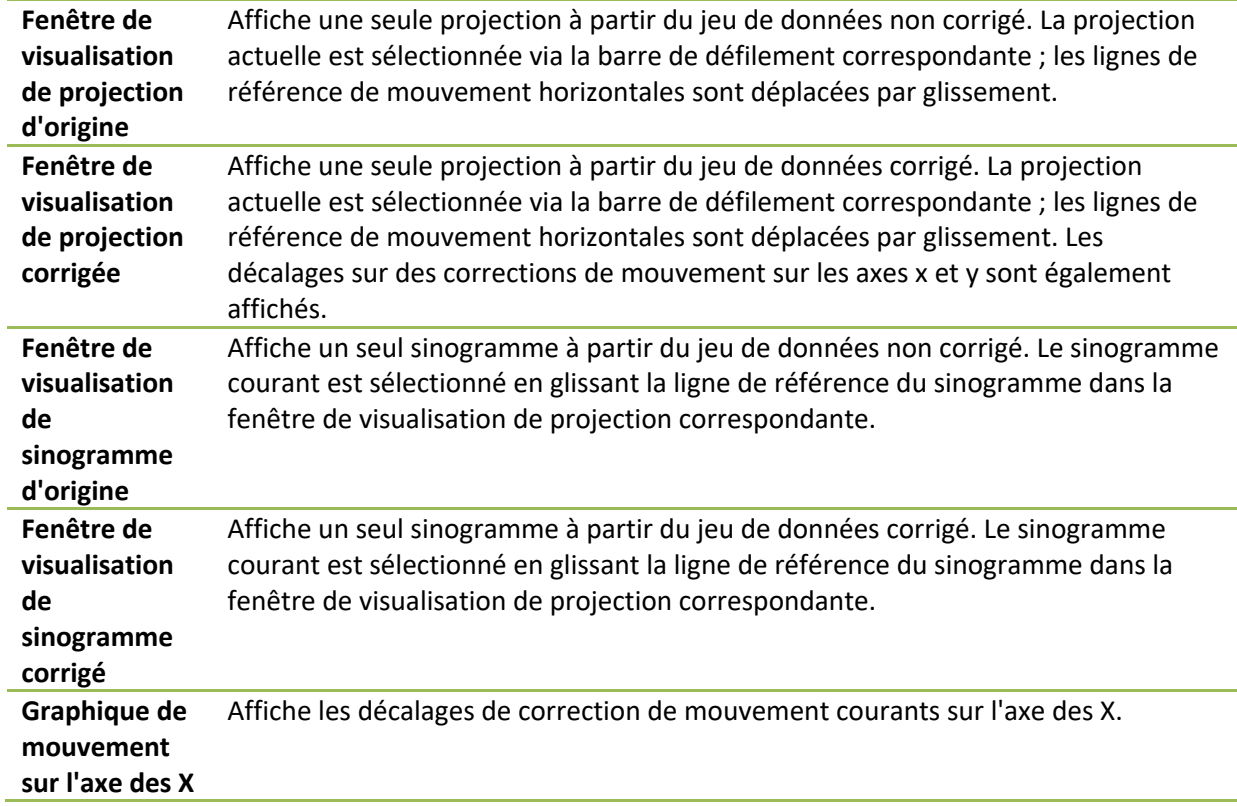

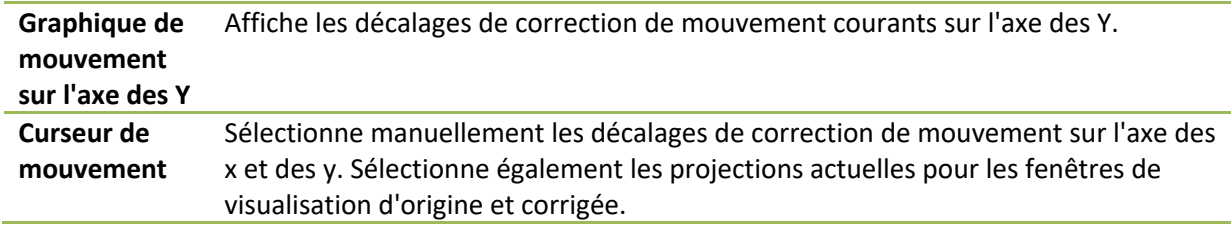

### **7.2. Contrôle des couleurs**

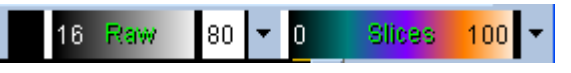

Il existe deux échelles de couleurs : *Raw (Brute)* contrôle la plupart des images qui comprennent les affichages de projections, sinogrammes et cyclogrammes. *Slices* (*Coupes)* contrôle les affichages de coupes simples, uniquement disponible lorsque Mask (Masque) ou Cyclogram (Cyclogramme) sont sélectionnés.

Le contrôle des couleurs est utilisé pour sélectionner l'échelle des couleurs courante et le mappage des intensités. L'échelle des couleurs est sélectionnée en cliquant le menu d'options des échelles de couleurs et en choisissant à partir de la liste des échelles de couleurs disponibles. Le mappage d'intensité est déterminé au moyen de deux paramètres, les niveaux inférieurs et supérieurs, les deux pouvant varier entre 0 % et 100 %. Ensemble ils précisent la portion d'un intervalle dynamique d'un jeu de données devant être mappée sur l'échelle de couleurs complète.

Les niveaux inférieurs et supérieurs du mappage d'intensité, représentés par les barres de niveau inférieur et supérieur, peuvent être définis par la fenêtre de visualisation de l'échelle de couleurs, qui supporte les interactions suivantes :

- Glissez à gaucher l'une ou l'autre barre pour la déplacer.
- Glissez à gauche tout autre point sur la fenêtre de visualisation pour déplacer les deux barres de niveau simultanément.
- Cliquez ou glissez au milieu tout point sur la fenêtre de visualisation pour déplacer la barre de niveau la plus proche vers ce point.
- Double-cliquez à gauche n'importe où dans la fenêtre de visualisation pour réinitialiser les barres de niveau à 0 et 100.

Les fonctionnalités suivantes sont également fournies par le biais du menu d'options :

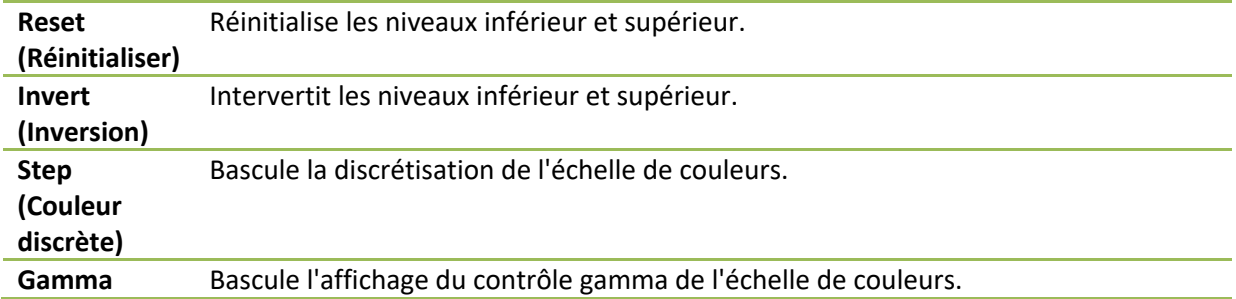

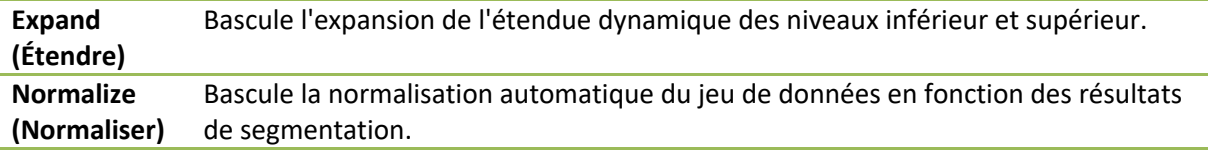

# **7.3. Sélecteur de jeu de données**

MOCO SAMPLE ⊡⊷⊦ 10/12/1998 00:00:00 AM PHARM MIBI NON-VANT LAD\_S\_RS\_MB\_I Au démarrage, l'application reçoit une liste d'un ou plusieurs jeux de données en entrée. Le

sélecteur de jeu de données sélectionne à partir de cette liste le jeu de données courant, c.à.d. le jeu de données à visualiser. Il permet à l'utilisateur de parcourir les jeux de données en cliquant sur les boutons fléchés. En outre, l'utilisateur peut passer directement à un jeu de données en cliquant sur le menu d'options des jeux de données. Cela a pour effet d'ouvrir une liste de jeux de données disponibles à partir de laquelle le jeu de données désiré peut être choisi.

### **7.4. Contrôle de la fenêtre de visualisation**

#### Label Enhance Spin Scan Rock Rate 20 4 >

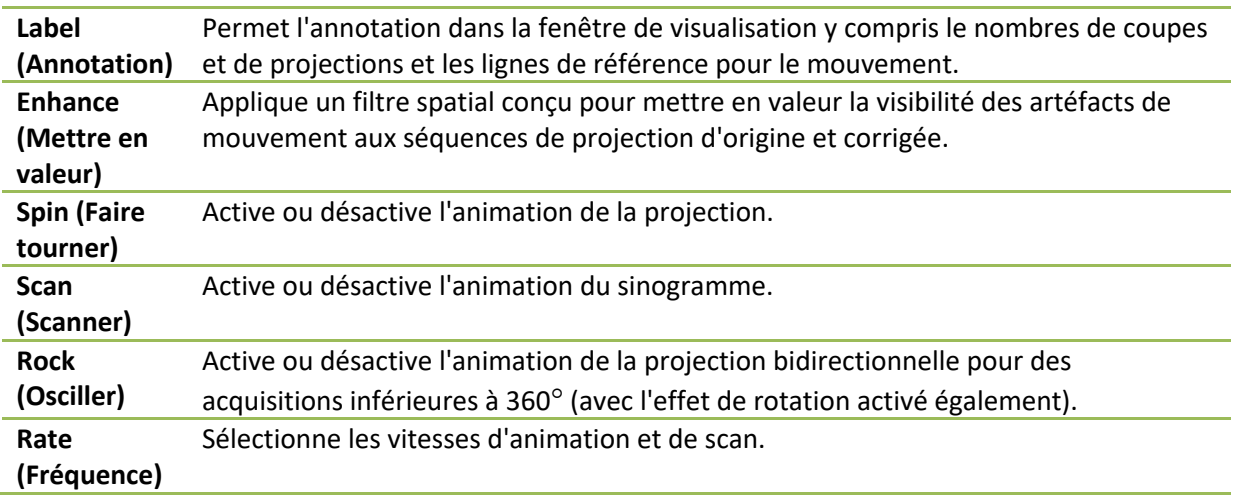

### **7.5. Contrôle MoCo**

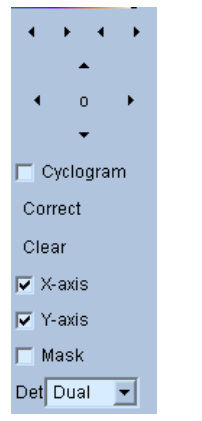

Le contrôle Moco sert à contrôler le traitement et la validation de la correction de mouvement automatique et manuelle. Les contrôles suivants sont disponibles :

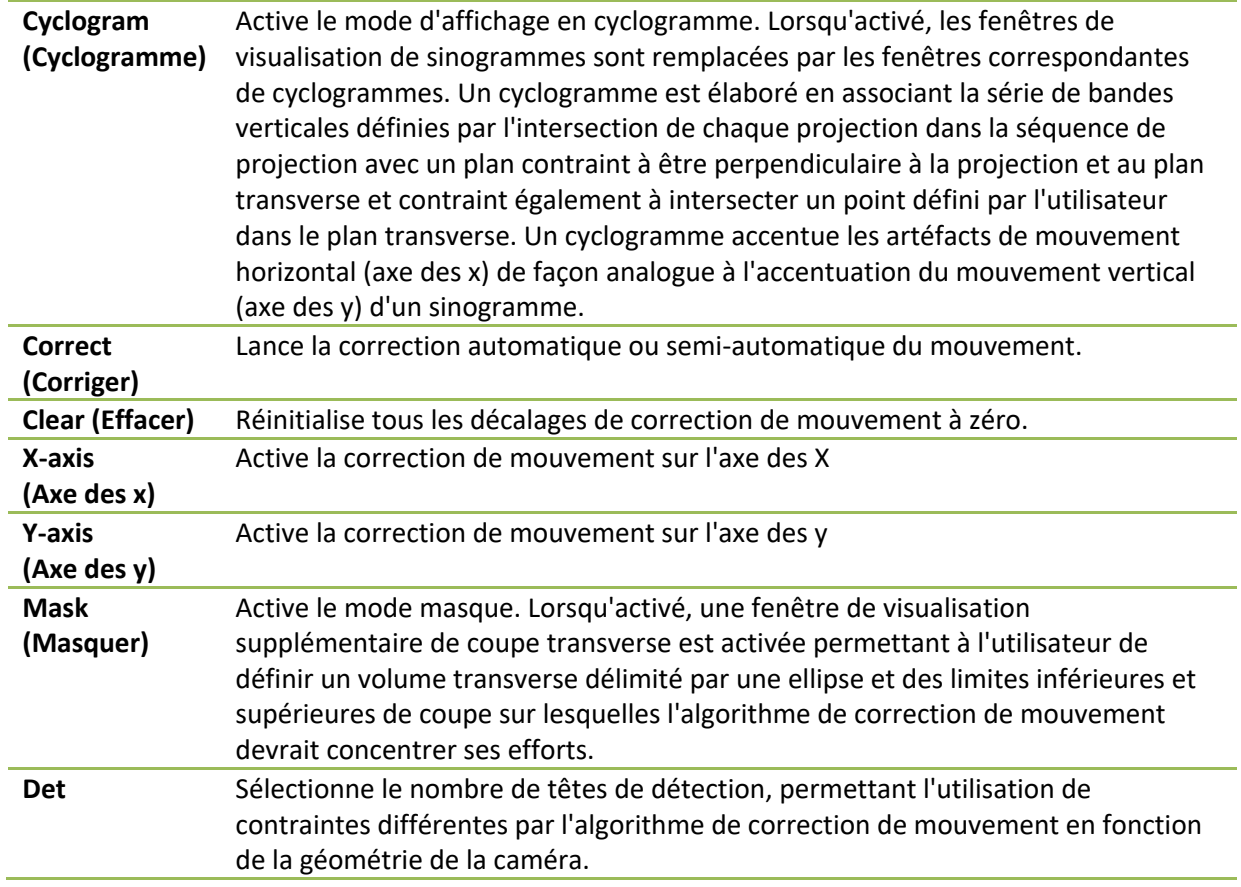

# **8 Dépannage**

**Symptôme** : Je reçois un message d'erreur « database connection failed » (échec de connexion avec base de données) lorsque je lance QPS ou QGS

#### **Résolution** :

1. Vérifiez que le serveur ARG a été correctement installé.

2. Vérifiez que le serveur ARG peut être atteint sur le réseau (essayez « ping [argsever] » à partir de l'invite de commande, où argserver est l'adresse IP du server ARG)

**Symptôme** : Je n'arrive pas à transmettre mes images via push à CSImport à partir de ma caméra. **Résolution** :

1. Vérifiez que les deux systèmes ont été configurés correctement ; consultez la section sur les connectivités dans la configuration de CSImport, et le manuel de l'utilisateur du fabricant de la caméra.

2. Vérifiez que le pare-feu de Windows a une exception pour DICOM Store de Cedars-Sinai 3. Vérifiez que la station de travail effectuant le « push » est capable d'atteindre la station CSImport (essayez « ping [csimport\_ip] » à partir de l'invite de commande sur la station de travail de la caméra, où csimport\_ip est l'adresse IP de la machine CSImport).

**Symptôme** : Je reçois des correspondances multiples dans QPS lorsque j'ouvre un jeu de données. **Résolution** :

1. Vérifiez que les champs correspondants nécessaires (par ex. sexe du patient) sont remplis. S'ils ne le sont pas, ils apparaîtront en jaune dans la fenêtre d'éditeur du jeu de données. Si les champs ne sont pas correctement remplis, cela pourrait indiquer une erreur avec les données DICOM. Contactez le fabriquant de la caméra pour plus d'informations.

2. Notez le sexe, l'isotope et l'état d'acquisition pour le jeu de données.

3. Ouvrez la page Database (base de données), sélectionnez « List... », vérifiez qu'il n'y a qu'une seule base de données active pour la combinaison sexe/isotope/état d'acquisition. En cas de présence de plus d'une base de données active, ouvrez la base de données qui ne devrait pas être sélectionnée, désactivez « allow automatic selection » (autoriser la sélection automatique) et enregistrez.

### **Index**

Amplitude FFH, 67 Analyse de phase, 57, 81 Cartes polaires, 56 Comptes, 67 Contraindre, 41 Courbe de volume, 55 CSImport, 11 Description de l'appareil, 8, 14, 15 DICOM Push, 27 Query/Retrieve (Interroger/Récupérer), 26 Données Importing (Importer), 20 Étendue, 56 Extraire, 44, 75 *Faire tourner*, 67 Film, 36 **Flou spatial (photo)**, 42, 43, 74 **Flou temporel (vidéo)**, 42, 43, 74, 77 Fonction diastolique, 80 FTP, 26 Fusion, 11 Gravité, 56 Installation, 16 Mask (Masquer), 40 MoCo, 12, 91 Objet de l'appareil, 8 *Osciller*, 67 Page

Manual (Manuel), 40, 69 More (Davantage), 57 QBS Results (Résultats QBS), 78 QGS Results (résultats QGS), 54 QPS Results (Résultats QPS), 52 Raw (brute), 34, 67 Slice (Coupe), 37, 42, 68, 74 Splash, 43, 75 Surface, 49, 77 Views (Vues), 78 Paramétrique, 66 Parois, 53 Philips Odyssey, 25 Philips Pegasys, 25 PowerPoint, 64, 84 QBS, 10, 65 QGS, 9, 30 QPS, 8, 30 Results Saving (enregistrer), 63, 84 Score visuel, 46, 54 SDS, 47 SMS, 46 SRS, 47 SSS, 47 STS, 46 **Synchronisation**, 43 Traiter, 37, 40, 68 Vaisseaux, 53 Voxel, 57